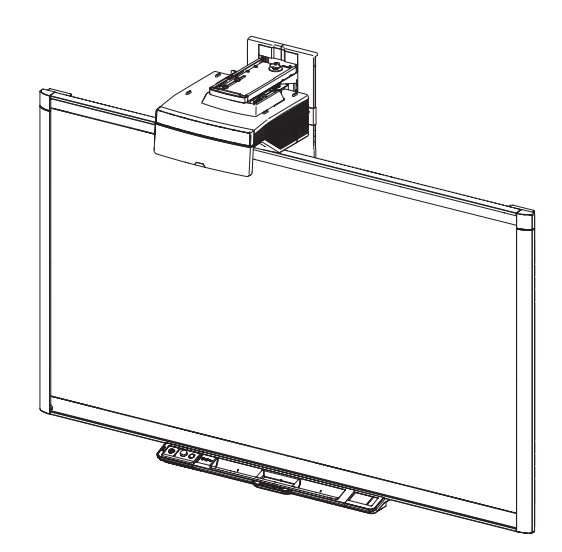

# SMART Board® 800ix2 System för interaktiva skrivtavlor

#### **Handbok för konfiguration och användning**

*För modellerna SB800ix2 och SB800ix2-SMP*

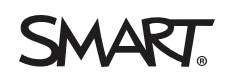

#### **FCC-varning**

Den här utrustningen har testats och befunnits vara inom gränserna för en digital enhet av Klass A enligt Part 15 i FCC-föreskrifterna. De här gränserna är avsedda<br>att tillhandahålla skäligt skydd mot skadliga störmingar m Användningen av den här utrustningen i en bostadsmiljö kommer troligen att orsaka skadliga störningar, i vilket fall användaren måste åtgärda störningarna på egen bekostnad.

#### **Information om varumärke**

SMART Board, SMART Notebook, SMART Meeting Pro, SMART GoWire, DViT, smarttech, logotypen SMART och alla SMART-slogans är varumärken eller<br>registrerade varumärken tillhörande SMART Technologies ULC i USA och/eller i andra l varumärken eller varumärken som tillhör Microsoft Corporation i USA och/eller andra länder. Blu-ray är ett varumärke som tillhör Blu-ray Disc Association. Alla andra tredjepartsprodukter och företagsnamn kan vara varumärken tillhörande dess respektive ägare.

#### **Meddelande om upphovsrätt**

© 2014 SMART Technologies ULC. Alla rättigheter förbehålls. Inga delar av den här publikationen får reproduceras, överföras, transkriberas, lagras i ett<br>återvinningssystem eller översättas till något annat språk i någon fo Denna produkt och/eller användningen därav skyddas av ett eller flera av följande amerikanska patent.

[www.smarttech.com/patents](http://www.smarttech.com/patents)

05/2014

# <span id="page-3-0"></span>Viktig information

Innan du installerar och använder SMART Board® 800ix2 system för interaktiv skrivtavla, ska du läsa och förstå de säkerhetsvarningar och försiktighetsåtgärder som finns i den här användarhandboken och i det inkluderade dokumentet med varningar. De här säkerhetsvarningarna och försiktighetsåtgärderna beskriver säker och korrekt användning av den systemet för den interaktiva skrivtavlan och dess tillbehör och hjälper dig att undvika personskador och skador på utrustningen. Se till att systemet för den interaktiva skrivtavlan alltid används på rätt sätt.

I det här dokumentet refererar "system för interaktiv skrivtavla" till följande:

- SMART Board 800-serien interaktiv skrivtavla
- SMART UX80-projektor
- Tillbehör och tillvalsutrustning

Projektorn som medföljer ditt system är utormat för att bara fungera med vissa SMART Board interaktiva skrivtavlemodeller. Kontakta din auktoriserade SMART-återförsäljare [\(smarttech.com/where\)](http://www.smarttech.com/wheretobuy) för mer information.

### <span id="page-3-1"></span>Säkerhetsvarningar, försiktighetsföreskrifter och viktig information

#### Installation

#### *I* VARNING

- <sup>l</sup> Om installationsanvisningarna som medföljde din SMART-produkt inte följs kan det resultera i personskador eller skador på produkten.
- Minska riskerna för brand eller elektriska stötar genom att inte utsätta SMART-produkten för regn eller fukt.
- <sup>l</sup> Två personer måste hjälpas åt för att montera SMART-produkten eftersom den kan vara alltför tung för att en person ska kunna manövrera den på ett säkert sätt.

När du lyfter din interaktiva skrivtavla ska du och din medhjälpare stå på var sida om skärmen och hålla hela vikten i dess underkant och hjälpa till att hålla dess balans genom att hålla tag i överkanten med den andra handen.

- Vid montering av projektorarmen på en reglad eller ihålig vägg måste du fästa både monteringskonsolen och säkerhetslinan i en regel för att säkert kunna stödja projektorns vikt. Om du bara använnder gipsväggsförankring kan gipsväggen kollapsa, vilket kan resultera i personskador och skador på produkten som inte täcks av garantin.
- Lämna inte kablarna på golvet där någon kan snubbla över dem. Om du måste dra en kabel över golvet, ska du lägga den i en platt rak linje och fästa den mot golvet med tejp eller en kabellist i annan färg. Var försiktig vid hantering av kablar och undvik att böja dem för mycket.

#### **F Ö R S I K T I G H E T**

- <sup>l</sup> Använd inte den här enheten omedelbart efter att den har flyttats från en kall till en varm plats. När enheten utsätts för en sådan temperaturskillnad kan fukt kondenseras på objektivet och andra känsliga inbyggda delar. Låt systemet stabiliseras till rumstemperatur innan du använder det för att förhindra möjliga skador på enheten.
- <sup>l</sup> Placera inte enheten på mycket varma platser, t.ex. i närheten av ett värmeelement. Om du gör detta kan enheten sluta fungera på rätt sätt och projektorns användningstid förkortas.
- <sup>l</sup> Undvik att installera och använda SMART-produkten på ställen där det finns mycket damm, för hög luftfuktighet och rök.
- Placera inte din SMART-produkt i direkt solljus eller i närheten av någon apparat som genererar ett starkt magnetfält.
- Om du behöver luta den interaktiva skrivtavlan mot en vägg innan du monterar den, måste du se till att den står upprätt och vilar på pennfackets konsoler som kan hålla upp den interaktiva skrivtavlans vikt.

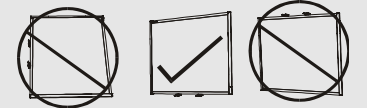

Låt inte den interaktiva skrivtavlan vila på ramens sida eller överkant.

<sup>l</sup> Du måste ansluta USB-kabeln som medföljde din SMART Board interaktiv skrivtavla till en dator som har ett USB-kompatibelt gränssnitt och som är märkt med USB-logotypen. USB-källdatorn måste dessutom vara kompatibel med CSA/UL/EN 60950 och vara märkt med CE-märket och CSA och/eller UL-märke(n) för CSA/UL 60950. Detta är nödvändigt för att undvika skador på din SMART Board interaktiv skrivtavla.

#### **F** VIKTIGT

<sup>l</sup> Textfri installationsguide för *SMART Board 885ix2 och 885ix2-SMP system för interaktiva skrivtavlor* finns också online [\(smarttech.com/kb/170341](http://www.smarttech.com/kb/170341))

- Se till att det finns ett elektriskt uttag i närheten av SMART-produkten och att det är lättåtkomligt under användning.
- Om du använder din SMART-produkt i närheten av en tv eller radio kan störningar på bilder och ljud förekomma. Om detta sker ska du flytta bort tv:n eller radion från projektorn.

#### Användning

#### *A* VARNING

- Om du använder ett externt ljudsystem får bara den strömförsörjningsenhet som medföljde den produkten användas. Om du använder fel nätadapter kan detta utgöra en säkerhetsrisk eller skada utrustningen. Om du är tveksam ska du granska specifikationen för din produkt och verifiera att du använder rätt typ av nätadapter.
- <sup>l</sup> Klättra inte på (eller låt inte barn klättra på) en vägg- eller stativmonterad SMART Board interaktiv skrivtavla.

Klättra inte på, häng från eller häng föremål från projektorarmen.

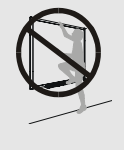

Att klättra på den interaktiva skrivtavlan eller projektorarmen kan resultera i person- eller produktskada.

#### **FÖRSIKTIGHET**

- Blockera inte projektorns ventilationsöppningar.
- <sup>l</sup> Om damm eller små föremål gör att du inte kan trycka in knapparna i pennfacket eller om en knapp är konstant intryckt ska du avlägsna hindret försiktigt.

#### *G* VIKTIGT

- Om du har kringutrustning som inte använder ett 3,5 mm teleuttag för audio in/ut, en DB15 VGA-videoingång eller en HDMI™ videokontakt, eller som inte använder ett 4-stifts power mini-DIN-uttag för att förse andra SMART-produkter, kan du behöva köpa adapter från tredje part.
- Det finns inga menyalternativ för projektorn på UKP. Förvara fjärrkontrollen på en säker plats eftersom UKP inte inte kan användas i stället för fjärrkontrollen.
- Koppla inte från kablar från UKP för att ansluta kringutrustning, eftersom du då kan råka koppla frå kontroller för din interaktiva skrivtavla.
- Koppla bort produkten från strömkällan när den inte används under en längre period.

#### Andra förebyggande åtgärder

Om du äger en annan SMART-produkt än SMART Board 800ix2 system för interaktiv skrivtavla, se installationsanvisningarna till din produkt för relevanta varningar och underhållsinstruktioner.

## <span id="page-6-0"></span>Miljökrav

Innan du installerar ditt SMART Board 800ix2 system för interaktiv skrivtavla måste du beakta följande miljökrav.

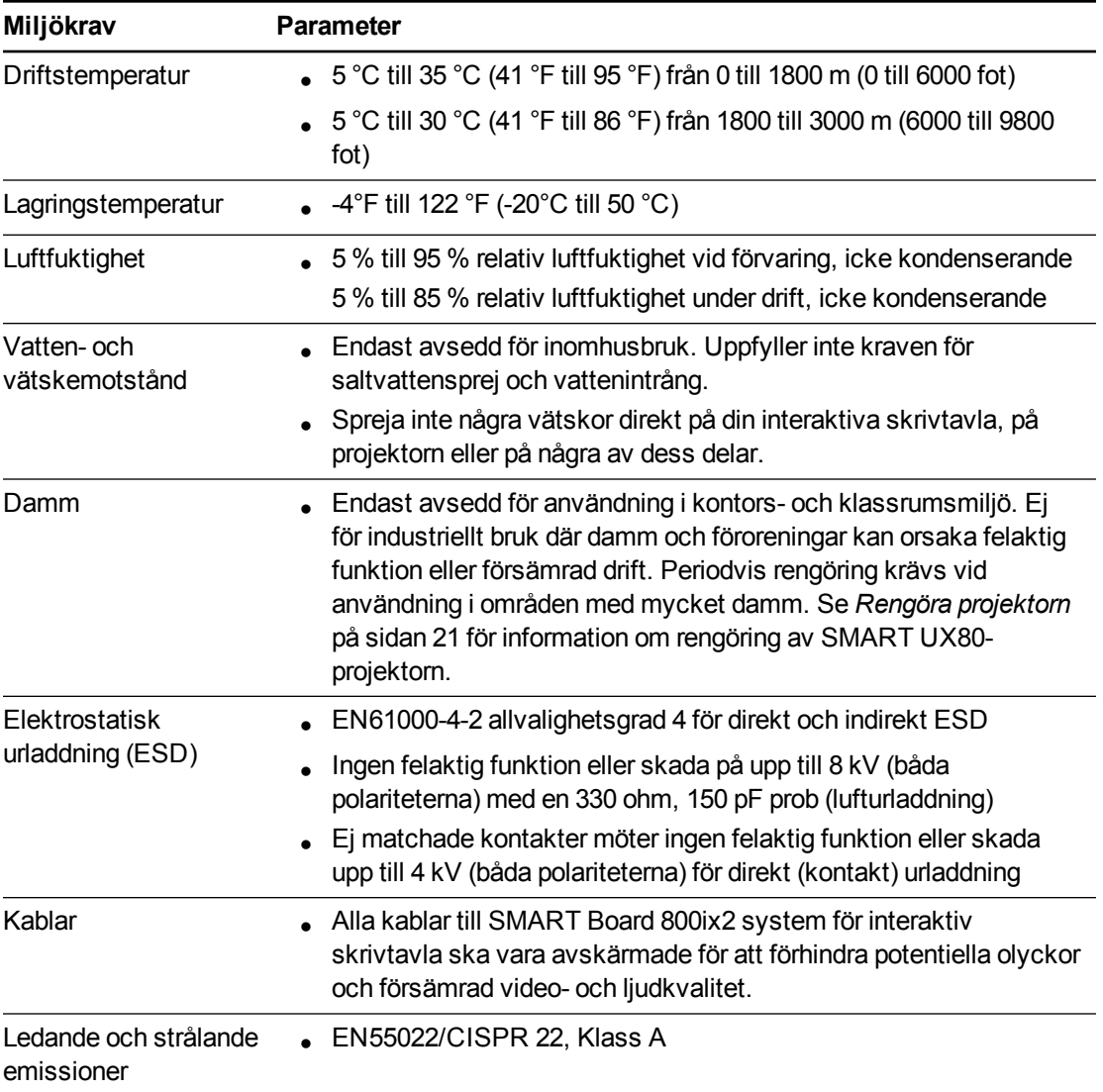

# Innehåll

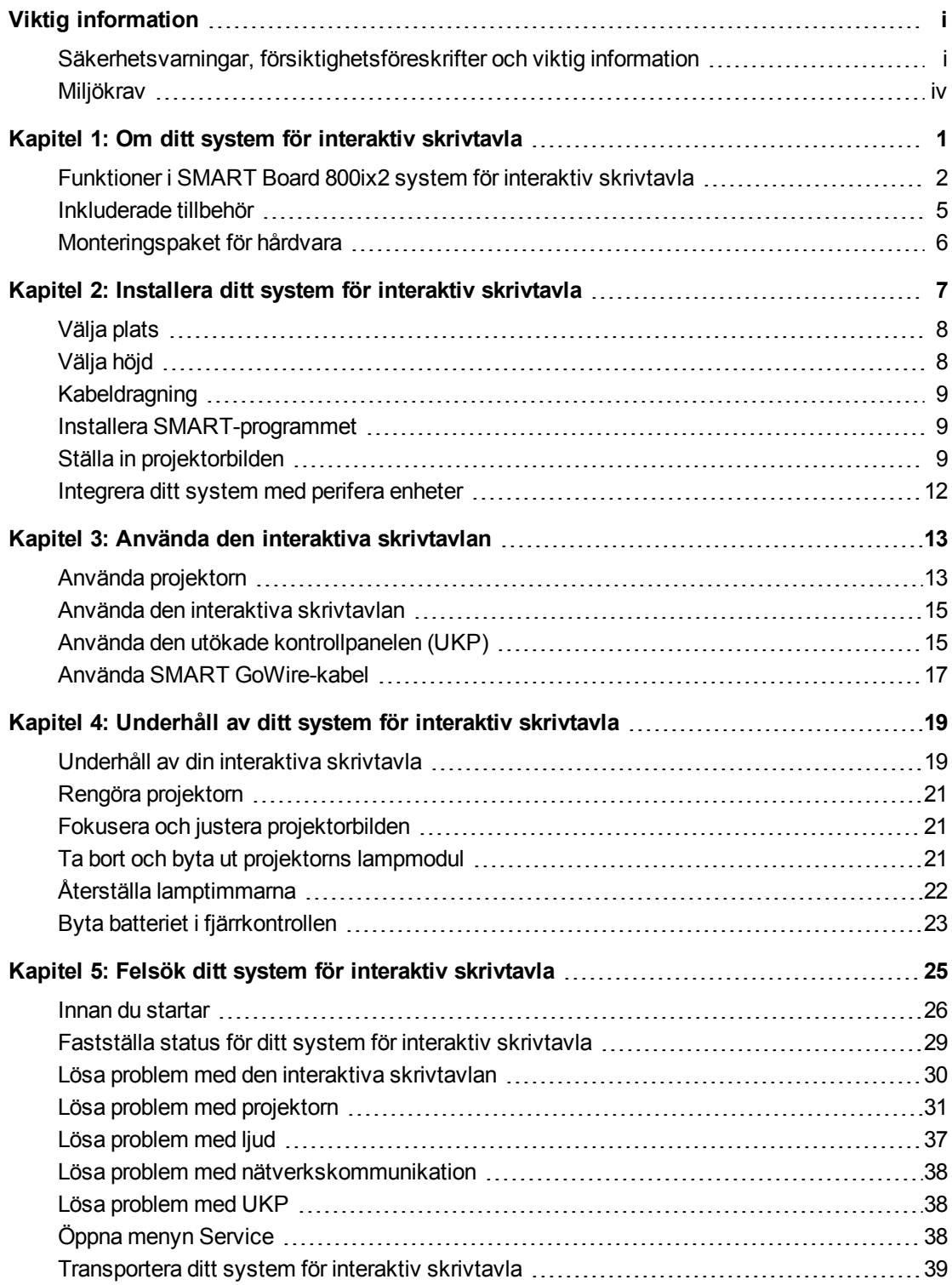

#### **I N N E H Å L L**

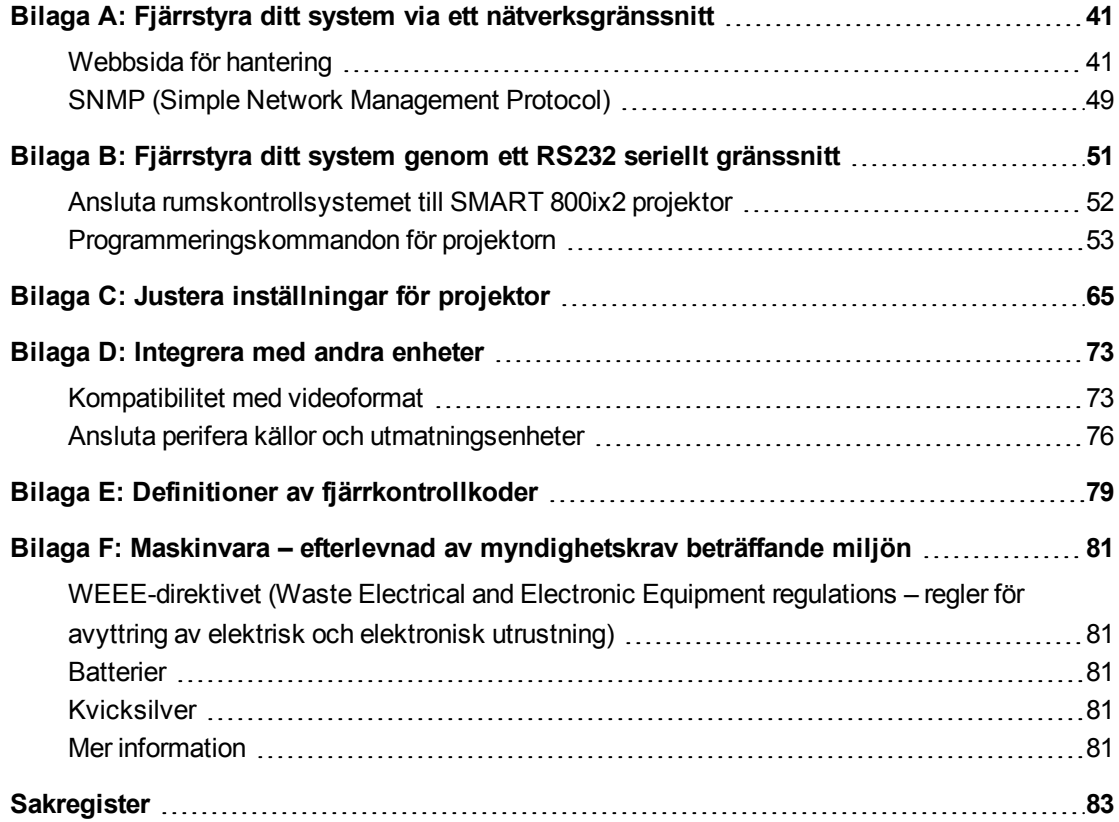

# <span id="page-9-0"></span>Kapitel 1 Om ditt system för interaktiv skrivtavla

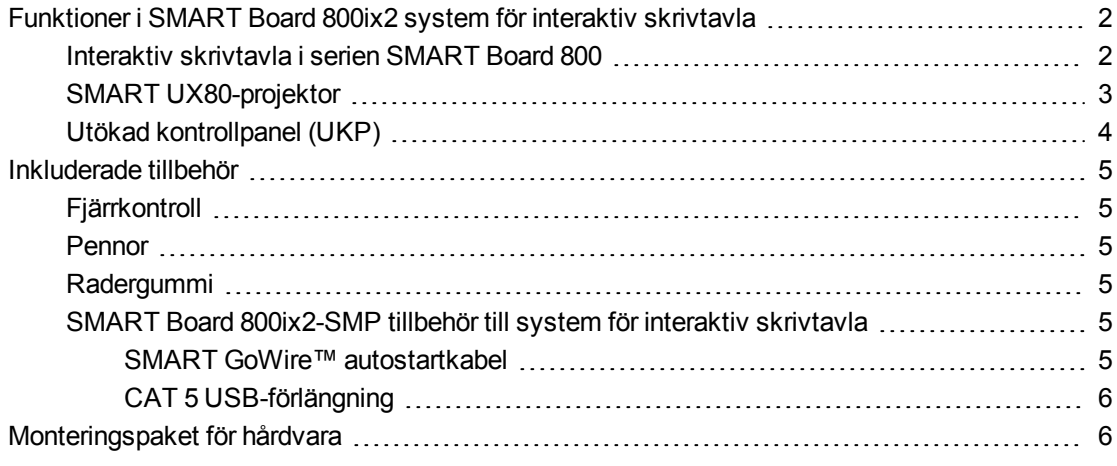

Ditt SMART Board 800ix2 system för interaktiv skrivtavla kombinerar följande komponenter:

- SMART Board 800-serien interaktiv skrivtavla
- SMART UX80-projektor

1

• Tillbehör och tillvalsutrustning

Det här kapitlet beskriver funktionerna i din interaktiv skrivtavla och ger information om produktdelar och tillbehör.

## <span id="page-10-0"></span>Funktioner i SMART Board 800ix2 system för interaktiv skrivtavla

Din SMART Board 800ix2 system för interaktiv skrivtavla använder sig av WXGA (16:10) ultrashort-throw, high-offset SMART UX 80 projektor. Den ger interaktivitet med högdefinition och hög prestanda som är praktiskt taget skuggfri och bländningsfri.

Den modulära och expanderbara maskinvaru- och programarkitekturen i din interaktiva skrivtavla gör att du kan göra allt som du kan göra på din dator – öppna och stänga tillämpningar, ha möten med andra, skapa nya dokument eller redigera befintliga, besöka webbplatser, spela upp och manipulera videoklipp och mycket mer – genom att helt enkelt

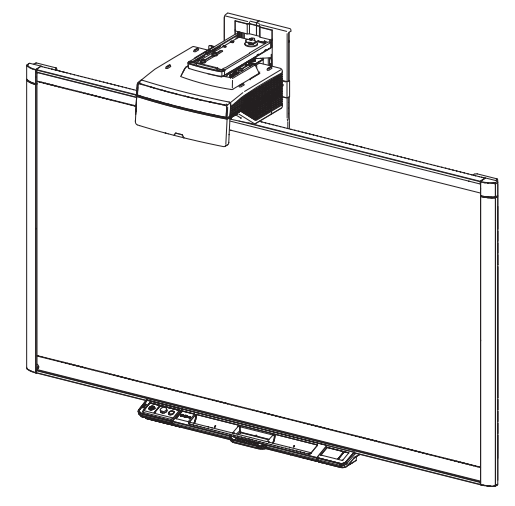

trycka på den interaktiva ytan. Två användare kan också samtidigt rita på den interaktiva ytan och du kan använda flera olika gester i tillämpningar.

Projektorn stöder även video- och ljudanslutning till många olika enheter, inklusive DVD- och Bluray™-spelare, dokumentkameror och andra högdefinitionskällor och den kan projicera media från de här källorna på den interaktiva skärmen.

När du använder en SMART-programvara med din SMART Board 800ix2 system för interaktiv skrivtavla kan du skriva på alla program med digitalt bläck med hjälp av en pennfackspenna eller ditt finger och sedan spara dessa anteckningar för framtida referens och distribution.

#### <span id="page-10-1"></span>Interaktiv skrivtavla i serien SMART Board 800

Din interaktiva skrivtavla i serien SMART Board 800 med SMART:s egna DViT®-teknik (Digital Vision Touch) är den mest intuitiva beröringskänsliga frontprojekterande interaktiva skrivtavlan i världen.

Interaktiva skrivtavlor i SMART Board 800-serien fungerar bäst med SMART 800ix2 projektor tack vare dess utmärkta färgprestanda, proportioner, gensvar på indata och kort projicerat bildavstånd.

Andra funktioner i din interaktiva skrivtavla inkluderar:

- Ett modulärt pennfack som automatiskt känner av när du plockar upp en penna eller radergummit från pennfacket
- Knapparna för pennfacket som aktiverar pennans färger och tangentbordet på skärmen och funktioner för högerklickning, orientering och hjälp.
- <sup>l</sup> En tålig, hårdplastad yta som är optimerad för projicering och som är enkel att rengöra

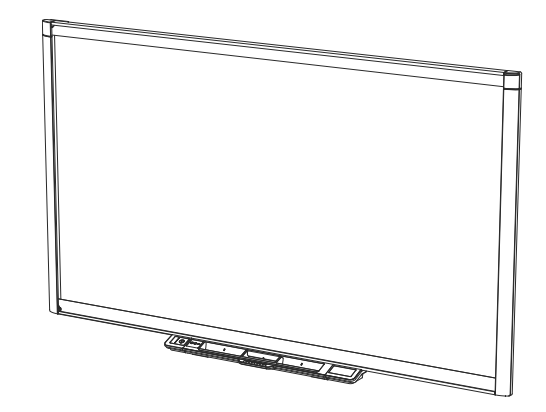

<sup>l</sup> En låsfunktion med säkerhetskabel som innebär att du kan låsa den interaktiva skrivtavlan för att skydda den mot stöld

För mer information om din SMART Board interaktiva skrivtavla, se *Användarguide till interaktiva skrivtavlor i SMART Board 800 serien* [\(smarttech.com/kb/144817](http://www.smarttech.com/kb/144817)).

### <span id="page-11-0"></span>SMART UX80-projektor

SMART UX80 projektorsystem inkluderar en ultra-shortthrow projektor för användning med SMART Board 800ix2 interaktiva skrivtavlor och ett rejält supportsystem som passar perfekt i företag och skolor.

Projektorsystemets funktioner inkluderar:

• Väggmonterad högkompenserande SMART UX80 projektormotor som använder enchips DLP®-teknik från Texas Instruments™, som ger Brilliant Color®-prestanda, hög kontrast och Gamma

2.1-korrigering med lägena Ljust klassrum, Mörkt klassrum, sRGB, Användare och SMART Presentation

- Bredd/höjdförhållande 16:10
- 3600 ANSI lumen (typisk)
- Kompatibilitet med videosystemen PAL, PAL-N, PAL-M, NTSC, NTSC 4.43, SDTV (480i/p och 576i/p), HDTV (720p och 1080i)
- Inbyggd upplösning på 1280 × 800
- Kompatibilitet med videoformatstandarden Apple Macintosh, iMac och VESA® RGB
- Fjärrhantering via nätverk med en RJ45-kabel

ELLER

Fjärrhantering via ett seriellt RS-232-gränssnitt

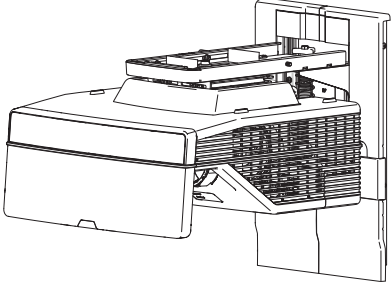

- Kan anslutas till en andra SMART UX80 projektor i ett dubbelt system för interaktiv skrivtavla
- Tidur som skyddar projektorlampan så att den inte blir för het
- Kabelns väg genom projektorns kåpa skyddas och ett kabelskydd förhindrar otillåtna ändringar och trassel
- Säkra monterings- och installationssystem som innefattar en ögla för hänglås.
- en intern högtalare
- Mallar och anvisningar för säker placering av systemet

Anslutningspanelen på din SMART UX80 projektor har följande anslutningar:

- 3,5 mm tele-ingång för ljud
- 3,5 mm teleuttagskontakt för ljud
- DB15F RGB VGA-ingångkontakt för video
- DB9F RS-232-kontakt
- HDMI 1 In ingångskontakt
- HDMI 2 In ingångskontakt
- Ström
- <sup>l</sup> USB B-kontakt för åtkomst till tjänst
- RJ45-kontakt för LAN-anslutning
- RJ45-kontakt för dubbla system för interaktiv skrivtavla
- 7-stifts mini-DIN-anslutning
- 4-stifts mini-DIN 5V/2A-utgångskontakt

#### <span id="page-12-0"></span>Utökad kontrollpanel (UKP)

Ditt projektorsystems UKP ansluts till pennfacket på den interaktiva skrivtavlan. UKP har reglage för ström, val av källa och justering av volymen, samt en USB A-port för USB-enheter.

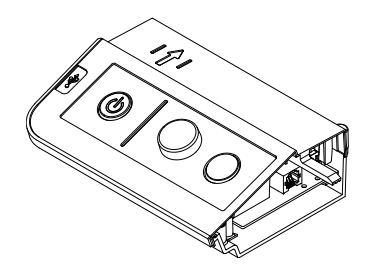

5

**K A P I T E L 1** Om ditt system för interaktiv skrivtavla

## <span id="page-13-0"></span>Inkluderade tillbehör

<span id="page-13-1"></span>Följande tillbehör medföljer ditt system för interaktiv skrivtavla.

### **Fjärrkontroll**

Använd fjärrkontrollen för att styra systemet och ställa in din projektor. Använd fjärrkontrollen för att komma åt menyalternativ, systeminformation och alternativ för val av indata.

#### <span id="page-13-2"></span>Pennor

Två pennor medföljer din interaktiva skrivtavla. Plocka upp en penna och tryck på en av de fyra färgknapparna på pennfacket (svart, rött, grönt eller blått) för att välja färg på det digitala bläcket som du använder för att skriva på skrivtavlan.

#### **V I K T I G T**

Byt inte ut pennorna mot andra objekt, som markeringspennor avsedda för skrivtavlor, om funktionen för tryckigenkänning har aktiverats. (Tryckigenkänning gör att du kan plocka upp en penna i pennfacket och sedan skriva, välja eller radera utan att lägga tillbaka pennan.)

### <span id="page-13-3"></span>Radergummi

Radergummit påminner om en rektangulär tavelsudd. Du kan använda ett annat föremål så länge det har en liknande form,

<span id="page-13-4"></span>reflekterar infrarött ljus och inte repar eller gör märken på den interaktiva skrivtavlans yta.

#### SMART Board 800ix2-SMP tillbehör till system för interaktiv skrivtavla

<span id="page-13-5"></span>Följande tillbehör medföljer SMART Board 800ix2 system för interaktiv skrivtavla.

#### **SMART GoWire™ autostartkabel**

SMART GoWire autostartkabel är en USB till USBanslutning som låter dig använda progravaran SMART Meeting Pro på Windows®-datorer där programvaran inte finns installerad.

Om du använder en laptop som inte har programvaran SMART Meeting Pro installerad kan du ansluta laptopen till den interaktiva skrivtavlan med din SMART GoWire-kabel. SMART Meeting Pro-ikonen visas i meddelandeområdet på din laptopn så snart du har anslutit kabeln.

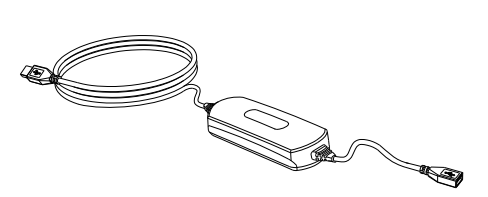

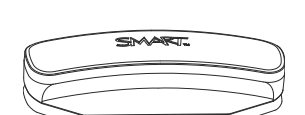

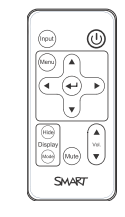

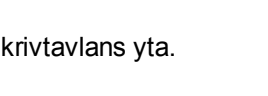

**K A P I T E L 1** Om ditt system för interaktiv skrivtavla

#### <span id="page-14-1"></span>**CAT 5 USB-förlängning**

CAT 5 USB-förlängning (artikelnr Med SBX800 CAT5-XT USB-förlängning kan du ansluta pennfacket på din interaktiva skrivtavla till en extern dator upp till 15

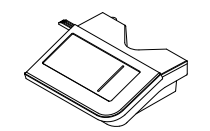

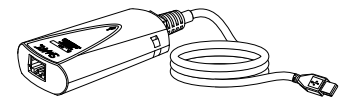

<span id="page-14-0"></span>m bort med en Cat 5-, Cat 5e- eller Cat 6-kabel (medföljer ej).

## Monteringspaket för hårdvara

Du kan beställa ett monteringspaket för hårdvara från din auktoriserade SMART-återförsäljare [\(smarttech.com/where\)](http://www.smarttech.com/where). Det innehåller olika skruvar och väggförankringar för olika väggtyper [smarttech.com/kb/160505](https://smarttech.com/kb/160505).

# <span id="page-15-0"></span>Kapitel 2 Installera ditt system för interaktiv skrivtavla

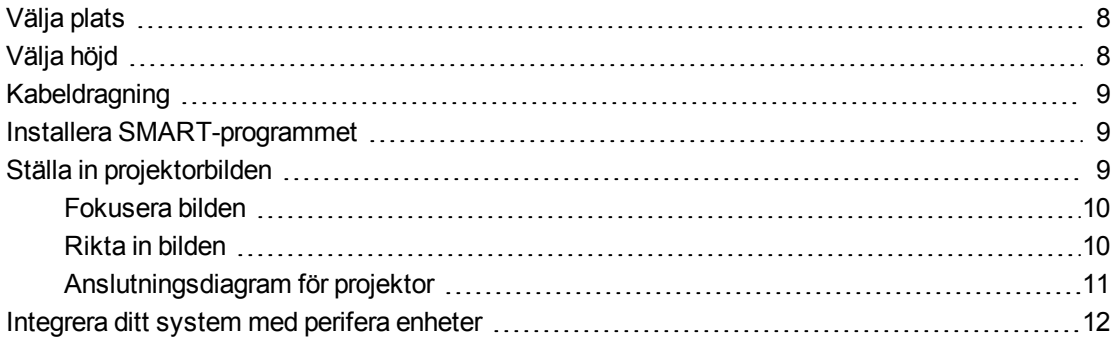

Läs installationsdokumentationen till SMART Board 800ix2 system för interaktiv skrivtavla som medföljer din produkt för instruktioner om hur du installerar och säkrar ditt system.

Se de medföljande dokumenten för instruktioner om hur du drar kablarna till din SMART Board 800ix2, installerar din produkt och använder monteringsmallen.

#### **G** VIKTIGT

Textfri installationsguide för *SMART Board 885ix2 och 885ix2-SMP system för interaktiva skrivtavlor* finns också online [\(smarttech.com/kb/170341](http://www.smarttech.com/kb/170341))

Det här kapitlet innehåller grundläggande information om installation av systemet för interaktiv skrivtavla.

## <span id="page-16-0"></span>Välja plats

Välj en plats för systemet för interaktiv skrivtavla som är så långt som möjligt bort från starka ljuskällor, som fönster eller stark takbelysning. Starka ljuskällor kan orsaka distraherande skuggor på din interaktiva skrivtavla och minska kontrasten i den projicerade bilden.

Välj en vägg med flat, jämn yta och tillräckligt med utrymme för montering av systemet för interaktiv skrivtavla. Installera projektorn och din interaktiva skrivtavla på samma flata yta. Du uppnår bäst presentationsinriktning om du monterar systemet för interaktiv skrivtavla på en central plats mot åskådarna.

För mobila eller justerbara installationsalternativ, kontakta din auktoriserade SMARTåterförsäljare.

#### *I* VARNING

Se systemspecifikationerna till ditt system för interaktiv skrivtavla (finns på [smarttech.com/support](http://www.smarttech.com/support)) för dess vikt. Kontrollera lokala föreskrifter gällande byggnadsnormer för att säkerställa att väggen håller för denna vikt och använd rätt monteringsdelar för väggtypen.

#### **F Ö R S I K T I G H E T**

Om du byter ut en SMART Board i serien 500 eller 600 mot en tyngre modell av SMART Board i 800-serien, måste du ta bort väggmonteringskonsolen och alla skruvar och sedan montera alla monteringsbultar och konsoler som levereras med SMART Board i 800-serien i stället.

Underlätta att säkerställa att din interaktiva skrivtavla är monterad på rätt sätt genom att kontrollera att färgerna på upphängningsanordningen på väggmonteringen på baksidan av den interaktiva skrivtavlan och väggmonteringskonsolen är samma.

### <span id="page-16-1"></span>Välja höjd

SMART inkluderar en monteringsmall med alla system för interaktiva skrivtavlor. Om du tappar bort denna mall, kontakta din auktoriserade SMART-återförsäljare. Om du använder denna mall säkerställer du att du kan göra följande:

- Montera projektorn på en säker höjd med utrymme för nedanför den, samtidigt som det finns tillräckligt med utrymme för luftflöde och åtkomst för installation ovanför enheten.
- <sup>l</sup> Placera projektorn på rätt höjd ovanför för inriktning av den projicerade bilden på tryckskärmen.

Dimensionerna på mallen anger ett rekommenderat avstånd från golvet som passar vuxna av normal längd. Du bör beakta den normala längden på din användargrupp när du väljer placering av din interaktiva skrivtavla.

## <span id="page-17-0"></span>Kabeldragning

När man ansluter kablar från SMART UX80-projektorn till din interaktiva skrivtavla, säkerställ att alla kablar passerar mellan de två väggkonsolerna för den interaktiva skrivtavlan och att kablarna inte vilar på väggkonsolen.

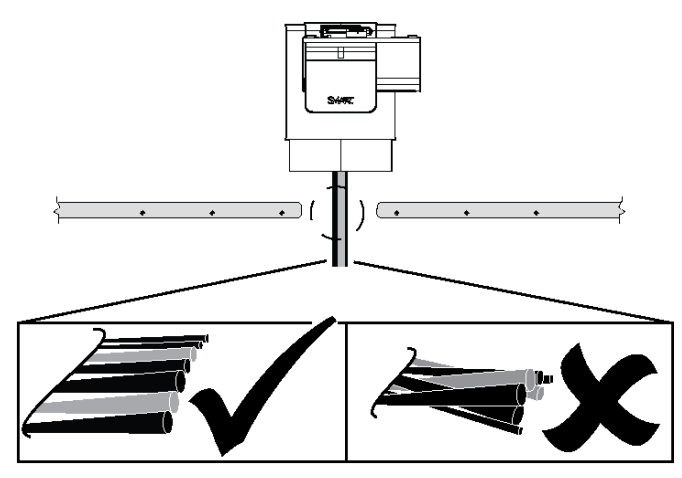

### <span id="page-17-1"></span>Installera SMART-programmet

Du måste installera SMART-programvaran, så som SMART Meeting Pro™, eller SMART Notebook™ programvara för kollaborativt lärande på datorn som är ansluten till din interaktiva skrivtavla för att kunna använda alla dess funktioner.

Hämta SMART-program från [smarttech.com/software.](http://www.smarttech.com/software) De här webbsidorna anger minsta maskinvarukrav för varje programversion. Om SMART-programmet redan är installerat på datorn ska du ta tillfället i akt och uppgradera ditt program för att säkerställa kompatibiliteten.

## <span id="page-17-2"></span>Ställa in projektorbilden

Du måste fokusera den projicerade bilden och rikta sedan in den projicerade bilden.

### <span id="page-18-0"></span>Fokusera bilden

Använd fokusspaken som sitter under SMART UX80-projektorn för att fokusera den projicerade bilden.

#### **Fokusera och justera bilden**

Vrid fokusspaken medurs eller moturs tills bilden är fokuserad.

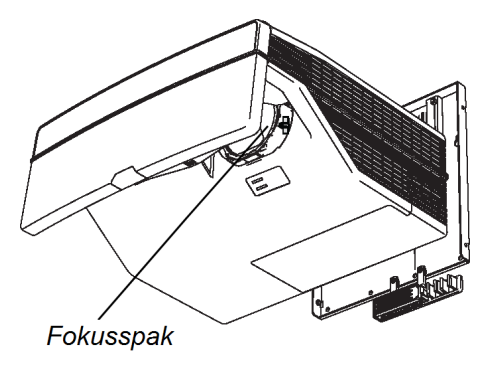

#### <span id="page-18-1"></span>Rikta in bilden

Se dessa anteckningar när du riktar in den projicerade bilden enligt beskrivningen i medföljande *Textfri installationsguide till SMART Board 880ix2 och 885ix2-SMP system för interaktiv skrivtavla* [\(smarttech.com/kb/170341](http://www.smarttech.com/kb/170341)).

#### **F Ö R S I K T I G H E T A**

Vidrör aldrig spegeln med bara händer eller en borste. Detta kan störa fokuseringen och kvaliteten på den bild som projektorn visar.

Projektorns bildinriktningsskärm visas när du startar din projektor första gången, eller så kan du komma åt den från startskärmmenyn när som helst.

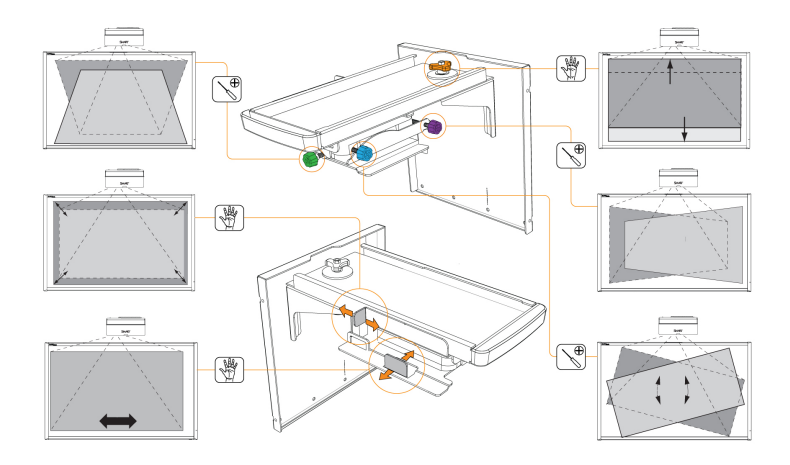

Använd de mekaniska justeringarna som beskrivs i installationsdokumentet och bildjusteringsskärmen för att justera den projicerade bildstorleken, formen och platsen så att du kan se den fullt projicerade bilden tydligt. Använd inte andra bilder som kan beskäras eller nedskalas av projektorn och resultera i en felaktig projicerad bildstorlek, form och placering.

När du justerar keystone (lutningen), ska du se till att den övre och den nedre kanten på bilden är vågrät innan du positionerar den vänstra och den högra kanten på bilden i förhållande till den interaktiva skrivtavlan.

När du ska finjustera bilden kan det hända att du måste upprepa alla de moment som beskrivs i installationsdokumenten i mindre steg.

#### <span id="page-19-0"></span>Anslutningsdiagram för projektor

Du kan ansluta flera olika perifera enheter till projektorn, inklusive DVD-/Blu-ray-spelare, dokumentkameror och andra högdefinitionskällor samt utmatningar från perifera enheter, som en andra projektor eller en plattpanelskärm och strömanslutna högtalare.

#### **N** OBS!

Det kan hända att du måste köpa adaptrar från tredje part för att du ska kunna ansluta vissa perifera enheter.

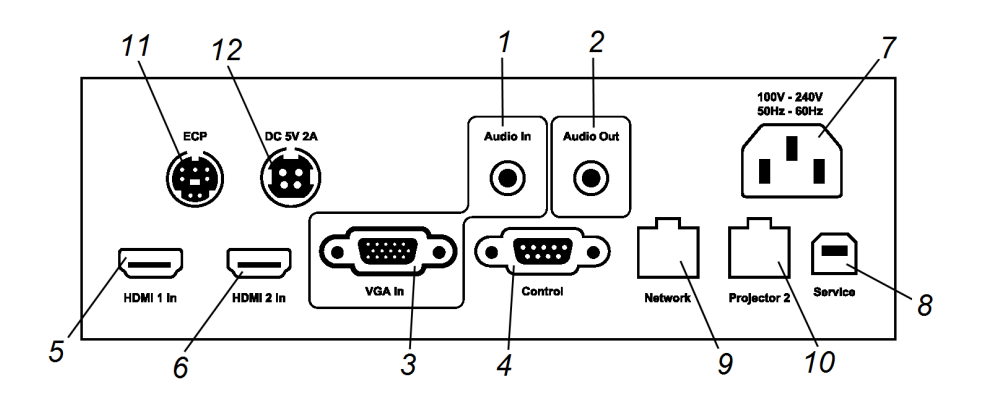

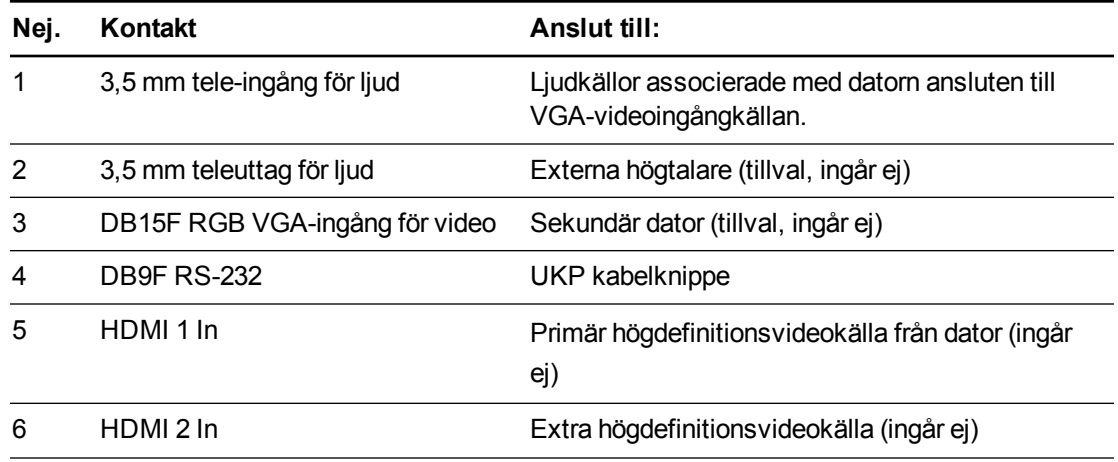

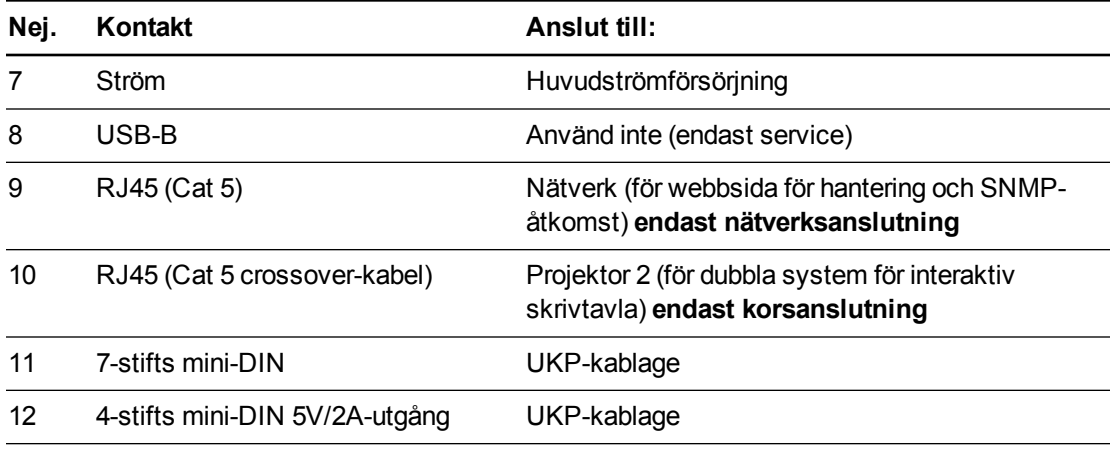

#### **G** VIKTIGT

4-stifts mini-DIN 5V/2A-utgången förser bara SMART-produkter med ström.

#### **ANTECKNINGAR**

- <sup>l</sup> För att ansluta din SMART Board interaktiva skrivtavla i 800-serien, se *Textfri installationsguide för system för interaktiv skrivtavla SMART Board 885ix2 och 885ix2- SMP* [\(smarttech.com/kb/170341](http://www.smarttech.com/kb/170341)).
- När du ska ansluta tillbehör till din interaktiva skrivtavla, läs de dokument som levereras med tillbehören och se även webbplatsen för SMART Support-webbsidan [\(smarttech.com/support](http://www.smarttech.com/support)) för ytterligare information.

### <span id="page-20-0"></span>Integrera ditt system med perifera enheter

För information om integrering av ditt SMART Board 800ix2 interaktiv skrivtavla med perifera enheter, se *Ansluta perifera källor och [utmatningsenheter](#page-84-0)* på sidan 76.

# <span id="page-21-0"></span>Kapitel 3 Använda den interaktiva skrivtavlan

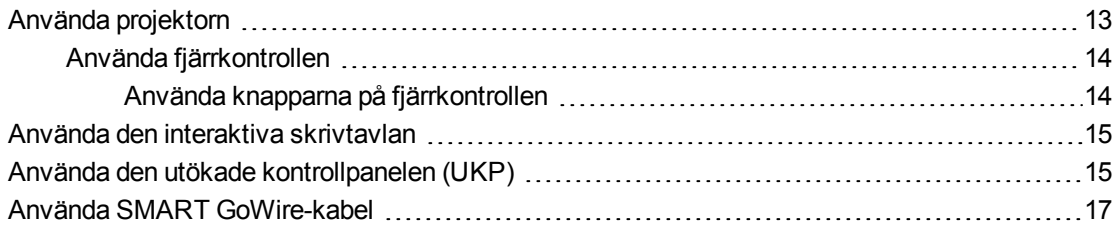

Det här kapitlet beskriver den grundläggande användningen av ditt system för interaktiv skrivtavla , samt förklarar hur du ställer in fjärrkontrollen, hämtar systeminformation, får åtkomst till alternativen för projektorns bildjusteringar och hur du integrerar systemet för interaktiv skrivtavla med perifera enheter.

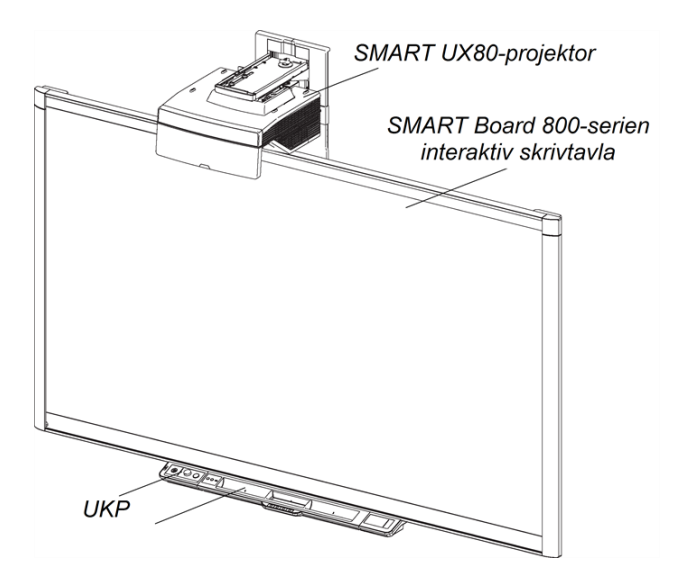

## <span id="page-21-1"></span>Använda projektorn

Detta avsnitt förklarar hur du använder projektorns fjärrkontroll för att öppna skärmmenyer och ändra projektorinställning.

**K A P I T E L 3** Använda den interaktiva skrivtavlan

### <span id="page-22-0"></span>Använda fjärrkontrollen

Använd projektorns fjärrkontroll för att öppna skärmmenyerna och ändra inställningarna i projektorn.

#### <span id="page-22-1"></span>**Använda knapparna på fjärrkontrollen**

Använd projektorns fjärrkontroll för att öppna skärmmenyerna och ändra inställningarna i projektorn. Använd knappen Ström<sup>(l)</sup> på fjärrkontrollen eller UKP för att ställa projektorn i viloläget eller för att slå på den. Tryck på knappen **Ingång** på fjärrkontrollen eller UKP för att byta ingångskälla till projektorn.

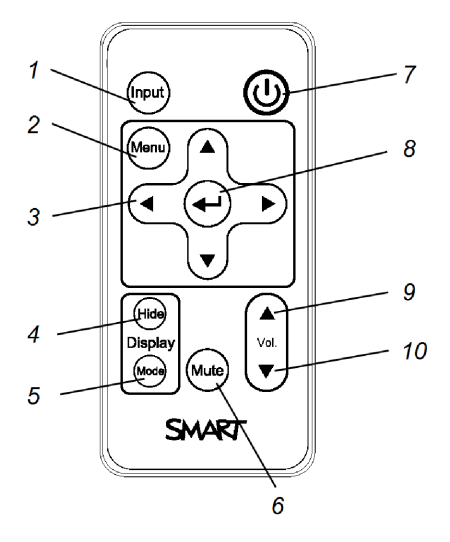

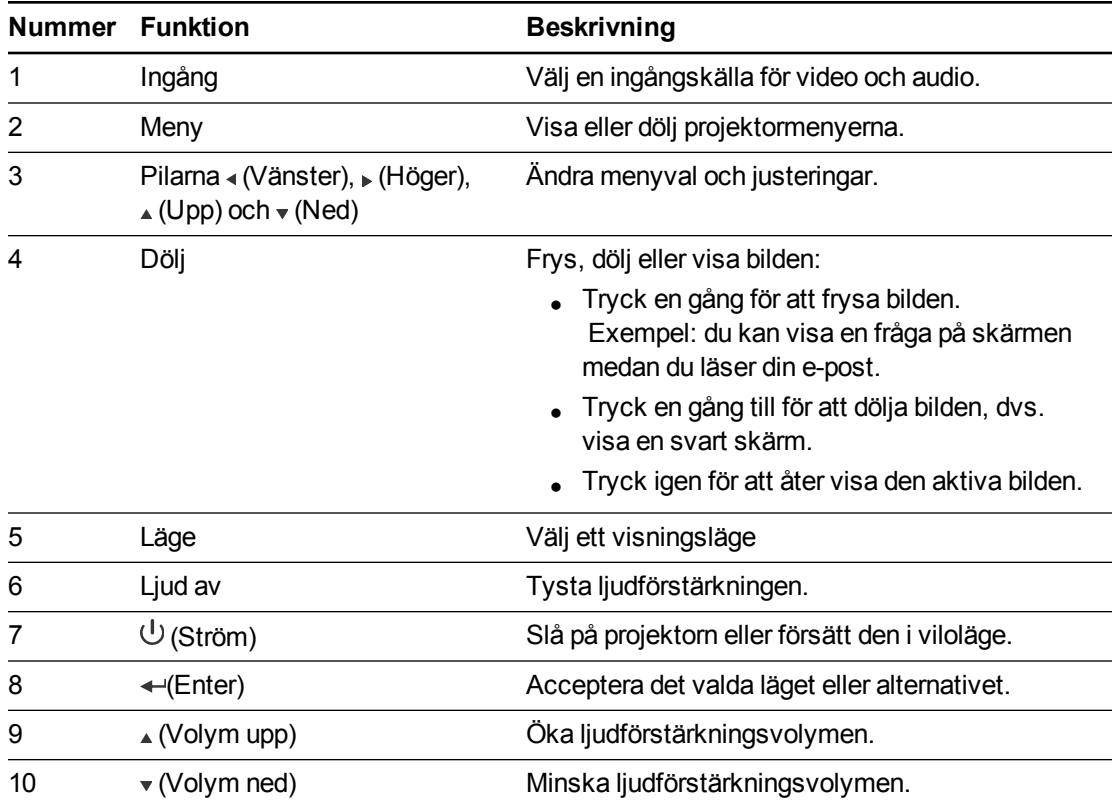

### **N** OBS!

Knapparna **Tyst**, **Volym upp** och **Volym ned** fungerar bara om det finns en ljudkälla ansluten till projektorn för den för tillfället valda ingångskällan.

För information om hur du anväder fjärrkontrollens Meny-knapp för att justera projetorinställningarna, se *Justera [inställningar](#page-73-0) för projektor* på sidan 65.

### <span id="page-23-0"></span>Använda den interaktiva skrivtavlan

För mer information om hur du använder din interaktiva skrivtavla, se *Användarguide till interaktiva skrivtavlor i SMART Board 800-serien* [\(smarttech.com/kb/144817](http://www.smarttech.com/kb/144817)).

När du ansluter din SMART Board interaktiva skrivtavla till en dator med SMART-programvara får du åtkomst till den interaktiva skrivtavlans fulla kapacitet.

Du kan få mer information om det här programmet genom att trycka på knappen **Hjälp** i pennfacket på den interaktiva skrivtavlan.

Mer resurser finns på [smarttech.com.](http://www.smarttech.com/) Klicka på flaggikonen till höger om SMART-logotypen och välj sedan ditt land och språk. Supportavsnittet på den här webbplatsen innehåller aktuell, produktspecifik information, inklusive anvisningar och specifikationer för inställning.

Om du använder ditt system för interaktiv skrivtavla i ett klassrum, gå till SMART Learning Space [\(learningspace.smarttech.com](http://learningspace.smarttech.com/)) för gratis läromaterial, lektioner och information om hur du får mer utbildning.

### <span id="page-23-1"></span>Använda den utökade kontrollpanelen (UKP)

UKP ger dig kontroll över de grundläggande funktionerna i ditt system för interaktiv skrivtavla. Tryck på knappen **Ström**<sup>()</sup> på UKP eller fjärrkontrollen för att ställa projektorsystemet i viloläget eller för att slå på det. Tryck på knappen **Ingång** på UKP eller fjärrkontrollen för att byta ingångskälla till projektorn.

#### **G** VIKTIGT

- <sup>l</sup> Det finns inga menyalternativ för projektorn på UKP. Förvara fjärrkontrollen på en säker plats eftersom UKP inte inte kan användas i stället för fjärrkontrollen.
- <sup>l</sup> Koppla inte från kablar från UKP för att ansluta kringutrustning, eftersom du då kan råka koppla frå kontroller för din interaktiva skrivtavla.

#### **A N T E C K N I N G A R**

- <sup>l</sup> Mer detaljer om statusen för ditt system för interaktiv skrivtavla finns i *[Fastställa](#page-37-0) status för ditt system för interaktiv skrivtavla* på sidan 29.
- Lågströmsläge minskar din interaktiva skrivtavlas strömförbrukning i viloläge. För att ställa in projektorsystemet på att automatiskt försättas i lågströmsläge när det går in i viloläge, håll ner knapparna **Ström**  $\bigcup$ och **Ingång** samtidigt i fem sekunder. Efter fem sekunder blinkar knappen Ström<sup>U</sup> med gult sken i två sekunder för att ange att läget för låg ström har aktiverats.

Följande diagram och tabell beskriver komponenterna i UKP.

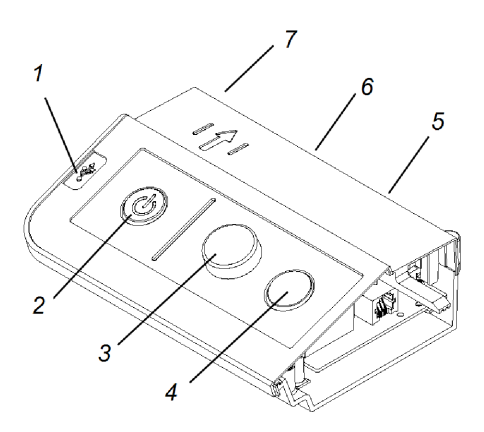

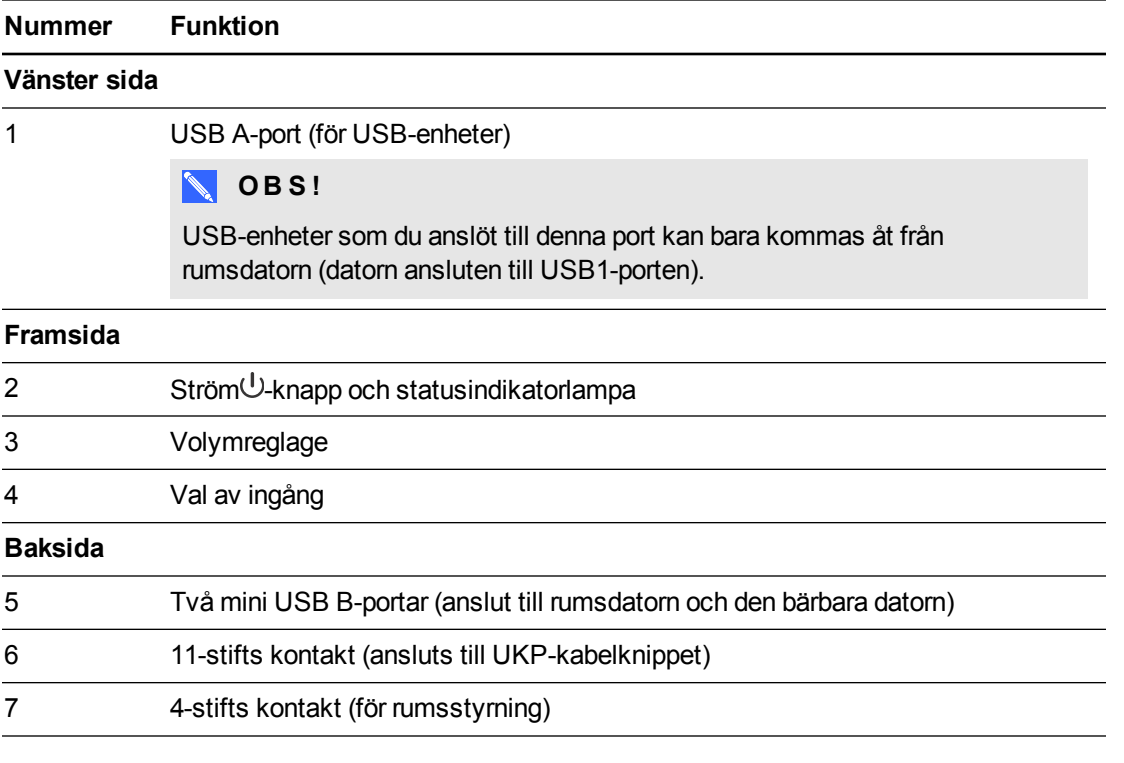

### **N** OBS!

Använd en kontrollkabel för 800-serien (artikelnr SBX8-CTRL) för att konvertera 4 stiftskontakten till en DB9F RS-232-kontakt för användning med rumskontrollsystem från tredje part. En kontrollkabel i 800-serien medföljer SMART Board 800ix2-SMP system för interaktiv skrivtavla. Alternati kan du köpa en kontrollkabel i SBX8-serien från din lokala SMART-återförsäljare.

## <span id="page-25-0"></span>Använda SMART GoWire-kabel

SMART GoWire-kabel är en USB till USB-anslutning som låter dig använda progravaran SMART Meeting Pro på Windows-datorer där programvaran inte finns installerad.

#### **ANTECKNINGAR**

- En SMART GoWire-kabel medföljer SMART Board 800ix2-SMP system för interaktiv skrivtavla.
- SMART GoWire-kabeln kan bara användas med Windows operativsystem.

Om du använder en laptop som inte har programvaran installerad kan du ansluta laptopen till den interaktiva skrivtavlan med din SMART GoWire-kabel.

Ikonen SMART Meeting Pro **VI visas i aktivitetsfältet på din dator**. Klicka på ikonen för att få åtkomst till ytterligare verktyg och för att konfigurera dina maskinvaru- och programinställningar.

#### $|\mathcal{F}|$ **VIKTIGT**

Säkerställ att Autoplay är aktiverat på din dator innan du ansluter autostartkabeln. Besök [smarttech.com/support](http://www.smarttech.com/support) för mer information.

För mer information om SMART Meeting Pro, sök efter *Versionsinformation till SMART Meeting Pro-programvara* i [smarttech.com/support](http://www.smarttech.com/support).

# <span id="page-27-0"></span>Kapitel 4 Underhåll av ditt system för interaktiv skrivtavla

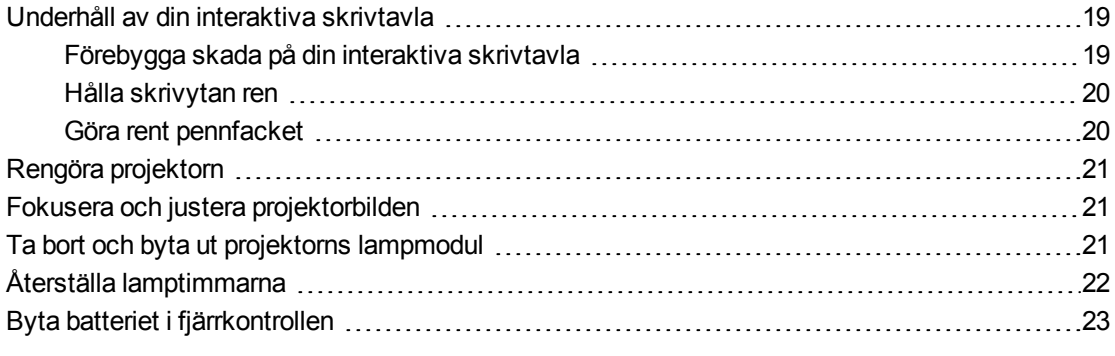

Detta kapitel beskriver metoder för korrekt rengöring och skadeförebyggande av ditt SMART Board 800ix2 system för interaktiv skrivtavla.

### <span id="page-27-1"></span>Underhåll av din interaktiva skrivtavla

Med rätt skötsel kommer din SMART Board interaktiva skrivtavla ge dig åratal av problemfri användning.

#### <span id="page-27-2"></span>Förebygga skada på din interaktiva skrivtavla

Även om ytan på din interaktiva skrivtavla är mycket hållbar, måste följande skyddsåtgärder vidtas för att förebygga skada.

- Använd inte vassa eller spetsiga föremål, t.ex. kulspetspennor eller pekpinnar, som skrivdon.
- Byt ut pennan när stiftet har slitits ut.
- Använd inte luktfria whiteboard-pennor eftersom de kan vara mycket svåra att torka bort. Använd standard (luktande) whiteboard-pennor med varningssymbol för bruk i väl ventilerade utrymmen.
- Använd inte självhäftande tejp på den interaktiva ytan.
- Använd inte slipande sudd eller starka kemikalier för att göra rent din produkt.
- Använd inte tryckluft för att göra rent den interaktiva skrivtavlans kameror, eftersom kraften i luften kan skada dem.

#### <span id="page-28-0"></span>Hålla skrivytan ren

Följ de här tipsen för att hålla din interaktiva skrivtavla ren.

- Gör rent din interaktiva skrivtavla minst en gång i halvåret.
- Spreja inte rengöringsmedel direkt på den interaktiva skrivtavlans yta. Spreja i stället en liten mängd rengöringsmedel på duken och torka sedan försiktigt av den interaktiva ytan.
- Se till att inget överflödigt rengöringsmedel flödar på ramens reflektiva ytor eller ner i pennfacksspåren.
- Digitalkamerorna som sitter i ramen hörn skyddas från damm och smuts av fönster. I extremt dammiga miljöer sprayar du vanlig alkoholfri glasputs, t.ex. Windex®, på en bomullstuss och torkar av fönstren försiktigt. Använd inte tryckluft för att göra rent kamerorna.

#### *G* VIKTIGT

Stäng av din interaktiva skrivtavla innan du gör rent den, så att du inte rör till skrivbordssymbolerna eller råkar starta några program när du torkar av den interaktiva ytan.

#### **S** TIPS

Du kan bättre se smuts och strimmor om du ställer projektorn i viloläget (lampan av).

#### <span id="page-28-1"></span>Göra rent pennfacket

Om de infraröda sensorerna på sidan om pennverktygets spår sätts igen med smuts, kan du spreja vanlig alkoholfri glasputs, t.ex. Windex, på en bomullstuss och sedan försiktigt göra rent den infraröda sändaren och mottagaren.

## <span id="page-29-0"></span>Rengöra projektorn

#### *I* VARNING

Rengöring av en väggmonterad projektor kan resultera i ett fall eller skada. Var försiktig när du klättrar upp på en stege.

#### A **F Ö R S I K T I G H E T**

- **Innan du rengör projektorn ska du trycka på knappen Ström** U två gånger på UKP för att ställa systemet i viloläget. Låt sedan lampan svalna i minst 30 minuter.
- Vidrör aldrig spegeln med bara händer eller en borste.
- Låt inga vätskor eller kommersiella lösningsmedel av något slag flöda in i projektorns bas eller huvuddel.

Spreja inte rengöringsmedel eller lösningsmedel på någon del av projektorn, eftersom de kan sprida en kemisk dimma på vissa av projektorns komponenter och lampa, vilket kan resultera i skada, fläckar eller dålig bildkvalitet.

• Använd inte tryckluft för att göra rent projektorn.

När rengör projektorns lins eller spegel ska du:

- <sup>l</sup> Använda en bälgblåsa eller en luftblåsningsblåsa (finns vanligen i affärer för ljud- och bildutrustning) för att blåsa bort damm.
- <sup>l</sup> Om du måste torka av linsen eller spegeln ska du bära skyddshandskar och forma duken till en boll. Torka sedan försiktigt linsen eller spegeln med rengöringsduken på ungefär samma sätt som med en dammvippa. Tryck inte för hårt mot linsen eller spegeln.

### <span id="page-29-1"></span>Fokusera och justera projektorbilden

För information om fokusering och justering av [projektorbilden,](#page-17-2) se *Ställa in projektorbilden* på sidan 9.

### <span id="page-29-2"></span>Ta bort och byta ut projektorns lampmodul

Lampmodulen blir så småningom svag och ett meddelande, som påminner dig om att byta ut lampan, visas. Ha en ersättningslampa till projektorn redo innan du fortsätter.

Instruktioner om du byter projektorlampmodulen, gå till [smarttech.com/kb/170389](http://www.smarttech.com/kb/170389).

#### *A* VARNING

- Byt ut lampan när varningsmeddelandet för lampan visas på projektorn. Om du fortsätter att använda projektorn sedan det här meddelandet visats kan lampan splittras eller brista, och sprida glasbitar i projektorn.
- <sup>l</sup> Om lampan splittras eller brister ska du lämna området och sedan vädra rummet.

Gör sedan följande:

- o Vidrör inte glasfragmenten eftersom de kan orsaka skada.
- o Tvätta noga händerna om du har kommit i kontakt med lampsplitter.
- o Rengör området runt projektorn noga, och kasta eventuella matvaror som fanns inom området eftersom de kan vara förorenade.
- o Ring din auktoriserade SMART-återförsäljare för instruktioner. Försök inte att byta lampan.
- Vid utbyte av projektorlampan:
	- o Ställ projektorn i viloläget och vänta i 30 minuter tills lampan har svalnat helt.
	- o Avlägsna inga skruvar annat än de som anges i anvisningarna för byte av lampa.
	- o Bär skyddsglasögon vid byte av lampan. Om du inte bär skyddsglasögon kan detta orsaka skador eller blindhet om lampan splittras eller brister.
	- o Använd endast lampor godkända av SMART Technologies. Kontakta din auktoriserade SMART-återförsäljare för reservdelar.
	- o Byt aldrig ut lampmodulen mot en tidigare använd lampmodul.
	- o Förhindra för tidigt lampfel eller exponering till kvicksilver genom att alltid vara försiktig när du hanterar den sköra lampmodulen. Använd handskar när du vidrör lampan. Vidrör inte lampan med fingrarna.
	- o Återvinn eller kassera lampmodulen som riskavfall i enlighet med lokala föreskrifter.
- <span id="page-30-0"></span>• Se [smarttech.com/compliance](http://www.smarttech.com/compliance) för projektorns materialsäkerhetsdatablad (MSDS).

## Återställa lamptimmarna

När du har bytt ut lampan ska du öppna projektorns servicemeny och nollställa räknaren för lamptimmar. Undvik oavsiktliga fel genom att endast låta en systemadministratör utföra den här proceduren.

#### **N** OBS!

Nollställ alltid lamptimmarna när du har bytt ut en lampa, eftersom påminnelserna om lampservice är grundade på antalet användningstimmar.

#### **Återställa lamptimmarna**

1. Använd fjärrkontrollen och tryck snabbt på följande knappar för att öppna servicemenyn: **Ned**, **Upp**, **Upp**, **Vänster**, **Upp**.

#### **FÖRSIKTIGHET**

Justera inte några andra inställningar i servicemenyn än de som anges i den här handboken. Om du ändrar andra inställningar kan detta skada eller ändra funktionen i projektorn och garantin ogiltigförklaras.

#### **2. FÖRSIKTIGHET**

Återställ inte lamptimmarna om du inte precis har bytt lampmodul. Om du återställer lamptimmarma på en gammal lampa kan projektorn skadas på grund av lampfel.

### <span id="page-31-0"></span>Byta batteriet i fjärrkontrollen

Följ den här proceduren för att byta batteri i fjärrkontrollen.

#### *I* VARNING

- Reducera risken associerad med ett läckande batteri i din projektors fjärrkontroll genom att följa de här anvisningarna:
	- o Använd endast knappbatteri CR2025.
	- o Avlägsna batteriet när fjärrkontrollen inte ska användas under en längre period.
	- o Hetta inte upp, montera isär, kortslut eller återuppladda batteriet och utsätt det inte heller för brand eller höga temperaturer.
	- o Undvik ögon- och hudkontakt med batteriet om det läcker.
- Avyttra det uttjänta batteriet och produktkomponenter i enlighet med gällande lagar.

#### **Byta batteriet i fjärrkontrollen**

1. Håll ned sidlåset på vänster sida av batterihållaren och dra ut batterihållaren helt från fjärrkontrollen.

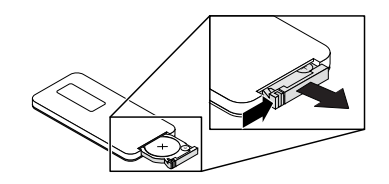

2. Ta ur det gamla batteriet från batterihållaren och byt ut det mot ett CR2025 knappcellsbatteri.

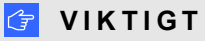

Placera batteriets positiva (+) och negativa (-) sida i enlighet med markeringarna på batterihållaren.

3. För in batterihållaren i fjärrkontrollen.

# <span id="page-33-0"></span>Kapitel 5 Felsök ditt system för interaktiv skrivtavla

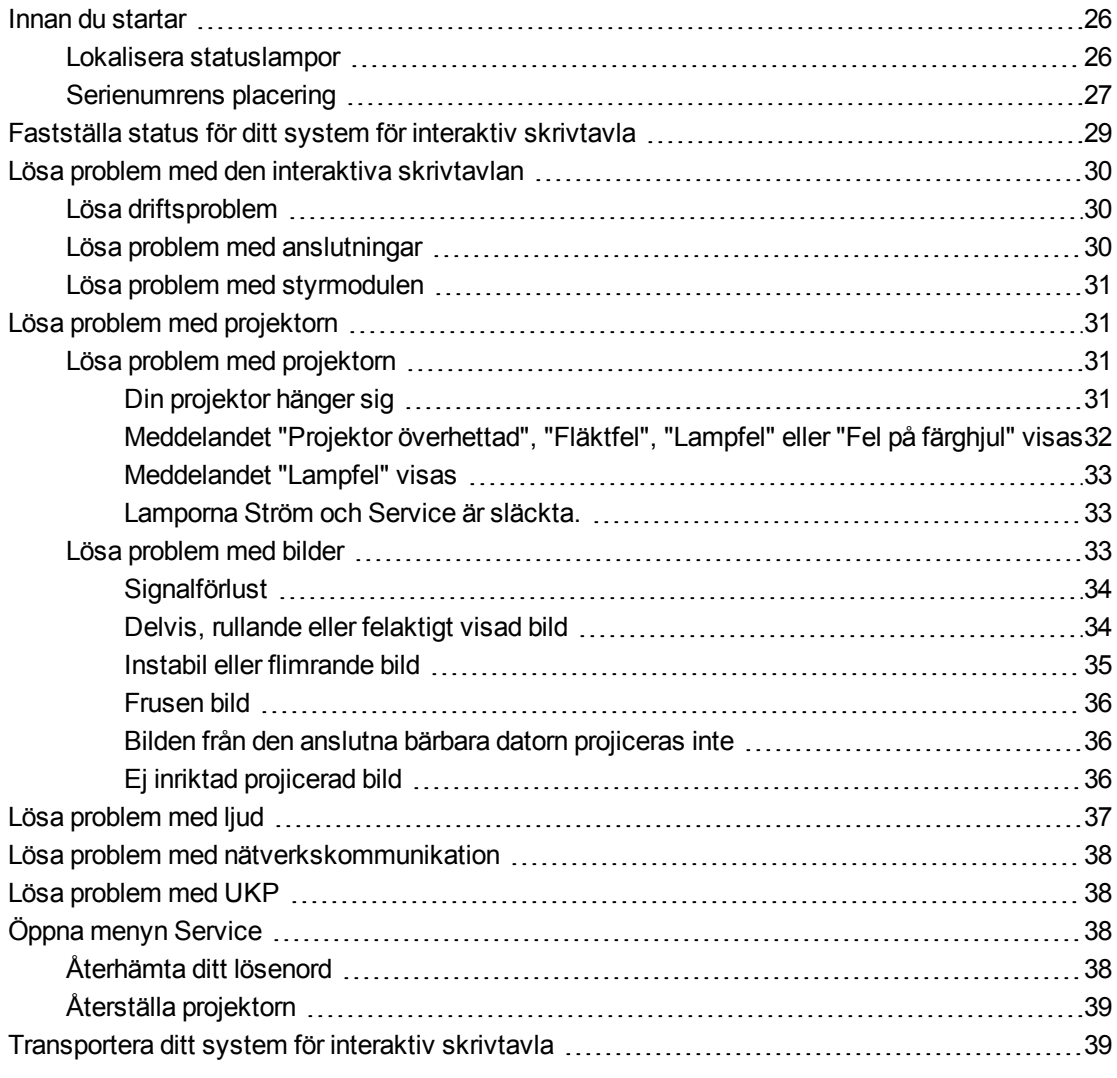

Detta kapitel innehåller information om grundläggande felsökning av ditt system för interaktiv skrivtavla.

För problem som inte täcks i detta kapitel, konsultera SMART Support-webbsidan [\(smarttech.com/support\)](http://www.smarttech.com/support) eller kontakta din auktoriserade SMART-återförsäljare [\(smarttech.com/where\)](http://www.smarttech.com/wheretobuy).

### <span id="page-34-0"></span>Innan du startar

Innan du felsöker ditt system för interaktiv skrivtavla eller kontaktar SMART Support eller din auktoriserade SMART-återförsäljare för hjälp, behöver du göra följande:

- Hitta statuslamporna på ditt system för interaktiv skrivtavla
- <span id="page-34-1"></span>• Hitta serienumren på ditt system för interaktiv skrivtavla

#### Lokalisera statuslampor

Ditt system för interaktiv skrivtavla består av flera komponenter, som har sina egna statuslampor:

- Din interaktiva skrivtavlas Redo-lampa sitter på pennfacket.
- Din projektors Ström $\bigcup$  och Service  $\mathbb S$ -lampor sitter under projektorn.

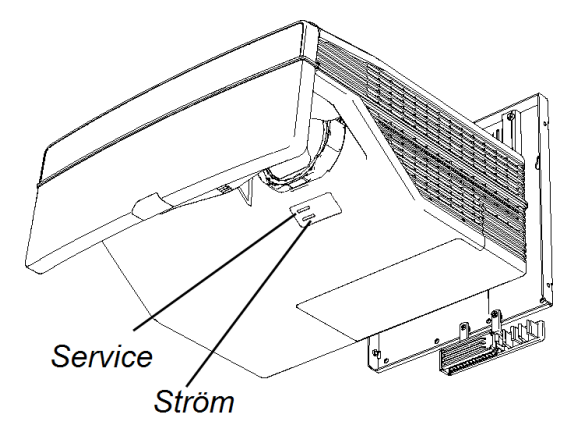

**·** UKP:s Ström $\cup$ -knap (se *Använda den utökade [kontrollpanelen](#page-23-1) (UKP)* på sidan 15) fungerar också som en statuslampa.

### <span id="page-35-0"></span>Serienumrens placering

Serienumret på SMART Board 800-seriens interaktiva skrivtavlor sitter i nedre högra hörnet på din interaktiva skrivtavlas ram. Mer information finns i *användarguiden till SMART Board 800 interaktiv skrivtavla* [\(smarttech.com/kb/144817](http://www.smarttech.com/kb/144817)).

Serienumret för SMART 800ix2 finns överst på projektorn.

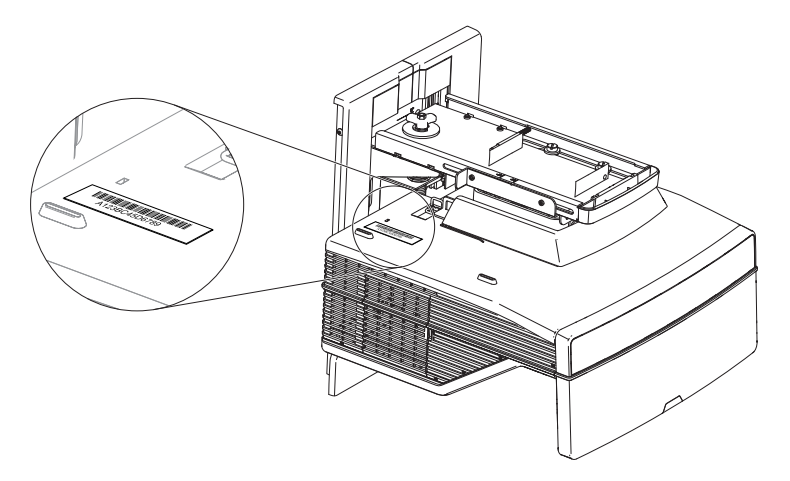

Serienumret finns också under projektorn och kan ses om man står på golvet och tittar upp på projektorn. Öppna kabelskyddet under projektorn och lokalisera serienumret bredvid kabelkontakterna.

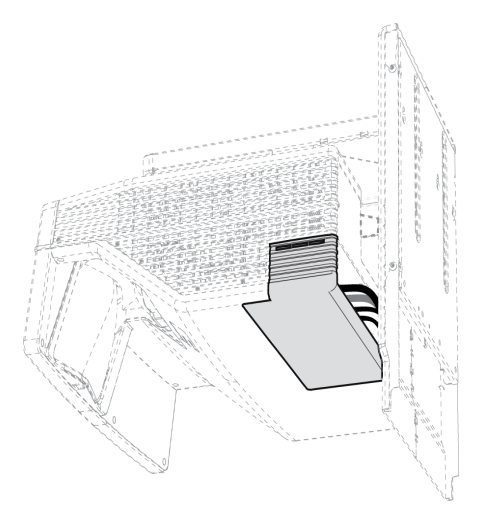

#### **TIPS**

Du kan även ta reda på projektorns serienummer på skärmmenyn. Mer information finns under *Justera [inställningar](#page-73-0) för projektor* på sidan 65.

UKP har sitt eget serienummer, som skiljer sig från den interaktiva skrivtavlans serienummer. Serienumret för UKP finns på undersidan av UKP.
#### **K A P I T E L 5** Felsök ditt system för interaktiv skrivtavla

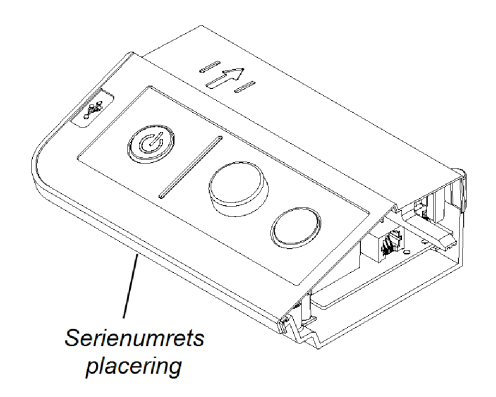

För placering av serienummer på andra komponenter och tillbehör, se [smarttech.com/support.](http://www.smarttech.com/support)

## Fastställa status för ditt system för interaktiv skrivtavla

Använd följande tabell för att fastställa status för ditt system för interaktiv skrivtavla:

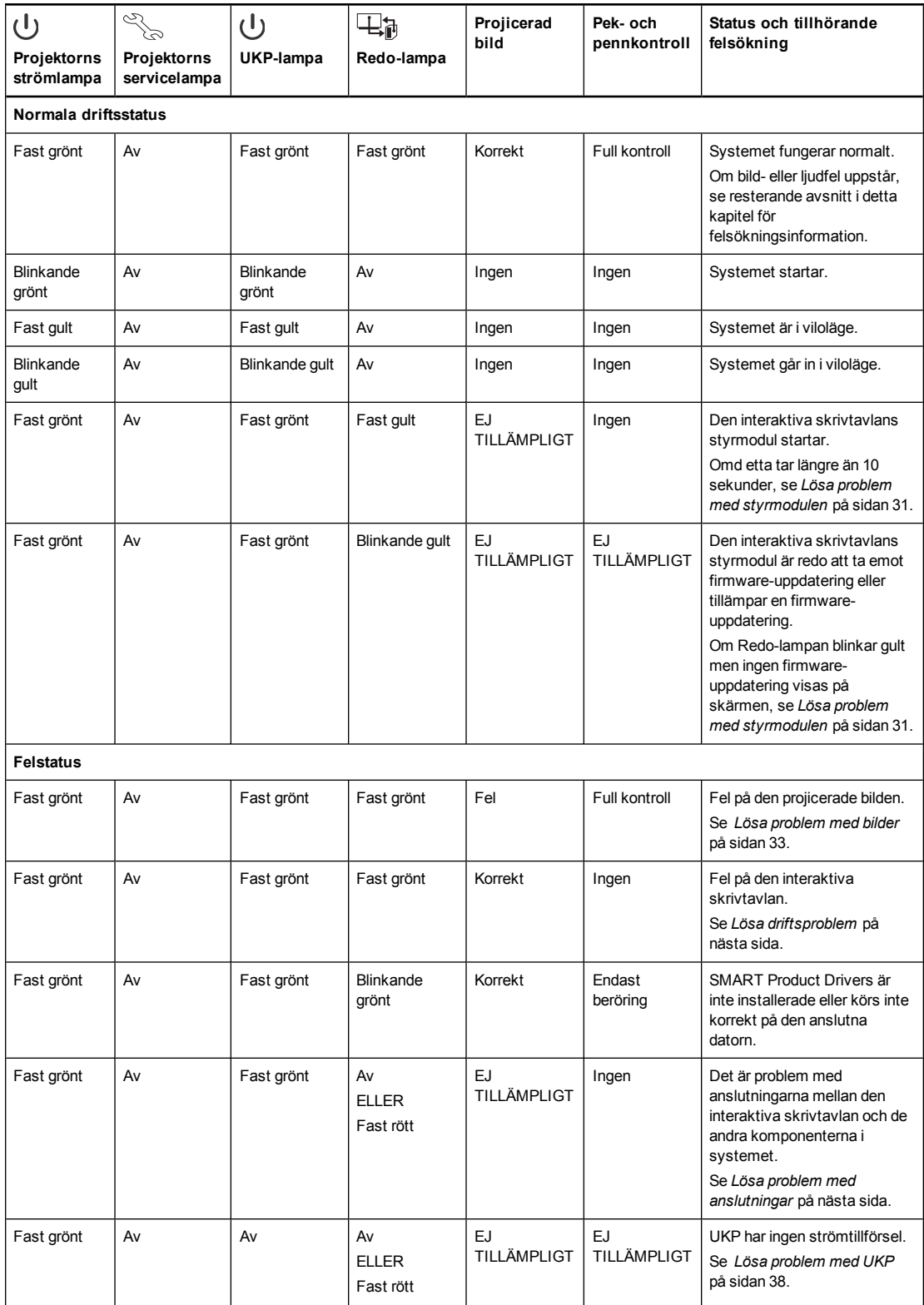

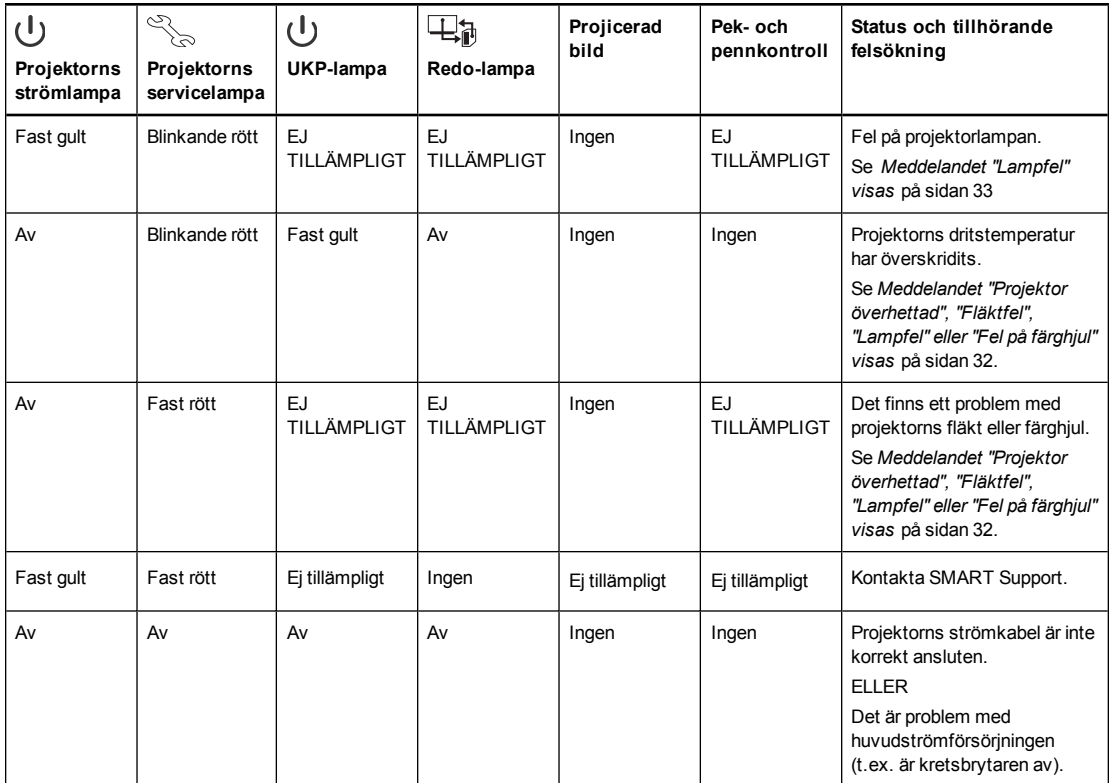

## Lösa problem med den interaktiva skrivtavlan

Detta avsnitt innehåller information om hur du löser problem med din interaktiva skrivtavla.

För information som inte ingår i detta avsnitt, se *Användarguide till interaktiva skrivtavlor i SMART Board 800-serien* [\(smarttech.com/kb/144817\)](http://www.smarttech.com/kb/144817).

#### <span id="page-38-0"></span>Lösa driftsproblem

Utför följande uppgifter för att lösa driftsproblem:

- Bekräfta att kamerasystemets kabel är ansluten till pennfackets baksida.
- <sup>l</sup> Utför kalibreringsproceduren som dokumenterats i *Användarguide till interaktiva skrivtavlor i SMART Board 800-serien* [\(smarttech.com/kb/144817](http://www.smarttech.com/kb/144817)).
- Vid behov måste du komplettera ytterligare felsökning med ledning av SMART Support med SMART Board Diagnostics.

#### <span id="page-38-1"></span>Lösa problem med anslutningar

Utför följande uppgifter för att lösa problem med anslutningar:

<sup>l</sup> Bekräfta att kabelknippet till UKP:s 4-stifts mini-DIN-kontakt är korrekt ansluten till **DC 5V 2A**-kontakten på projektorn.

- <sup>l</sup> Bekräfta att kabelknippet till UKP:s DB9M RS-232-kontakt är korrekt ansluten till **Control**kontakten på projektorn.
- Bekräfta att USB-kabeln, som sitter på pennfackets undersida, är rätt ansluten från den interaktiva skrivtavlan till UKP.
- Bekräfta att USB-kabeln är korrekt ansluten från en fullt funktionsduglig USB-port på datorn till rätt USB-port på UKP.
- <sup>l</sup> Bekräfta att projektorns skärmmenyalternativ för USB-porten är inställd på rätt videokälla.
- <sup>l</sup> Komplettera vid behov ytterligare felsökning på andra enheter mellan USB-anslutningen från datorn till systemet för interaktiv skrivtavla, inklusive USB-hubbar och förlängningskablar.

#### **ANTECKNINGAR**

- o Om du använder CAT 5 USB-förlängning, se *Felsökningstips för CAT 5 USBförlängning för interaktiva skrivtavlor i serien SMART Board 800* ([smarttech.com/kb/147499\)](http://www.smarttech.com/kb/147499).
- o Datorer som är anslutna till UKP går före datorer anslutna till CAT 5 USB-förlängning. Om du ansluter två datorer till UKP har datorer anslutna till CAT 5 USB-förlängning inte dataanslutning till den interativa skrivtavlan.

#### <span id="page-39-0"></span>Lösa problem med styrmodulen

Om styrmodulen tar längre tid än 10 sekunder på sig att starta, koppla från den interaktiva skrivtavlans strömkabel, vänta i 10 sekunder och anslut den igen.

Om problemet kvarstår, uppdatera firmware enligt *Användarguide till interaktiva skrivtavlor i SMART Board 800-serien* [\(smarttech.com/kb/144817\)](http://www.smarttech.com/kb/144817).

Om Redo-lampan indikerar att firmeware-uppdatering pågår, men ingen uppdatering sker, koppla från den interaktiva skrivtavlans strömkabel, vänta i 10 sekunder och koppla in den igen.

## Lösa problem med projektorn

#### Lösa problem med projektorn

Systemadministratörer kan lösa följande projektorproblem själva, innan de kontaktar SMART Support. Om du utför en felsökning av projektorn först, minskas tiden för ett supportsamtal.

#### <span id="page-39-1"></span>**Din projektor hänger sig**

Utför följande om din projektor hänger sig.

#### **Starta om en projektor som inte reagerar**

- 1. Ställ projektorn i viloläget och vänta i 30 minuter tills den svalnat.
- 2. Koppla från nätsladden från det elektriska uttaget och vänta i minst 60 sekunder.
- <span id="page-40-0"></span>3. Anslut nätsladden och slå sedan på projektorn.

**Meddelandet "Projektor överhettad", "Fläktfel", "Lampfel" eller "Fel på färghjul" visas** Om meddelandet "Projektor överhettad", "Fläktfel" eller "Fel på färghjul" visas och projektorn slutar projicerar en bild har något av följande hänt:

- Temperaturen är för hög, men meddelandet "Projektor överhettad" visas inte.
- Temperaturen utanför projektorn är för hög.
- En av fläktarna fungerar inte.
- Det förekommer ett problem med färghjulet i projektorn.

#### **Lösa problemen "Projektor överhettad", "Fläktfel", "Lampfel" eller "Fel på färghjul"**

- 1. Ställ projektorn i viloläget och vänta i 30 minuter tills den svalnat.
- 2. Om det är hett i rummet, försök att sänka temperaturen om så är möjligt.
- 3. Se till att det inte finns något som blockerar projektorns luftintag och utblåsning.
- 4. Koppla från nätsladden från det elektriska uttaget och vänta i minst 60 sekunder.
- 5. Anslut nätsladden och slå sedan på projektorn.
- 6. Justera fäkthastigheten med servicemenyn.
- 7. Om de föregående stegen inte löser problemet, försätt projektorn i viloläge, dra ur strömkabeln och kontakta sedan din auktoriserade SMART-återförsäljare.

#### <span id="page-41-1"></span>**Meddelandet "Lampfel" visas**

Om meddeladet "Lampfel" visas har ett av följande hänt:

- Lampan överhettas, antagligen på grund av blockerade luftventiler.
- Lampan har nått slutet på användningstiden.
- Ett internt problem förekommer i projektorn.

#### **Lös felet "Lampfel"**

- 1. Starta om projektorn (se*Din [projektor](#page-39-1) hänger sig* på sidan 31).
- 2. Kontrollera de kvarvarande [lamptimmarna](#page-73-0) med skärmmeyn (se *Justera inställningar för projektor* på sidan 65).

Om lamparn har fler än 2500 driftstimmar i standardläge eller 3000 driftstimmar i ekonomiläge är den snart förbrukad.

- 3. Byt ut lampan enligt beskrivningen i *Ta bort och byta ut [projektorns](#page-29-0) lampmodul* på sidan 21.
- 4. Om byte av lampan inte löser problemet, försätt projektorn i viloläge, dra ur strömkabeln och kontakta sedan din auktoriserade SMART-återförsäljare.

#### **Lamporna Ström och Service är släckta.**

Om projektorns Ström- och Service-lampa inte är tända, kan detta bero på ett av följande problem:

- Ett strömavbrott eller ett strömsprång förekom.
- En ett överspänningsskydd eller ett relä utlöstes.
- Projektor är inte ansluten till en strömkälla.
- Ett internt problem förekommer i projektorn.

#### **Lös problemet med projektorlamporna Ström och Service som inte tänds**

- 1. Kontrollera strömkällan och att alla kablar är anslutna.
- 2. Bekräfta att projektorn är ansluten till ett strömförande elektriskt uttag.
- 3. Kontrollera att inga stift på kontakterna är brutna eller böjda.
- 4. Anslut nätsladden och slå sedan på projektorn.
- 5. Om de ovanstående förslagen inte löste problemet ska du koppla från nätsladden och kontakta din auktoriserade SMART-återförsäljare.

#### <span id="page-41-0"></span>Lösa problem med bilder

Utför följane uppgifter för att lösa vanliga bildproblem:

<sup>l</sup> Säkerställ att datorn eller annan videokälla är på och inställd på att visa en upplösning och uppdateringsfrekvens som sröds av projektorn (se  *[Kompatibilitet](#page-81-0) med videoformat* på

[sidan 73](#page-81-0)).

- Säkerställ att videokällan är korrekt ansluten till projektorn.
- Tryck på knappen Välj ingång på fjärrkontrollen eller UKP för att växla till rätt videokälla.

Om dessa uppgifter inte löser problemet, se följande avsnitt för ytterligare felsökningsinformation.

#### **Signalförlust**

Om en videokällsignal inte detekteras, utanför videolägen som stöds av projektorn eller om

signalen växlas till en annan enhet eller ingång, visar projektorn ingen källsignal utan istälet SMART-loggan mot en blå bakgrund.

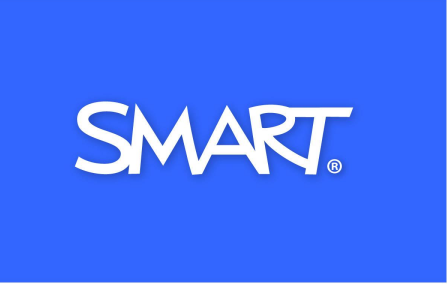

#### **Lös problem med signalförlust**

- 1. Vänta cirka 45 sekunder till bilden synkroniseras. En del videosignaer kräver en längre synkroniseringsperiod, kan du förbättra bildsynkroniseringen genom att gå tillbaka genom alla ingångarna.
- 2. Om bilden inte synkroniseras ska du kontrollera kabelanslutningarna till projektorn och UKP.
- 3. Kontrollera att bildsignalen är kompatibel med projektorn (se  *[Kompatibilitet](#page-81-0) med videoformat* på sidan 73).
- 4. Om det finns några förlängningskablar, switchboxar, anslutningsväggpaneler eller andra enheter i videoanslutningen från datorn till projektorn, koppla från dem tillfälligt för att säkerställa att de inte orsakar videosignalförlusten.
- 5. Om projektorn fortfarande inte visar någon källsignal ska du kontakta din auktoriserade SMART-återförsäljare.

#### **Delvis, rullande eller felaktigt visad bild**

#### **N** OBS!

Denna procedur kan variera beroende på din version av Windows operativsystem eller Mac OS X operativsystem och dina systeminställningar. Följande procedur gäller Windows 7 operativsystem och Mac OS X 10.8 operativsystem.

**Lös problem med delvis, rullande eller felaktigt visad bild på din Windows-dator**

- 1. Välj **Start > Kontrollpanelen**.
- 2. KLicka **Utseende och anpassning**, och välj sedan **Ändra upplösning** .
- 3. Bekräfta att din skärmupplösning är 1280 x 800 (WXGA).
- 4. Klicka på **Avancerade inställningar** och sedan på **Bildskärm**.
- 5. Bekräfta att skärmens uppdateringsfrekvens är 60 Hz.

#### **Lös problem med delvis, rullande eller felaktigt visad bild på din Mac-dator**

#### 1. Välj **Apple-menyn > Systeminställningar**.

Dialogrutan *Systeminställningar* öppnas.

- 2. Klicka på **Skärmar**.
- 3. Bekräfta att din skärmupplösning är 1280 x 800 (WXGA).
- 4. Bekräfta att skärmens uppdateringsfrekvens är 60 Hz.

#### **Instabil eller flimrande bild**

Om projektorbilden är instabil eller flimrande kan detta bero på olika inställningar för frekvens eller spårning på din ingångsenhet.

#### **G** VIKTIGT

Skriv upp inställningsvärdena innan du justerar några av inställningarna i nedanstående procedur.

#### **Lös problem med instabil eller flimrande bild**

- 1. Kontrollera visningsläget på datorns grafikkort. Se till att det överensstämmer med ett av de kompatibla signalformaten i projektorn (se  *[Kompatibilitet](#page-81-0) med videoformat* på sidan 73). Datorhandboken innehåller mer information.
- 2. Konfigurera visningsläget för datorns grafikkort och kontrollera att det är kompatibelt med projektorn. Datorhandboken innehåller mer information.
- 3. Justera Frekvens, spårning, H-position och V-position-inställningar i skärmmenyn. Se *Justera [inställningar](#page-73-0) för projektor* på sidan 65
- 4. Du kan även återställa projektorn enligt beskrivningen i *Återställa [projektorn](#page-47-0)* på sidan 39 för att justera frekvensen och spårningen till originalvärdet.

#### *G* VIKTIGT

Den här åtgärden återställer alla värden till respektive standardvärde.

#### **Frusen bild**

Om projektorbilden är frusen ska du utföra den här proceduren.

#### **Lös problem med en frusen bild**

- 1. Kontrollera att funktionen Dölj visning är av.
- 2. Tryck på knappen **Dölj** på projektorns fjärrkontroll för att dölja eller visa bilden.
- 3. Kontrollera att källenheten, t.ex. DVD-spelare eller dator, fungerar.
- 4. Ställ projektorn i viloläget och vänta i 30 minuter tills den svalnat.
- 5. Koppla från nätsladden från det elektriska uttaget och vänta i minst 60 sekunder.
- 6. Anslut nätsladden och slå sedan på projektorn.
- 7. Om ovanstående steg inte löste problemet ska du kontakta din auktoriserade SMARTåterförsäljare.

#### **Bilden från den anslutna bärbara datorn projiceras inte**

Inställningarna i en bärbar dator kan störa projektorns funktion.

På vissa bärbara datorer inaktiveras skärmen när du ansluter en andra visningsenhet. Se datorhandboken för information om hur du återaktiverar skärmen.

#### **Ej inriktad projicerad bild**

Inriktningsfel sker när den projicerade bilden inte är vinkelrät mot skärmen. Inriktningsfel kan ske när du har monterat ditt system för interaktiv skrivtavla på en ojämn yta eller en vägg med hinder, eller om du vrider projektorn för långt bort från den lodräta mitten för din interaktiva skrivtavla.

Följ anvisningarna i den medföljande *Systeminstallationsguide för SMART Board 885ix2 och D885ix2-SMP system för interaktiv skrivtavla* [\(smarttech.com/kb/170341](http://www.smarttech.com/kb/170341)) för att rätta till de flesta problem med bildinriktning.

Projektorbilden kan glida om projektorn flyttas ofta eller är installerad på en plats som är utsatt för vibrationer, som i närheten av en tung dörr. Följ de här anvisningarna för att förhindra att bilden blir felinriktad:

- Kontrollera att väggen där enheten ska installeras är lodrät och rak och att den inte rör sig eller vibrerar alltför mycket.
- Kontrollera att det inte finns några hinder bakom projektorns väggmonteringskonsol och att konsolen är säkert fäst i väggen enligt installationsanvisningarna.
- Bekräfta att alla kablar hålls samman med lämplig kabelklämma.
- Justera den projicerade bilden. Följ anvisningarna i den medföljande *Systeminstallationsguide för SMART Board 885ix2 och D885ix2-SMP system för interaktiv skrivtavla* [\(smarttech.com/kb/170341](http://www.smarttech.com/kb/170341)) och *Rikta in bilden* på [sidan 10.](#page-18-0).

## Lösa problem med ljud

Projektorn har en intern högtalare. Du kan även ansluta ett externt ljudsystem till ljudutgångskontakten i projektors anslutningspanel. Om inget ljud kommer ut från något av dessa system, utför följande åtgärder.

#### **N** OBS!

Du kan behöva konfigurera din dator för att leda ljud genom HDMI om detta inte sker automatiskt.

Utför följane uppgifter för att lösa ljudproblem:

- Om du använder externa högtalare eller externt ljudsystem, kontroller att deras respektive kablar är rätt anslutna till ljudutgångskontakten på projektorns anslutningspanel.
- <sup>l</sup> För felsökningssyfte, aktivera både de interna och externa högtalarna genom att säkerställa systemutgångsswitchen i ljudmenyn är inställd på **Line ut + Högtalare**.
- <sup>l</sup> Säkerställ att videokabeln från din dator är ansluten till rätt videokontakt på din projektor.
- <sup>l</sup> Omdu använder VGA-kabel, säkerställ att den analoga ljudkabeln från din dators ljudutgång är ansluten till projektorns VGA-ljudingångskontakt.
- <sup>l</sup> Tryck på knappen **Ljud av** på projektorns fjärrkontroll och om Ljud av är på, stäng av det.
- Kontrollera UKP:s volymknapp eller använd projektorns fjärrkontroll för att kontrollera att volymen inte är på den lägsta nivån.
- Omdu anvvänder ett externt ljudsystem, säkerställ att din högtalare eller ditt öjudsystem är på och att volymen är uppvriden.
- Kontrollera att källingången, t.ex. dator eller videoenhet, fungerar. Säkerställ att dess ljudutgång är på och att volymen inte är inställd på lägsta position.

#### **N** OBS!

Du måste visa källingångens video för att spela dess ljud genom de anslutna högtalarna eller ljudsystemet.

- <sup>l</sup> Säkerställ att rätt ljudutgångsenhet har valts i din dators ljudinställningar.
- <sup>l</sup> Om datorns videosignal är ansluten med en HDMI-kabel, säkerställ att din dators ljudutgång också är ansluten med en HDMI-kabel. Om datorns videosignal är ansluten med en VGAkabel, säkerställ att din dators ljudutgång är konfigurerad för SBX8 USB-ljudenheten.

Om du använder en HDMI-videoingången på projektorn, använd inte någon DVI till HDMIadapter, eftersom dessa inte överför ljud från DVI-källan till HDMI-ingången på projektorn.

<sup>l</sup> Om ovanstående steg inte löste problemet ska du kontakta din auktoriserade SMARTåterförsäljare.

## Lösa problem med nätverkskommunikation

Om du inte har nätverksåtkomst ska du utföra följande procedur för att felsöka systemet.

#### **Lös problem med nätverkskommunikation**

- 1. Säkerställ att din nätverkskabel är korrekt ansluten till RJ45-anslutningen på projektorns anslutningspanel. Det finns två RJ45-portar, en för nätverket och en för projektor 2, säkerställ att du har anslutit nätverkskabeln till rätt port.
- 2. Tryck på knappen **Meny** och välj sedan menyn **Inställningar för nätverk** för att kontrollera IP-adressen. Se *Justera [inställningar](#page-73-0) för projektor* på sidan 65för en beskrivning av fältet IPadress. Ange den här IP-adressen i din webbläsare eller SNMP-agent.
- 3. Om du fortfarande inte har nätverksåtkomst ska du kontakta din nätverksadministratör. Om administratören inte kan lösa problemet ska du kontakta din auktoriserade SMARTåterförsäljare.

## <span id="page-46-0"></span>Lösa problem med UKP

Om UKP inte får ström, slutför följande uppgifter:

- <sup>l</sup> Bekräfta att UKP:s kabelknippes 11-stiftskontakt är korrekt ansluten till UKP.
- Bekäfta att 7-stifts mini-DIN-kontakten på kabelknippet i UKP och 4-stifts mini-DINkontakter är korrekt anslutna till UKP-kontakten på projektorn.

## <span id="page-46-1"></span>Öppna menyn Service

#### **FÖRSIKTIGHET**

- Endast systemadministratörer bör ha tillgång till servicemenyn för att undvika manipulering eller oavsiktliga ändringar. Delge inte åtkomstkoden till servicemenyn till vanliga användare av systemet för interaktiv skrivtavla.
- Justera inte några andra inställningar i servicemenyn än de som anges i den här handboken. Om du ändrar andra inställningar kan detta skada eller ändra funktionen i projektorn och garantin ogiltigförklaras.

### Återhämta ditt lösenord

Om du glömmer av lösenordet för projektorn kan du återhämta det genom att öppna projektorns servicemeny direkt från projektorn eller via menyn för inställning av lösenord på projektors webbsida (se *[Inställningar](#page-56-0) för lösenord* på sidan 48).

#### **Återhämta ditt lösenord från servicemenyn**

- 1. Använd fjärrkontrollen och tryck snabbt på följande knappar för att öppna servicemenyn: **Ned**, **Upp**, **Upp**, **Vänster**, **Upp**.
- 2. Rulla till fältet *Hämta lösenord* och tryck sedan på **Enter** på fjärrkontrollen.

Lösenordet visas på skärmen.

- 3. Skriv ner lösenordet.
- 4. Rulla till fältet *Avsluta* och tryck sedan på **Enter** på fjärrkontrollen för att avsluta projektorns servicemeny.

#### <span id="page-47-0"></span>Återställa projektorn

Det kan hända att du under felsökning behöver återställa alla inställningarna i projektorn.

#### **G** VIKTIGT

Åtgärden kan inte ångras.

#### **Återställ alla inställningarna i projektorn**

- 1. Använd fjärrkontrollen och tryck snabbt på följande knappar för att öppna servicemenyn: **Ned**, **Upp**, **Upp**, **Vänster**, **Upp**.
- 2. Rulla till fältet *Fabriksåterställning* och tryck sedan på **Enter** på fjärrkontrollen.
- 3. Rulla till fältet *Avsluta* och tryck sedan på **Enter** på fjärrkontrollen för att avsluta projektorns servicemeny.

## Transportera ditt system för interaktiv skrivtavla

Spara originalförpackningen till SMART Board interaktiv skrivtavla, så att den finns till hands om du behöver transportera systemet för interaktiv skrivtavla. Förpacka den interaktiva skrivtavlan i originalförpackningen och allt förpackningsmaterialet, när så krävs. Den här förpackningen är designad för att ge optimalt skydd mot stötar och vibration. Om du inte längre har kvar originalförpackningen ska du köpa samma förpackningsmaterial direkt från din auktoriserade SMART-återförsäljare.

Om du föredrar att använda eget förpackningsmaterial ska du kontrollera att den skyddar enheten på tillräckligt sätt. Säkerställ att projektorlinsen och spegeln är skyddade mot fysisk kontakt eller tryck, eftersom det kan skada projektorns optik. Frakta din interaktiva skrivtavla i upprätt position, så att speditören inte placerar tunga föremål ovanpå förpackningen.

# Bilaga A Fjärrstyra ditt system via ett nätverksgränssnitt

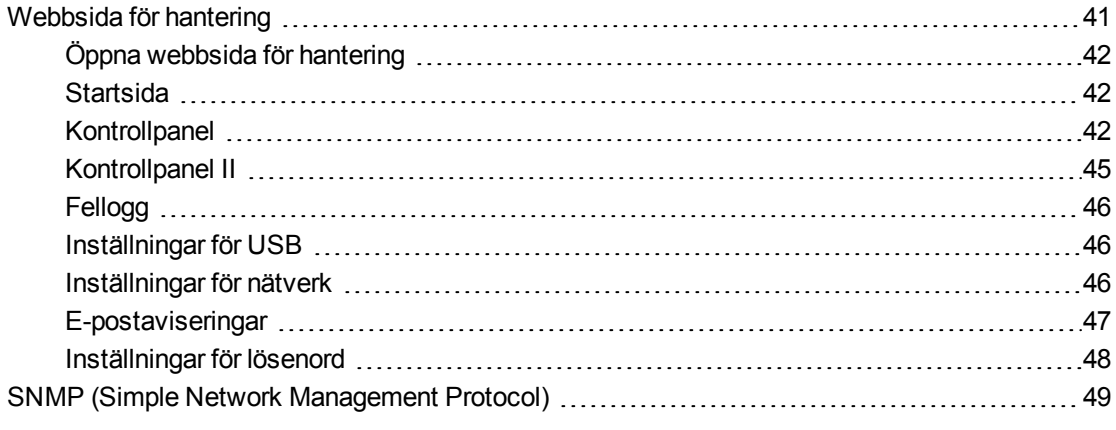

Detta kapitel innehåller detaljerade instruktioner om hur du fjärrstyr ditt SMART Board 800ix2 system för interaktiv skrivtavla via ett nätverksgränssnitt.

## <span id="page-49-0"></span>Webbsida för hantering

Du kan använda avancerade inställningsfunktioner via projektorns webbsida. Den här webbsidan gör att du kan hantera projektorn från en annan plats med hjälp av en dator som är ansluten till ditt intranät.

#### **NOBS!**

- <sup>l</sup> För att du ska kunna öppna webbsidan måste din webbläsare stödja JavaScript. De flesta vanliga webbläsare som Internet Explorer® och Firefox® stöder JavaScript.
- SMART UX80 projektor använder specifikationerna HTTP/1.1, HTML 4.01 och CSS 2.1.

### <span id="page-50-0"></span>Öppna webbsida för hantering

Innan du kan komma åt webbsidan måste du ansluta projektorn till nätverket och sedan aktivera projejtorns nätverksfunktioner med projektorns meny. En IP-adress visas på skärmmenyn.

### **N** OBS!

Du kan även ta reda på IP-adressen genom att öppna projektorns menysida Inställningar för nätverk (se *[Inställningar](#page-54-2) för nätverk* på sidan 46).

#### **Använd webbsidan för hantering**

- 1. Starta din webbläsare.
- 2. Skriv in IP-adressen i adressfältet och tryck på ENTER.

Fönstret *SMART 800ix2 projektorinställningar* öppnas.

- 3. Välj menyalternativ i den vänstra rutan för att öppna inställningarna på sidorna.
- 4. Ändra inställningar med din dators mus och tangentbord och klick sedan på **Verkställ** eller någon annan åtgärdsknapp bredvid varje inställning du ändrar.

#### <span id="page-50-1"></span>**Startsida**

Menysidan Hem visar allmän projektorinformation och gör att du kan välja språk för visning på skärmen.

#### **N** OBS!

Du kan läsa den grundläggande projektorinformationen men du kan inte ändra den (undantaget skärmspråket) från menysidan Hem.

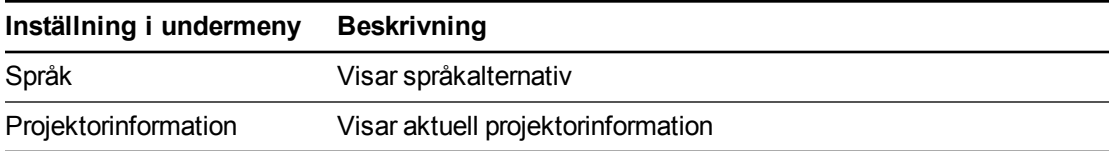

### <span id="page-50-2"></span>**Kontrollpanel**

Använd den här menyn för att hantera projektorns ljud- och videostatus, aviseringar och utseende med hjälp av en webbläsare.

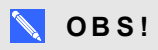

*Bildjusteringsinställningar* visar bara inställningar som kan tillämpas på den för tillfället aktiva videokällan.

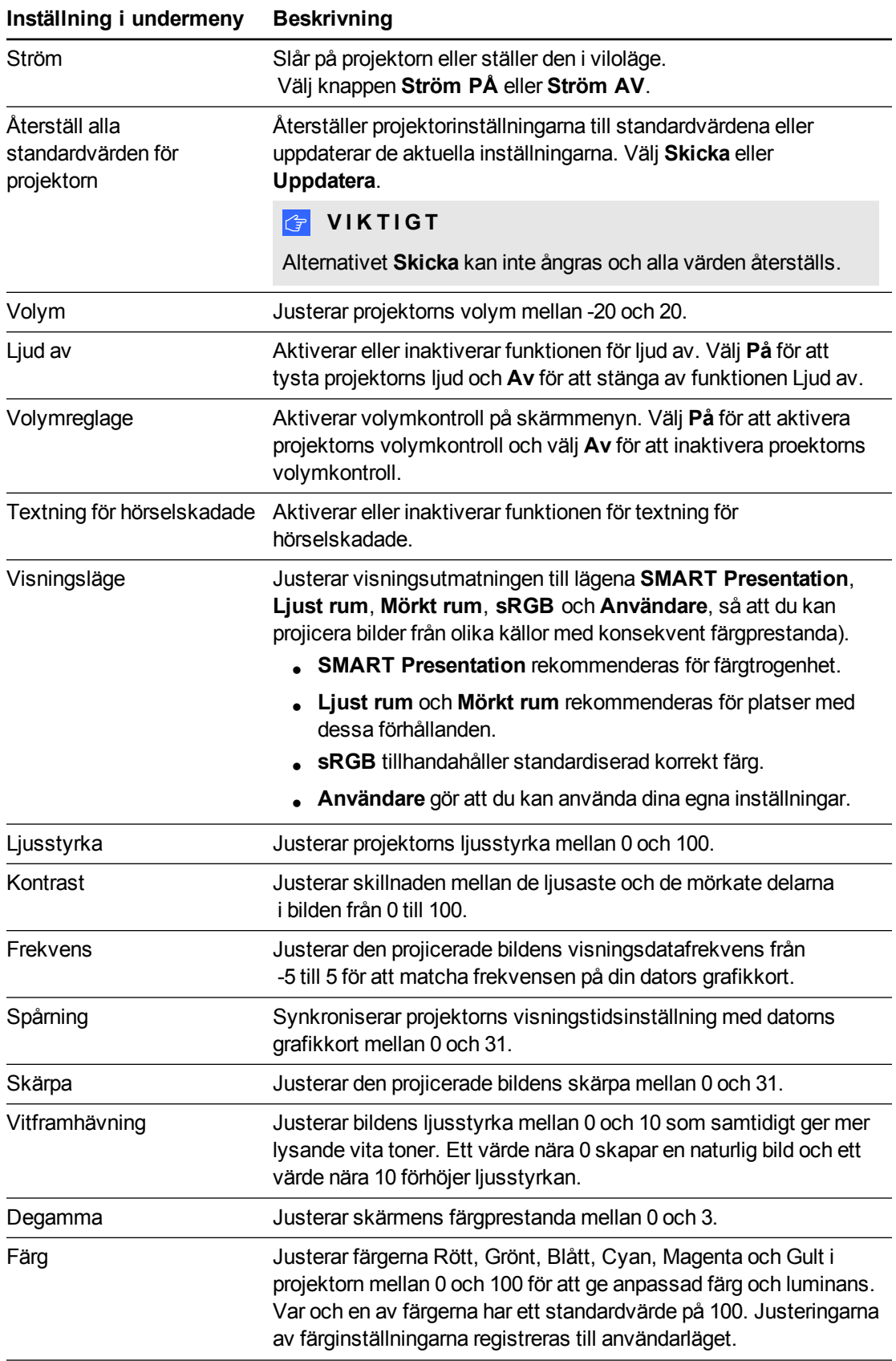

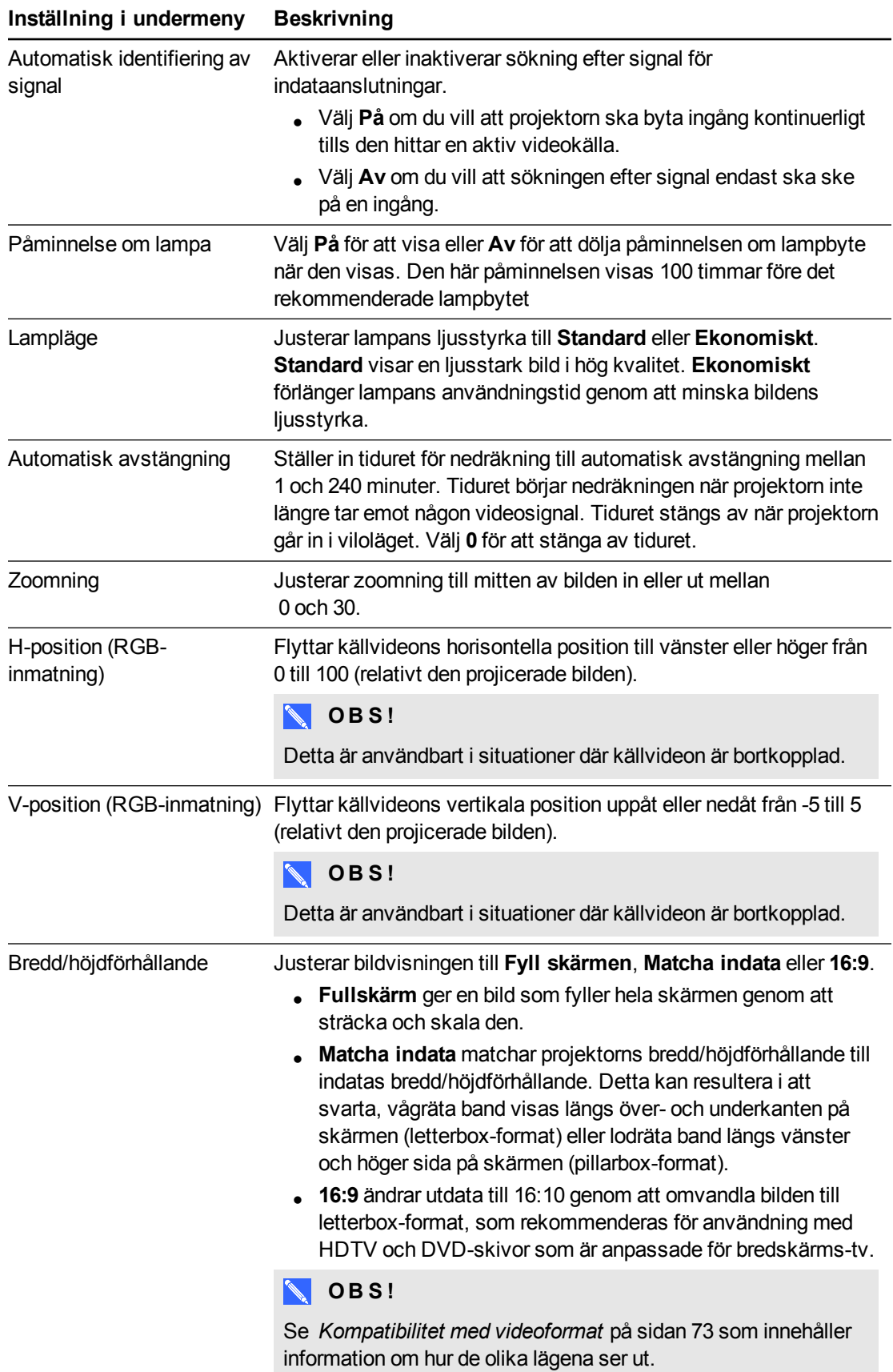

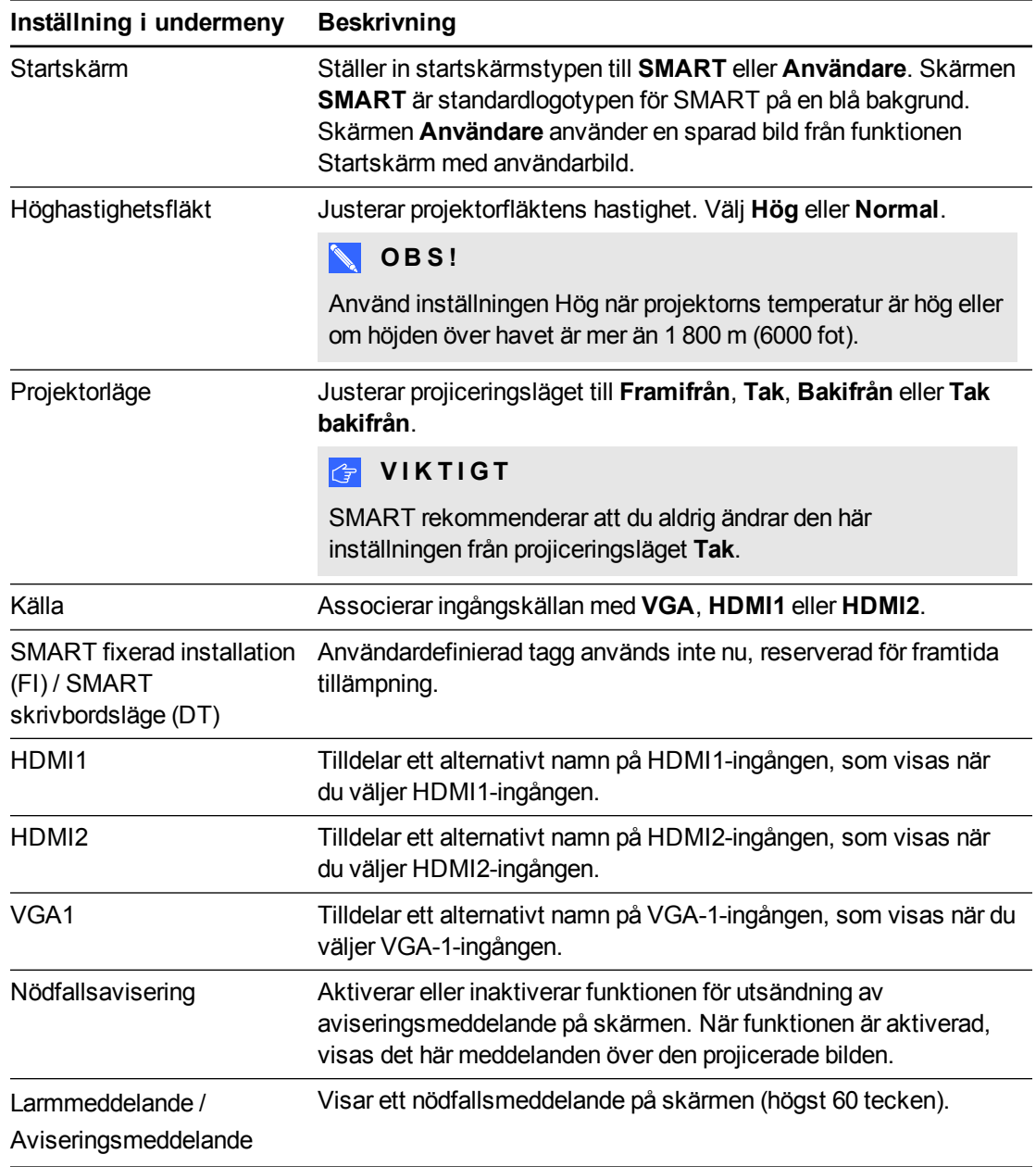

### <span id="page-53-0"></span>Kontrollpanel II

Associerar ingångskällan med VGA, HDMI1 eller HDMI2.

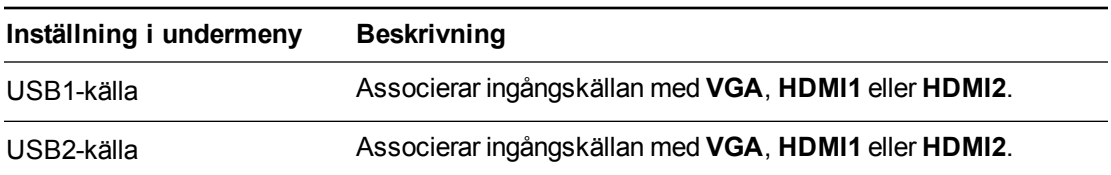

### <span id="page-54-0"></span>Fellogg

Med denna meny kan du granska projektorns servicedetaljer, så som lamptimmar, visningstimmar, temperatur och lampspänning på feltyper så som lampfel och systemöverhettning.

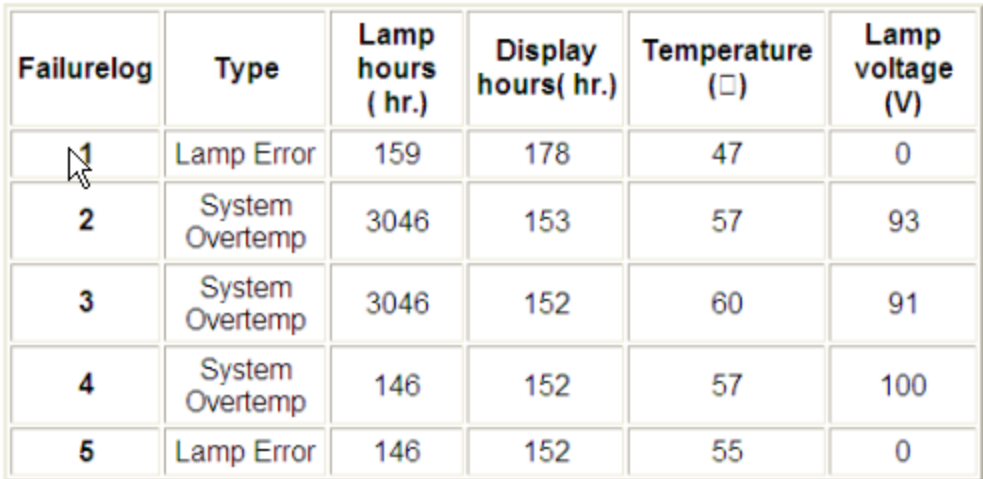

### <span id="page-54-1"></span>Inställningar för USB

Denna meny låter dig associera en videokälla med en USB-port på UKP.

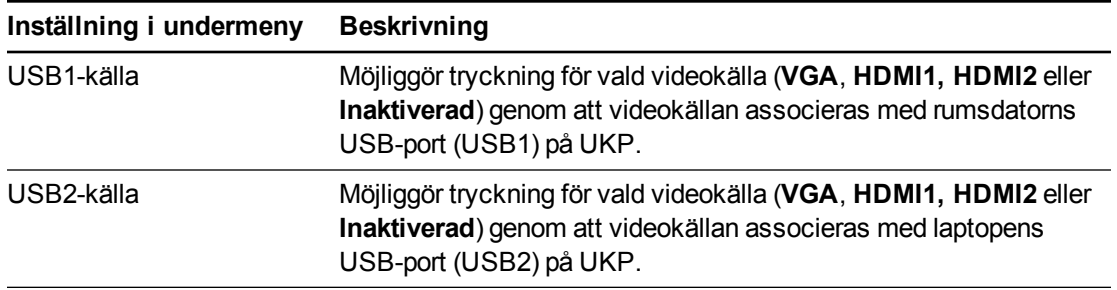

### <span id="page-54-2"></span>Inställningar för nätverk

Den här menyn gör att du kan aktivera eller inaktivera DHCP (Dynamic Host Control Protocol) och ställa in nätverksrelaterade adresser och namn när DHCP inte används.

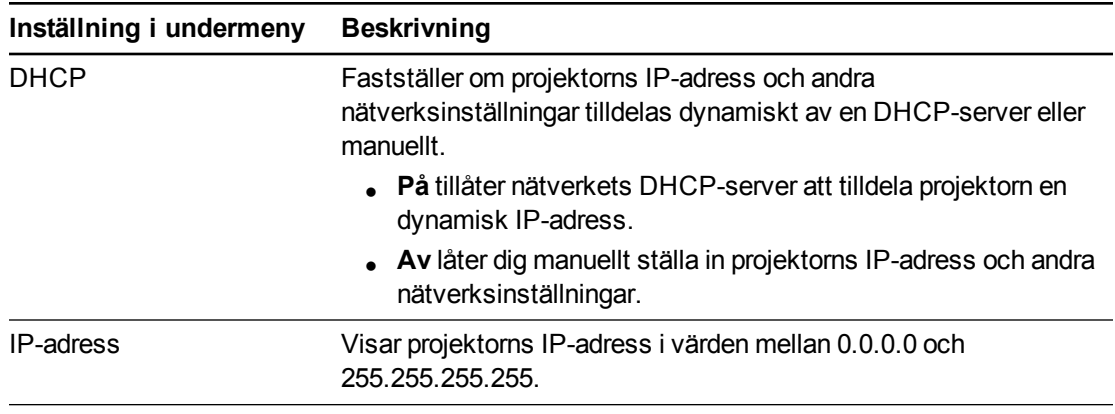

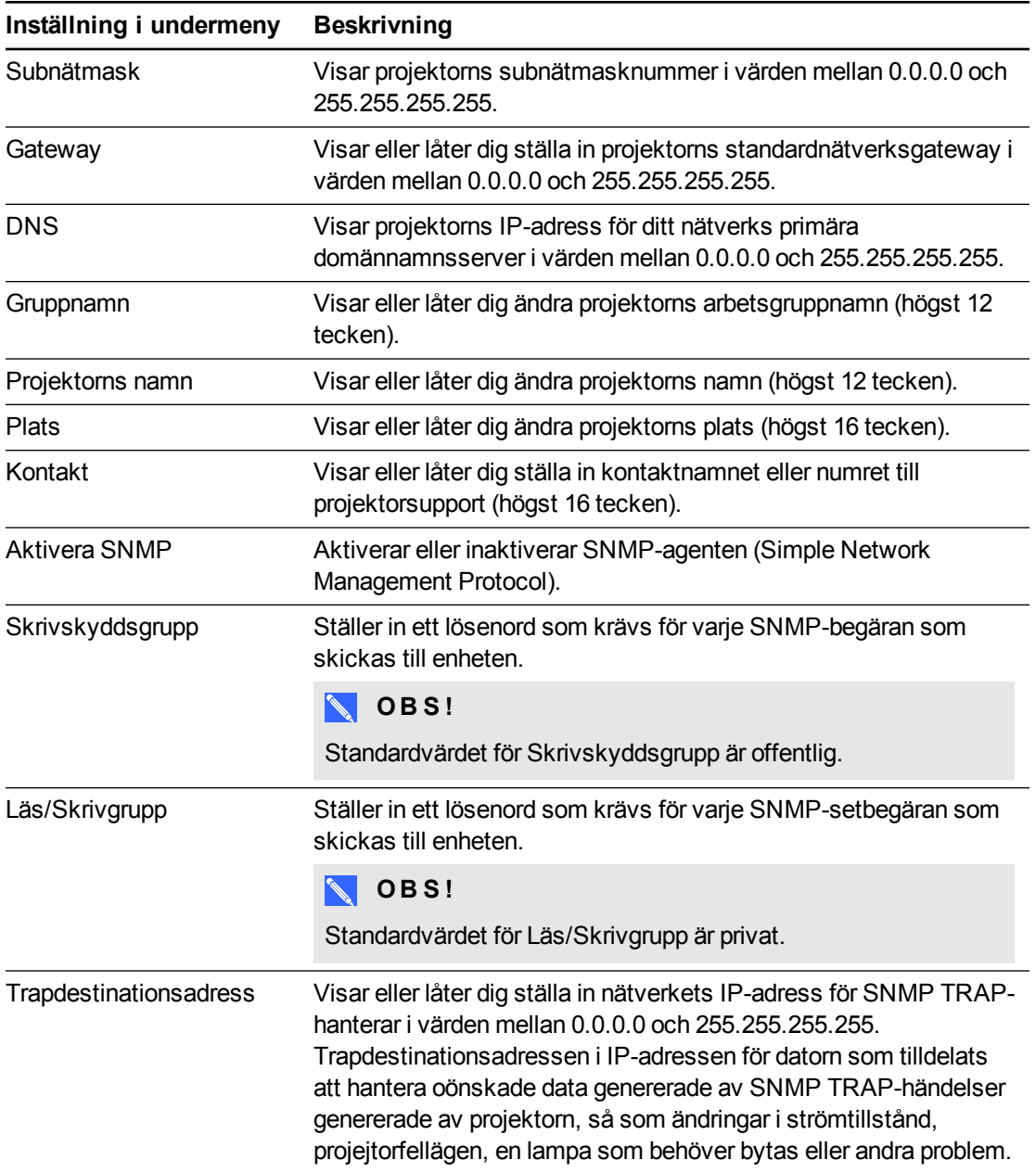

### <span id="page-55-0"></span>E-postaviseringar

Använd den här menyn för att ange din föredragna adress för mottagning av e-postaviseringar och för att justera tillhörande inställningar.

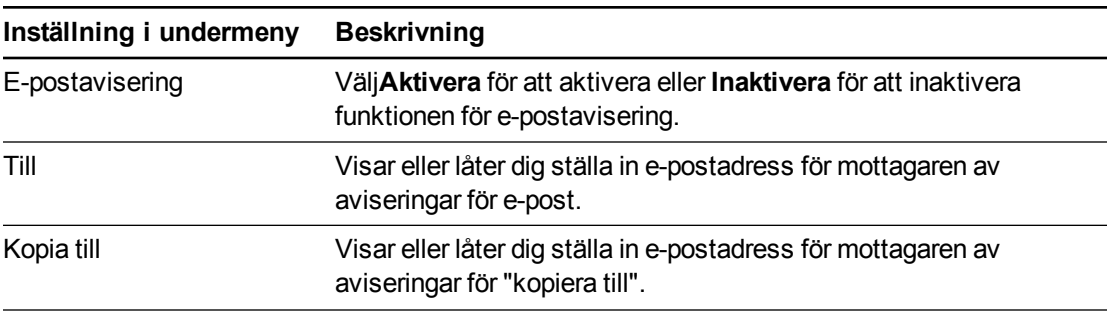

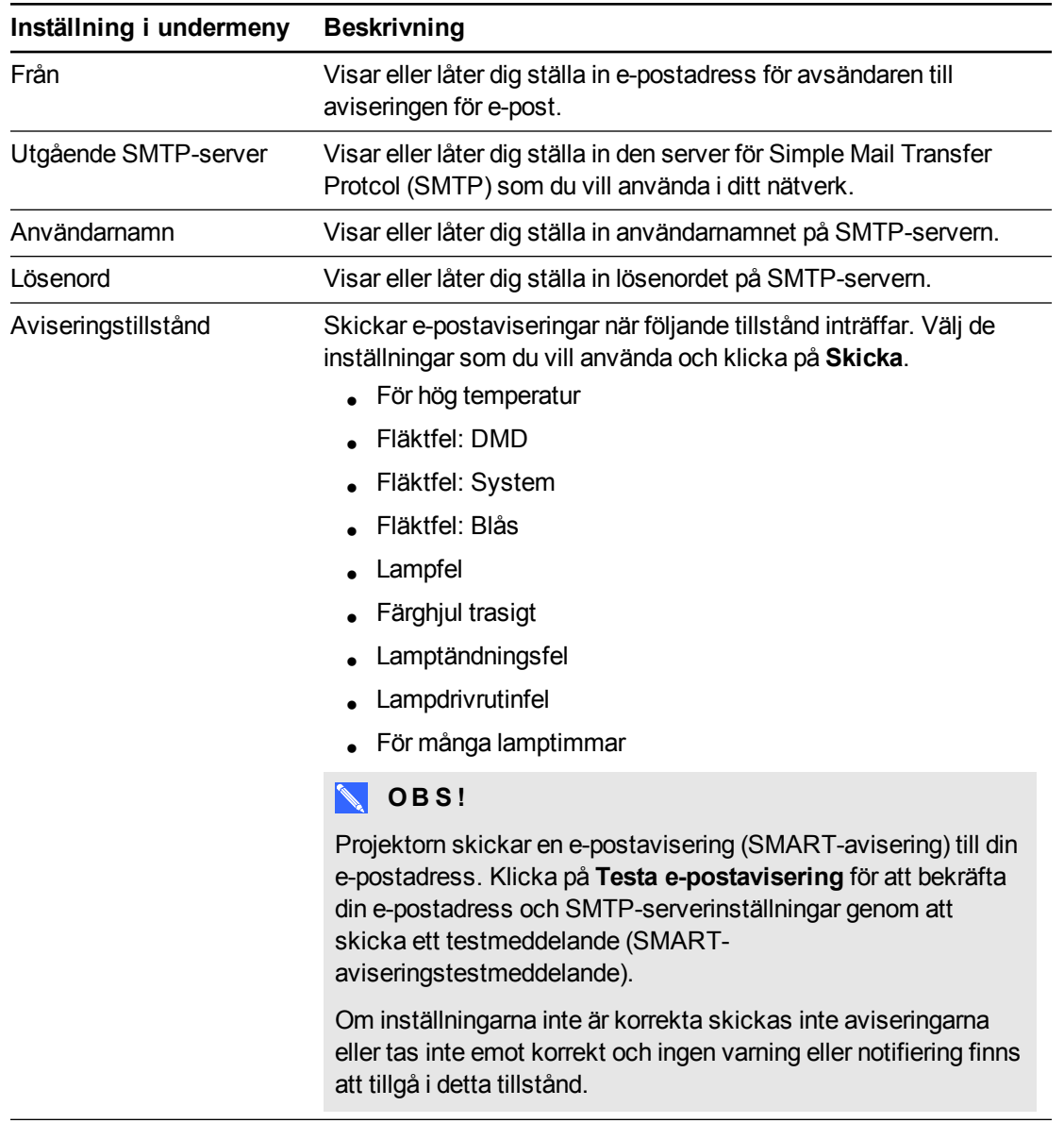

### <span id="page-56-0"></span>Inställningar för lösenord

Den här menyn har en säkerhetsfunktion som gör att en administratör kan hantera projektorns användning och aktivera funktionen för administratörslösenord.

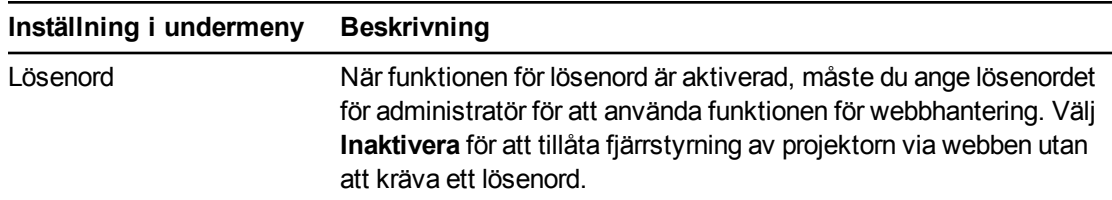

### **ANTECKNINGAR**

<sup>l</sup> Första gången du använder inställningen för lösenord, är standardlösenordet fyra siffror, t.ex. 1234.

<sup>l</sup> Om du glömmer lösenordet till projektorn, se *Öppna menyn Service* på [sidan 38](#page-46-1) för att ställa in projektorinställningen på fabriksinställningar.

## <span id="page-57-0"></span>SNMP (Simple Network Management Protocol)

Din projektor stöder en lista med SNMP-kommandon enligt beskrivning i MIB-filen (Management Information Base). Du kan hämta den filen genom att gå till [smarttech.com/software](http://www.smarttech.com/software) och klicka på länken till MIB-filer i avsnittet *Maskinvara* för SMART 800ix2 projektor.

SNMP-agenten i din projektor stöder SNMP version 1 eller 2. Överför MIB-filen till din tillämpning för SNMP-hanteringssystem och använd den sedan enligt beskrivningen i användarhandboken för din tillämpning.

# Bilaga B Fjärrstyra ditt system genom ett RS232 seriellt gränssnitt

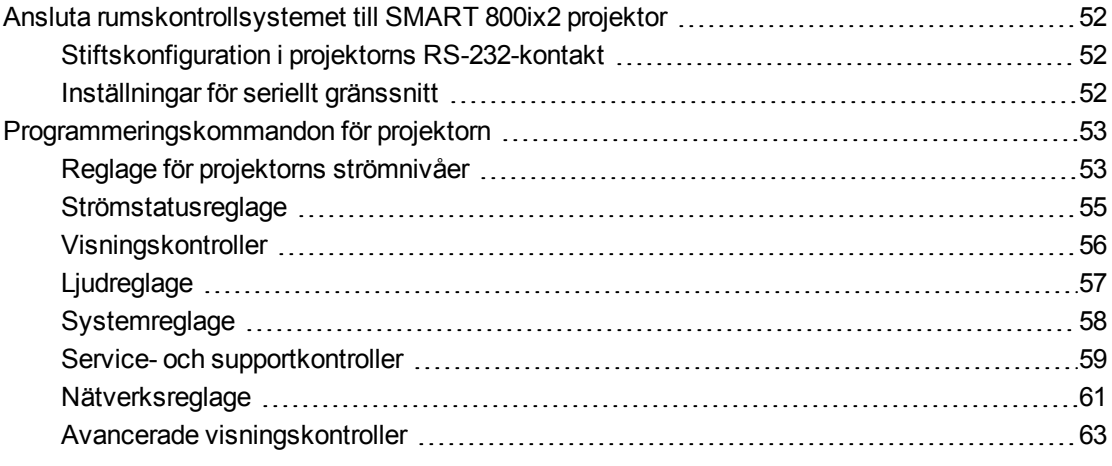

Det här appendixet inkluderar detaljerade anvisningar för hur du ställer in datorn eller ett rumskontrollsystem för fjärrhantering av dina inställningar för SMART Board 800ix2 system för interaktiv skrivtavla via ett RS232 seriellt gränssnitt.

## <span id="page-60-0"></span>Ansluta rumskontrollsystemet till SMART 800ix2 projektor

Genom att du ansluter en dator eller ett rumskontrollsystem till RS-232-seriegränssnittet på SMART 800ix2 projektor], kan du välja videoingångar, starta eller stänga av den interaktiva skrivtavlan och begära information, som projektorlampans användning, aktuella inställningar och nätverksadresser.

### <span id="page-60-1"></span>Stiftskonfiguration i projektorns RS-232-kontakt

Följande tabell innehåller stiftkonfigurationen för SMART 800ix2 projektor. Den här stiftskonfigurationen följer en tretrådsanslutning, så att en rak hane-till-hona RS-232 seriell kabel kan anslutas till projektorns seriella gränssnitt på följande sätt:

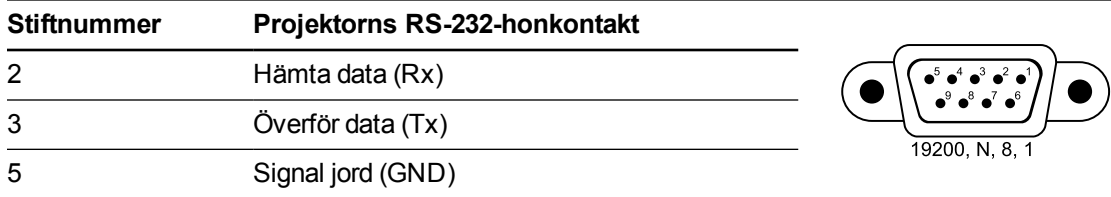

#### <span id="page-60-2"></span>Inställningar för seriellt gränssnitt

Din datorutrustning eller rumsstyrsystem måste konfigureras för att passa dessa inställningar för seriedatakommunikation, för att kunna använda projektorns "styr"port.

### **ANTECKNINGAR**

- De asynkrona läget är som standard inaktiverat i projektorn.
- Alla kommandon ska vara i ASCII-format. Avsluta alla kommandon med en vagnretur.
- Alla svar från projektorn avslutas med en kommandoprompt. Vänta tills du ser en kommandoprompt som anger att systemet är redo för ett nytt kommando innan du fortsätter.
- Rumskontrollfunktionen i projektorn är alltid på.

#### **Konfigurera datorns seriella gränssnitt**

- 1. Slå på datorn och starta sedan programmet för seriell kommunikation eller terminalemuleringsprogrammet.
- 2. Anslut datorn till till den seriella anslutningskabeln som du anslöt till projektorn.

3. Konfigurera inställningarna för det seriella gränssnittet genom att använda värdena i föregående tabell och tryck sedan på ENTER.

Tecknet > visas som en kommandotolk.

#### **N** OBS!

Om inget meddelande eller ett felmeddelande visas är konfigurationen för det seriella gränssnittet inte korrekt. Upprepa steg 3.

4. Skriv in kommandon för att konfigurera dina inställningar.

#### **ANTECKNINGAR**

- o För att se en lista över kommandon tillgängliga i aktuellt driftsläge, skriv **?** och tryck ENTER.
- o Om du använder ett terminalemuleringsprogram, ska du aktivera programmets lokala ekoinställning så att du ser tecknen allteftersom du skriver in dem.

## <span id="page-61-0"></span>Programmeringskommandon för projektorn

<span id="page-61-1"></span>Det här avsnittet beskriver programmeringskommandona för projektorn.

#### Reglage för projektorns strömnivåer

Din projektor reagerar endast på kommandon vid vissa strömnivåer och tillfällen.

Det finns sex strömstatus för projektorn:

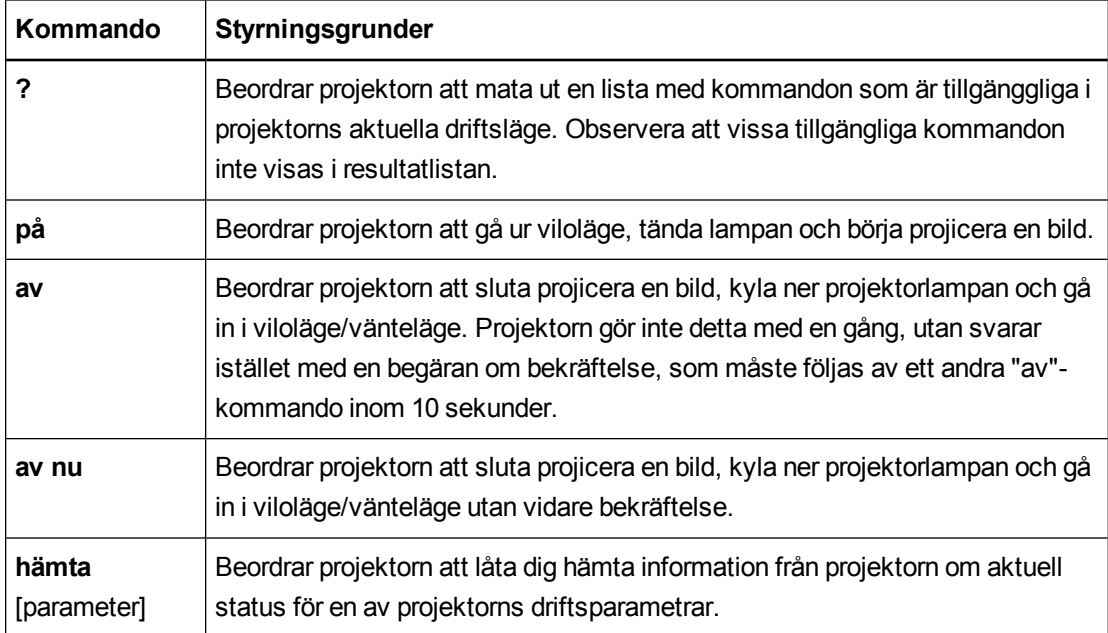

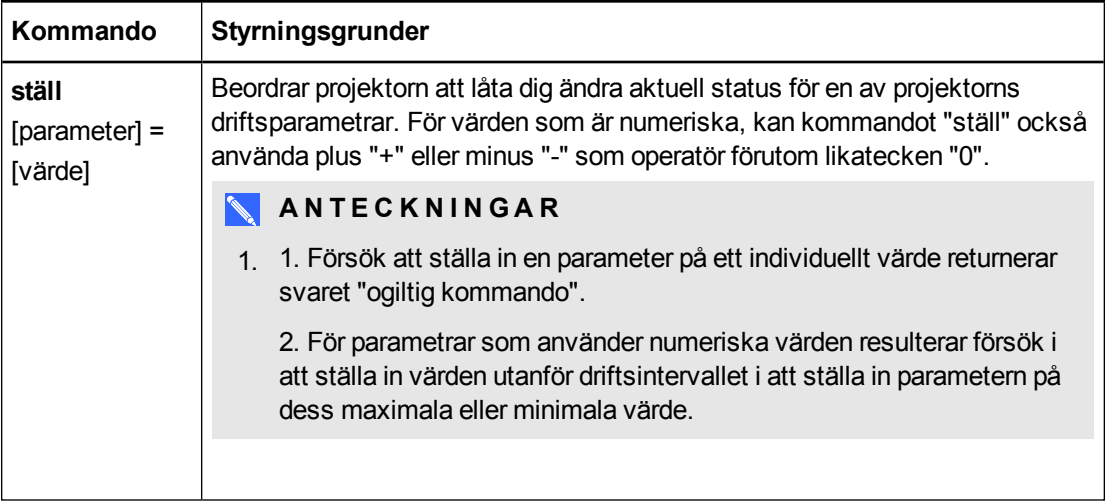

Projektorns driftsparametrar som kan kommas åt med kommandona "ställ" eller "hämta" listas i referenstabellerna i följande avsnitt.

### **N** OBS!

Om man skickar ett ogiltigt kommando till projektorn resulterar detta i meddelandet "ogiltigtkmnd=[kommando skickat]" från projektorn.

### <span id="page-63-0"></span>**Strömstatusreglage**

De här kommandona används för att aktivera och inaktivera projektorns viloläge och för att begära projektorns aktuella strömstatus. Projektorns strömstatus avgör om vissa kommandon är tillgängliga vid det aktuella tillfället. De här inställningarna är tillgängliga även när projektorn är i viloläget.

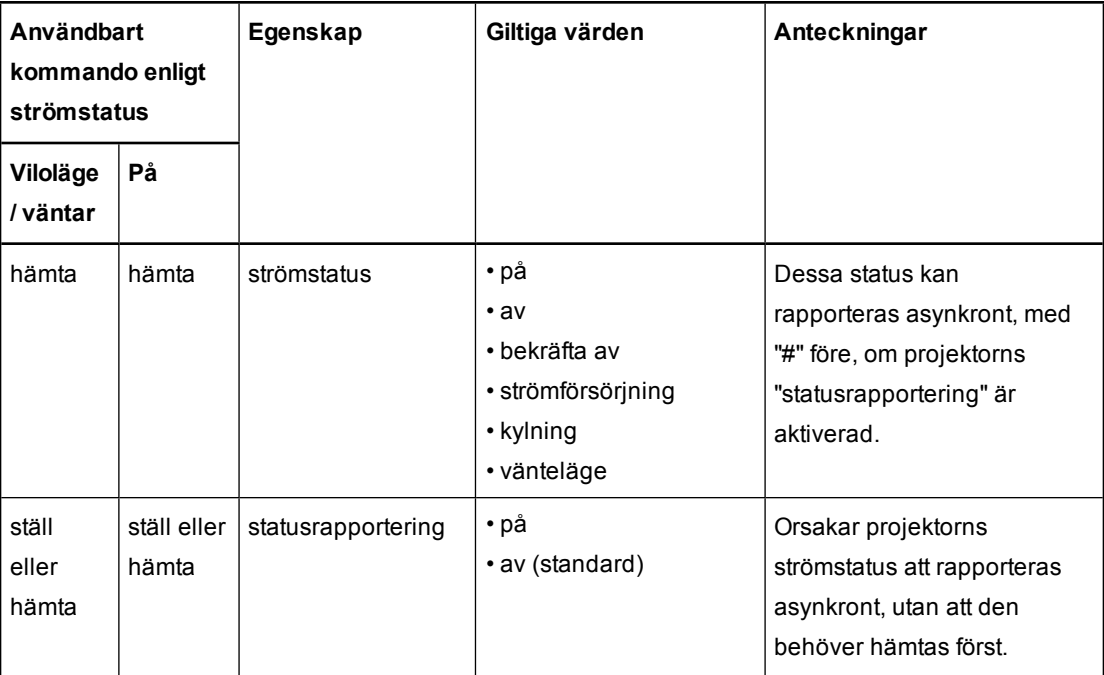

### <span id="page-64-0"></span>Visningskontroller

Dessa kommandon styr projektorns videovisningsegenskaper.

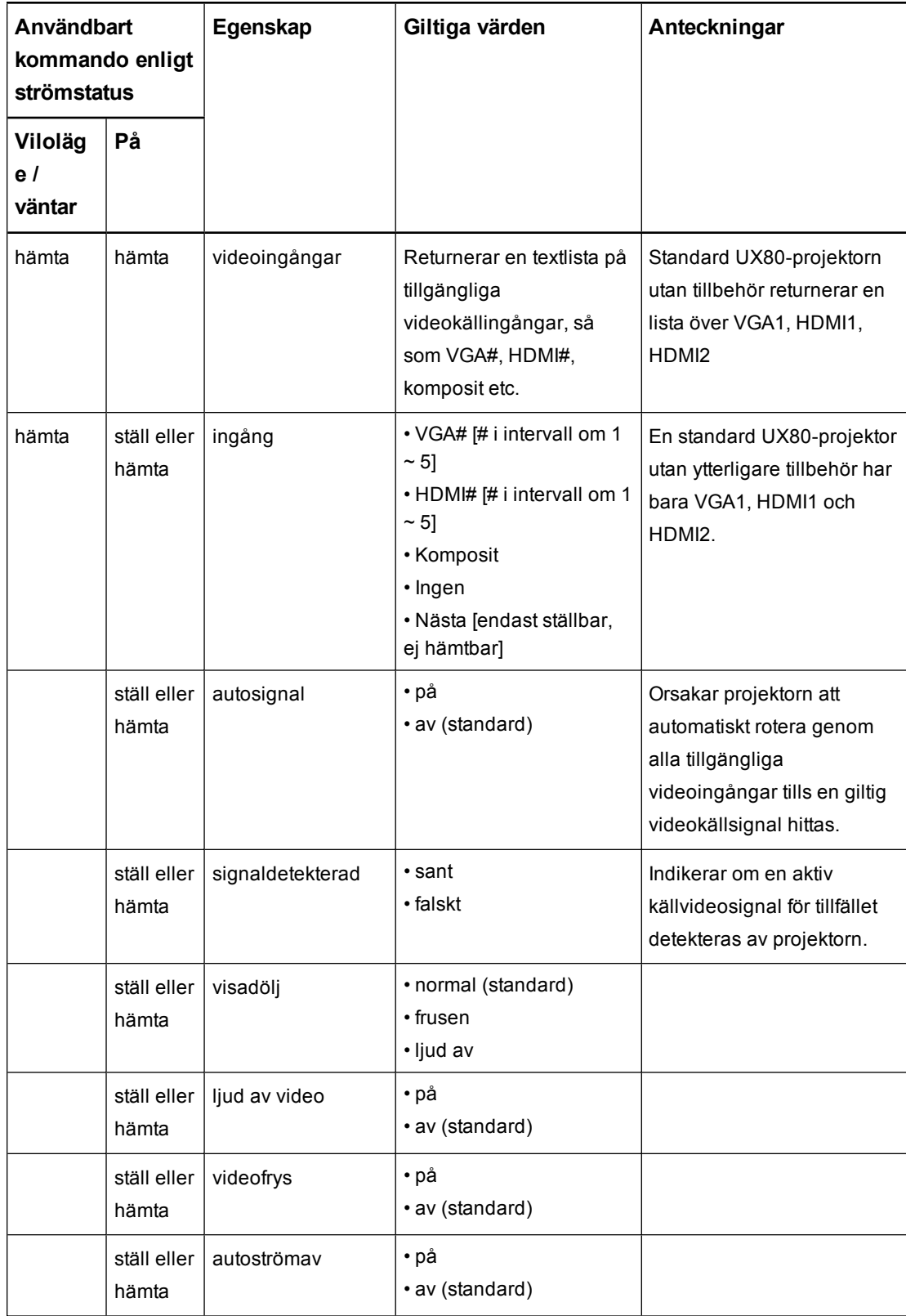

### <span id="page-65-0"></span>Ljudreglage

Dessa kommandon styr projektorns ljud.

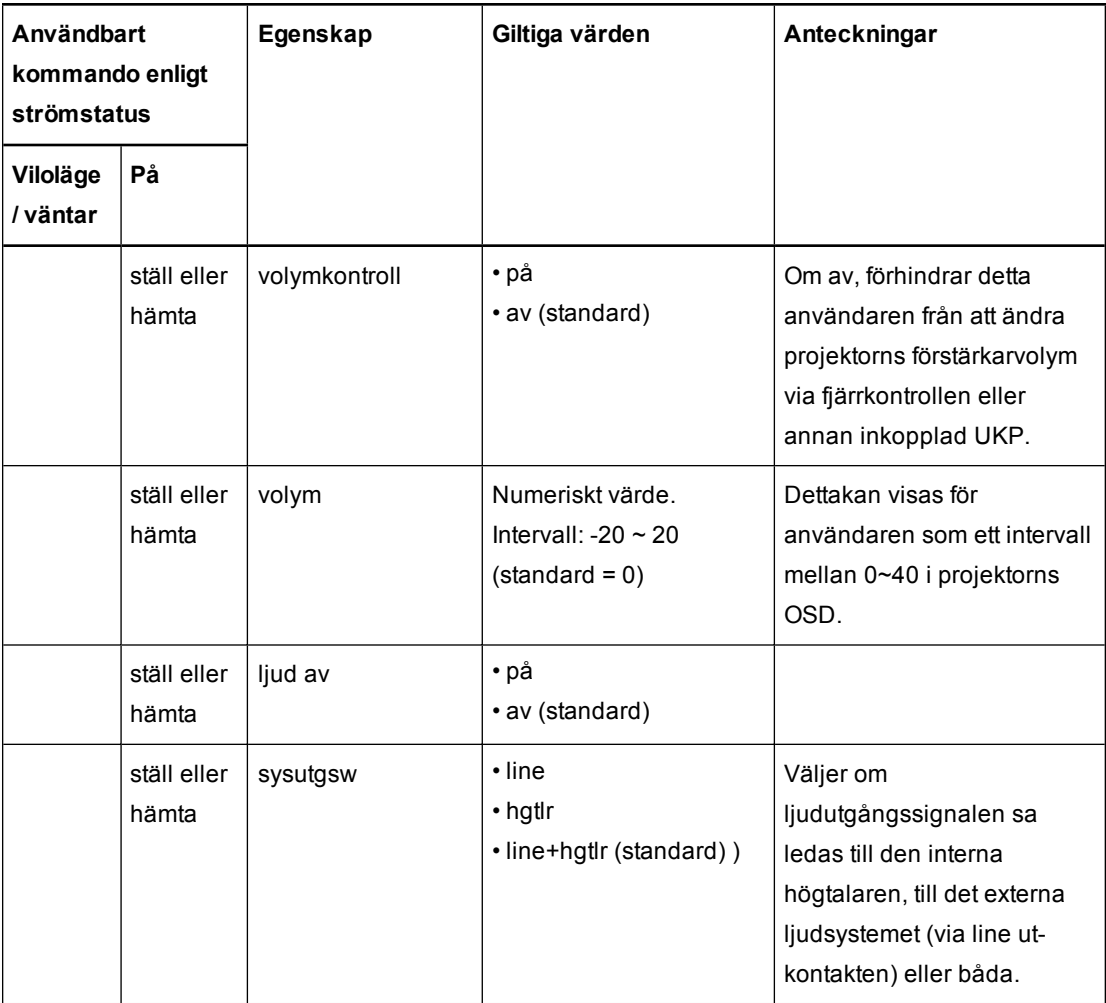

### <span id="page-66-0"></span>Systemreglage

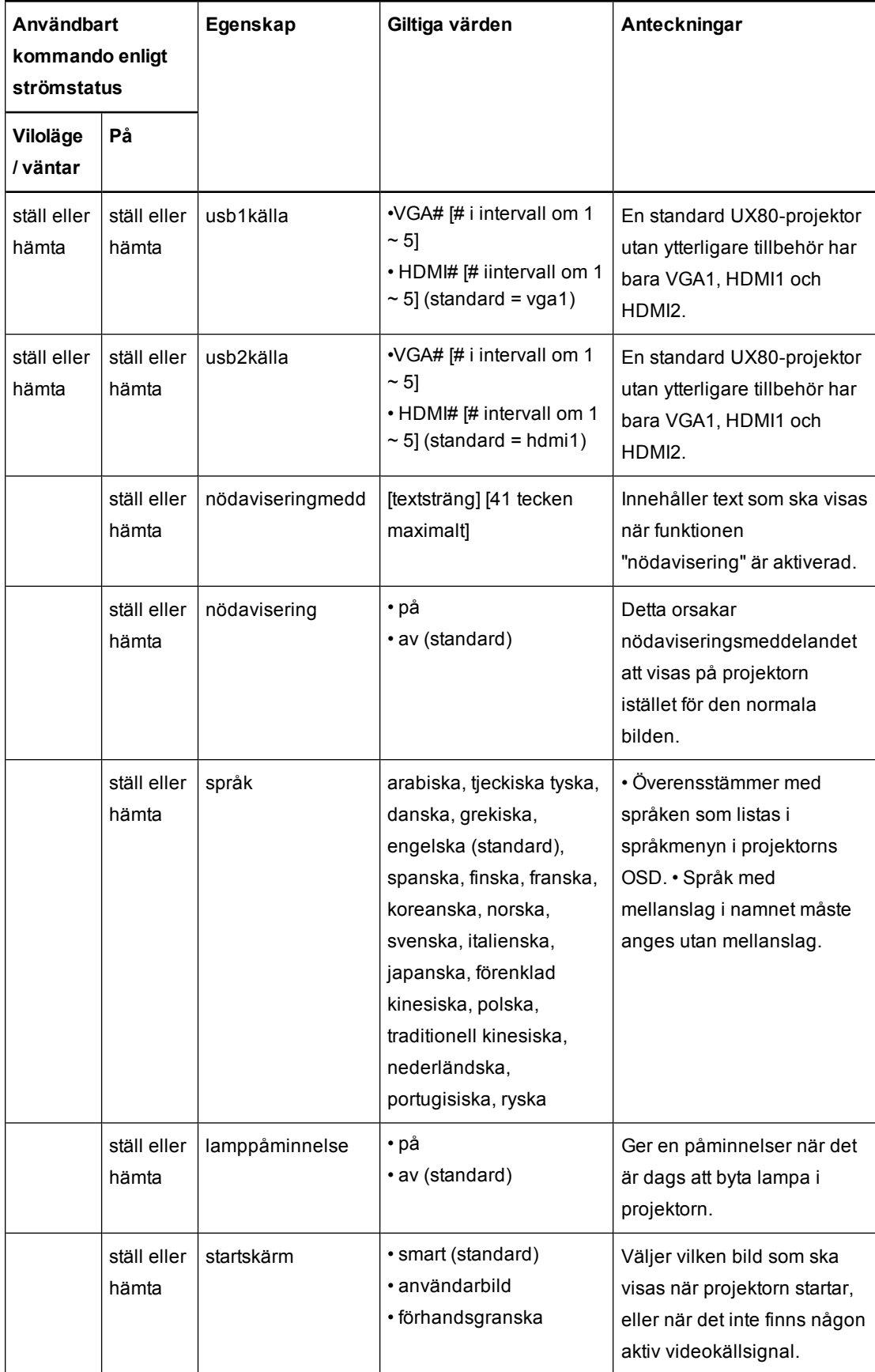

### <span id="page-67-0"></span>Service- och supportkontroller

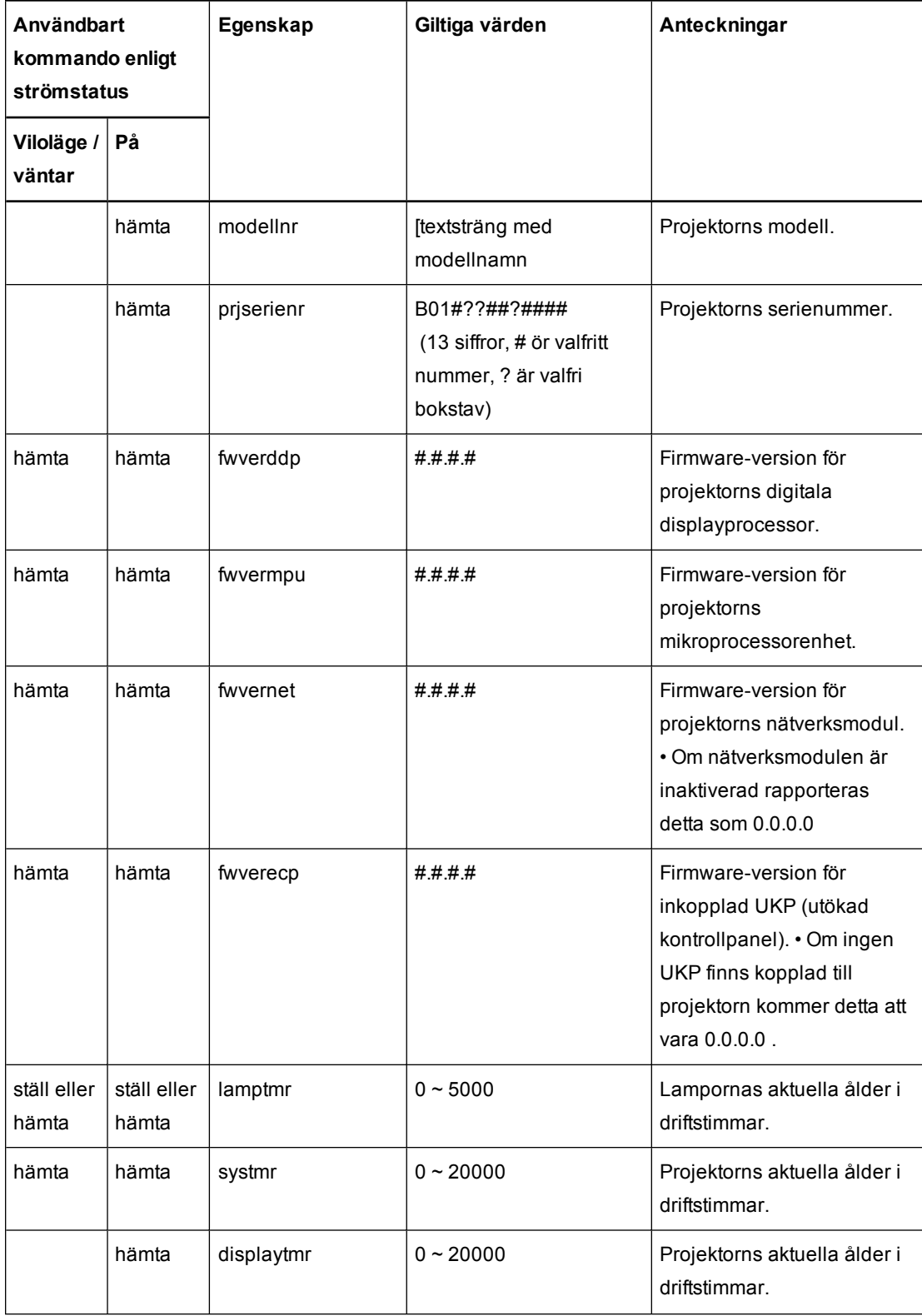

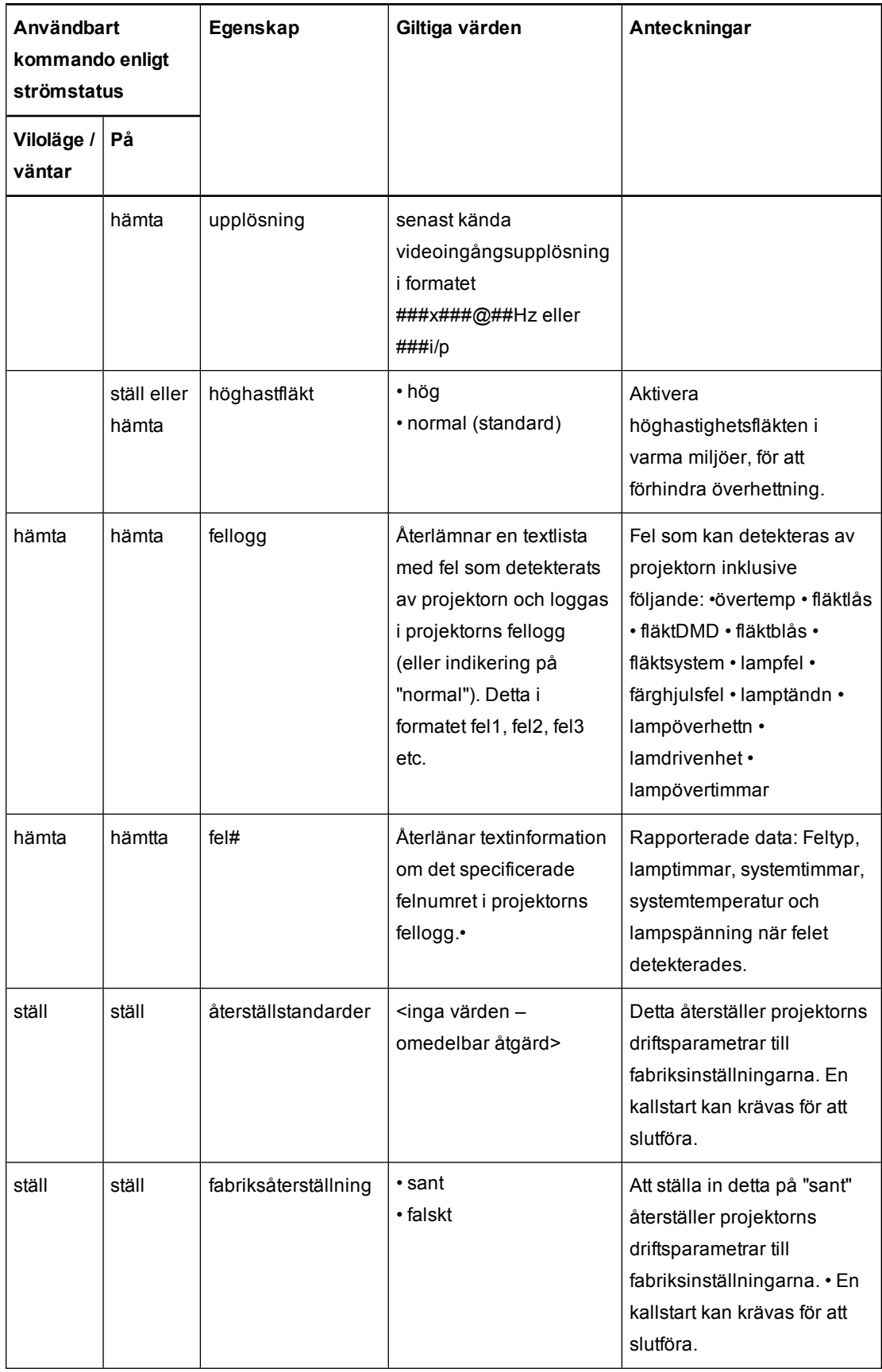

### <span id="page-69-0"></span>Nätverksreglage

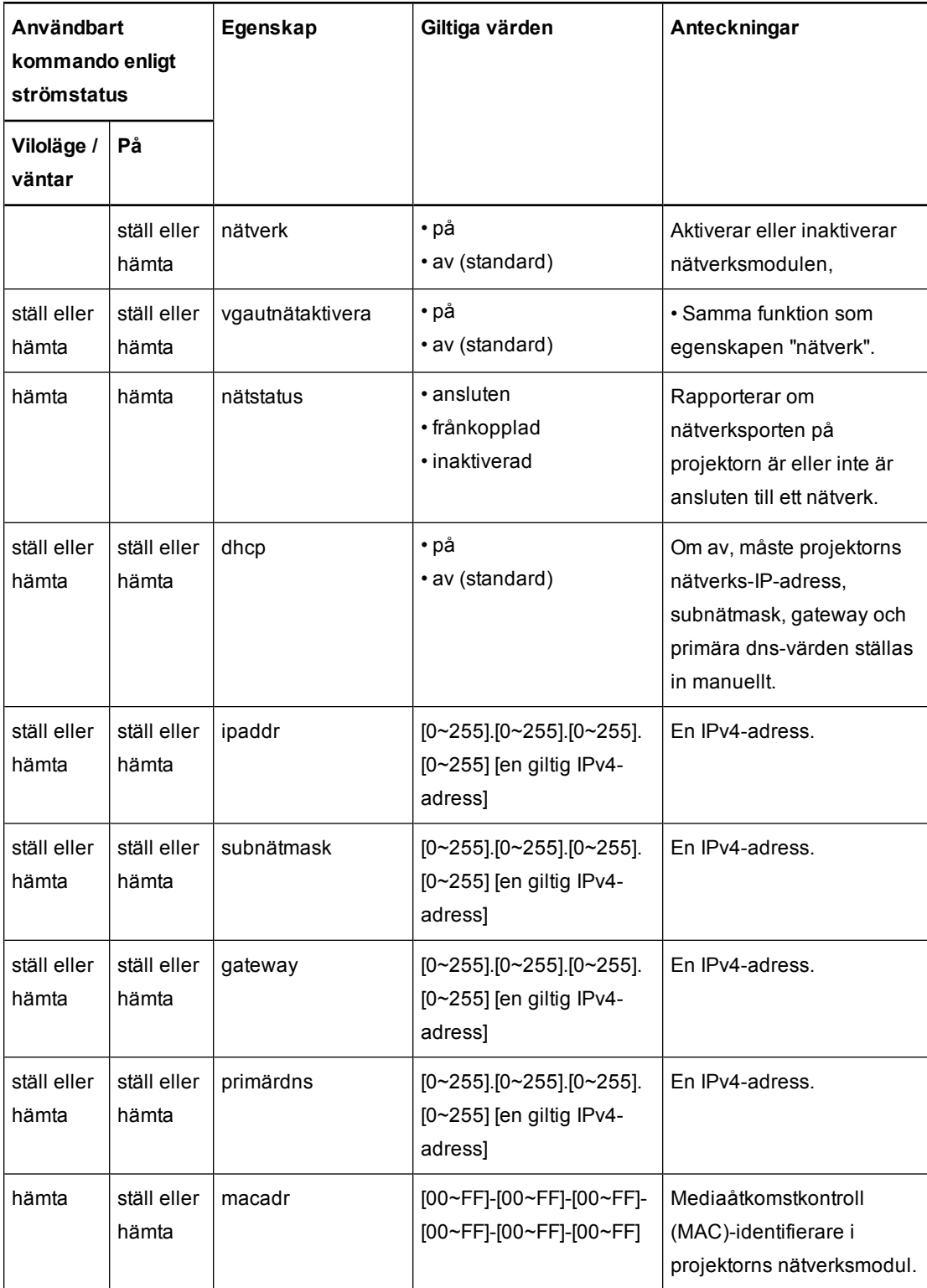

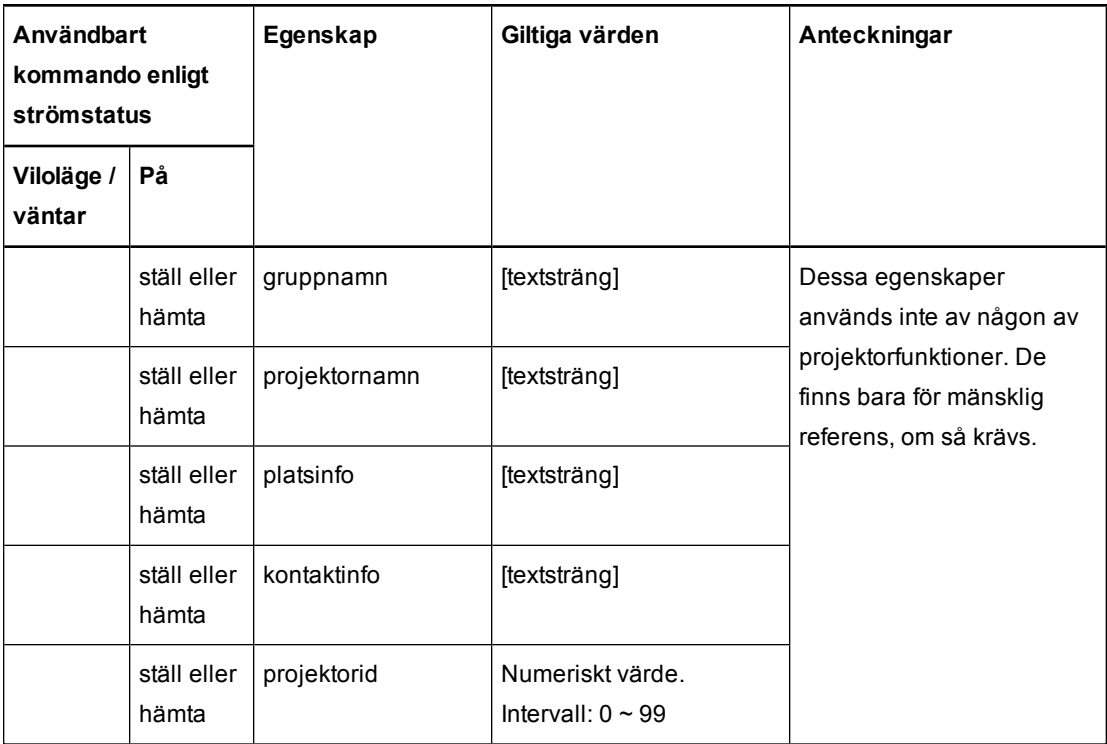

### <span id="page-71-0"></span>Avancerade visningskontroller

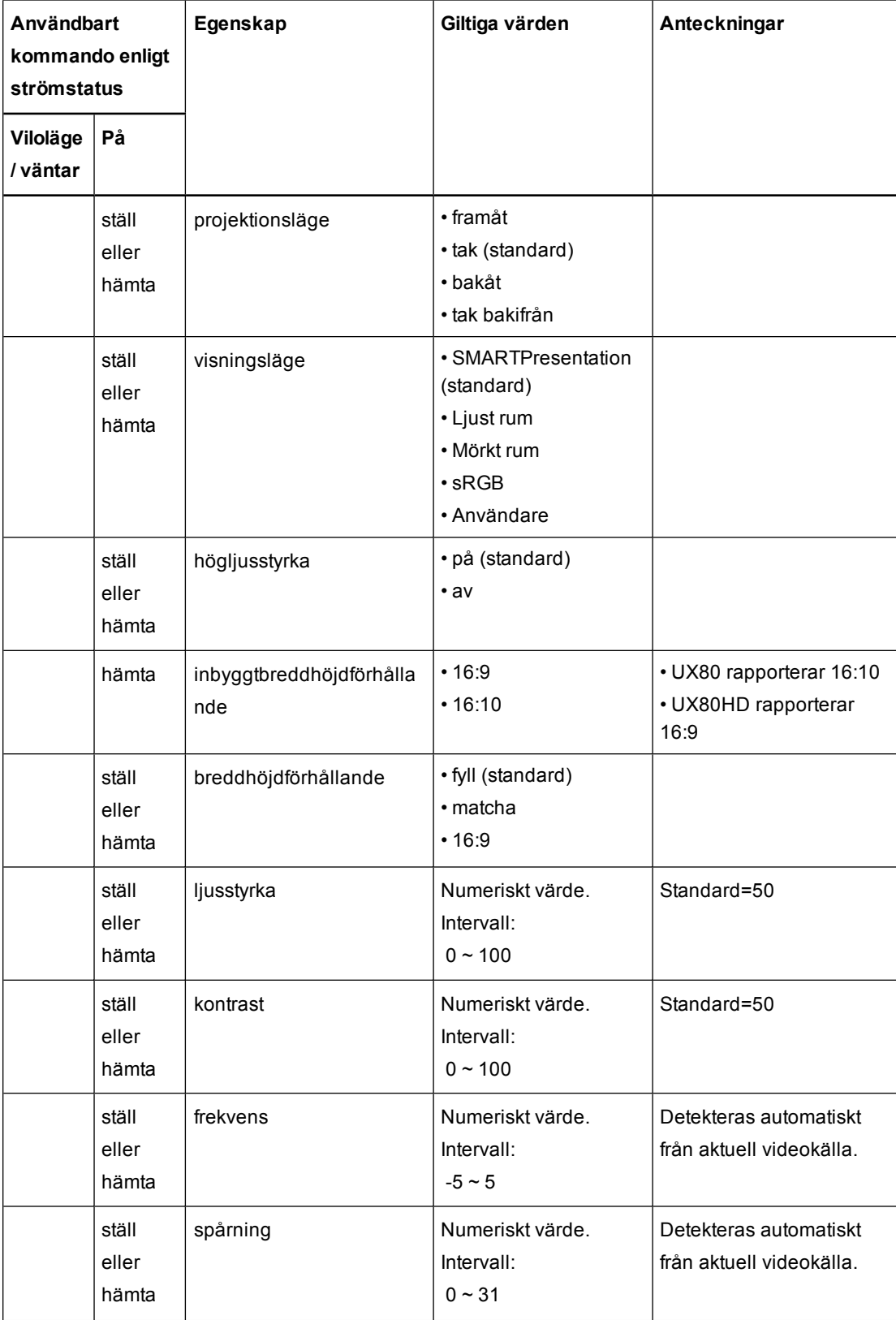
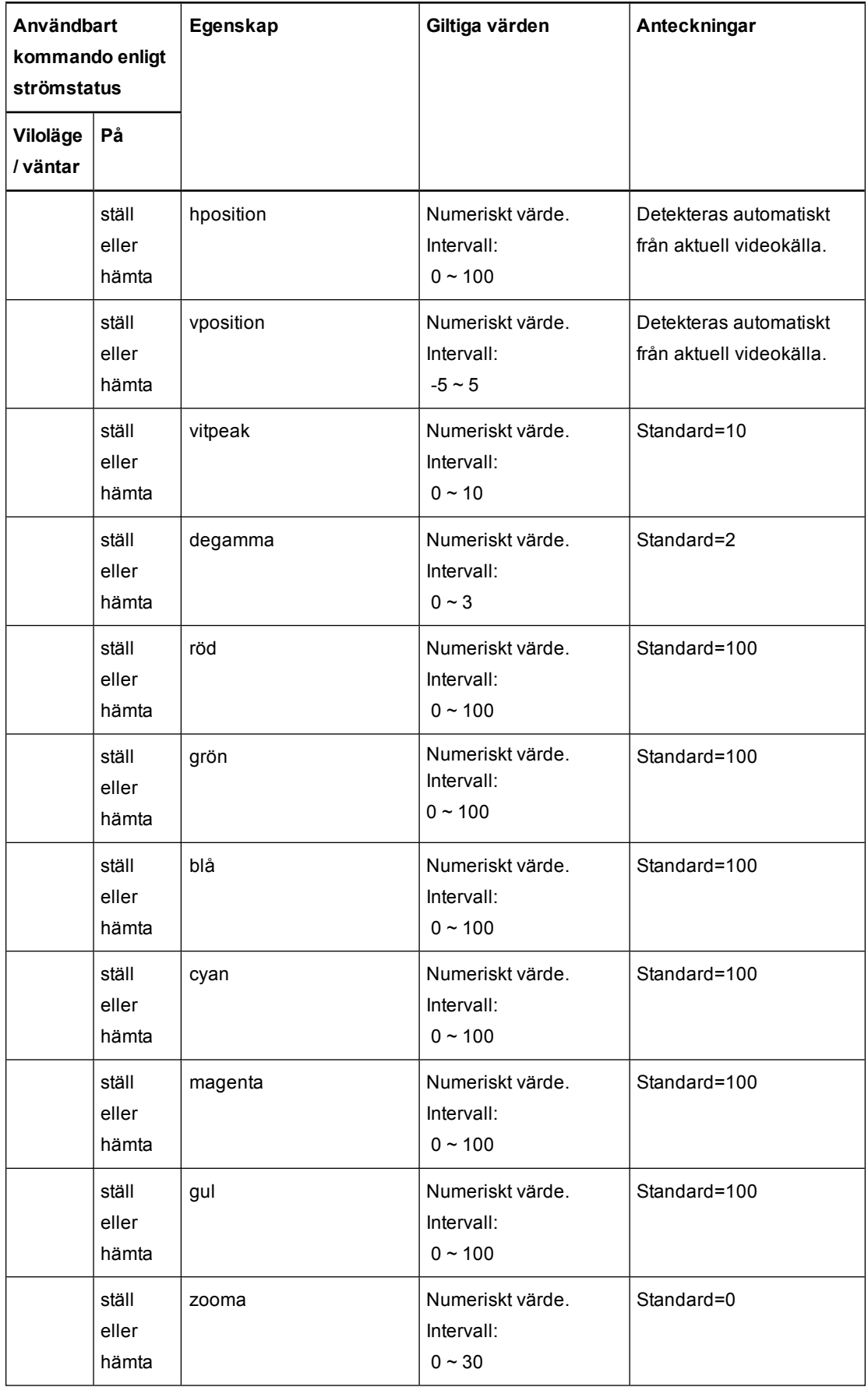

# <span id="page-73-0"></span>Bilaga C Justera inställningar för projektor

Knappen Meny på fjärrkontrollen gör att du kan justera projektorinställningarna på skärmen.

#### *G* VIKTIGT

Det finns inga menyalternativ för projektorn på UKP. Förvara fjärrkontrollen på en säker plats eftersom UKP inte inte kan användas i stället för fjärrkontrollen.

<span id="page-73-1"></span>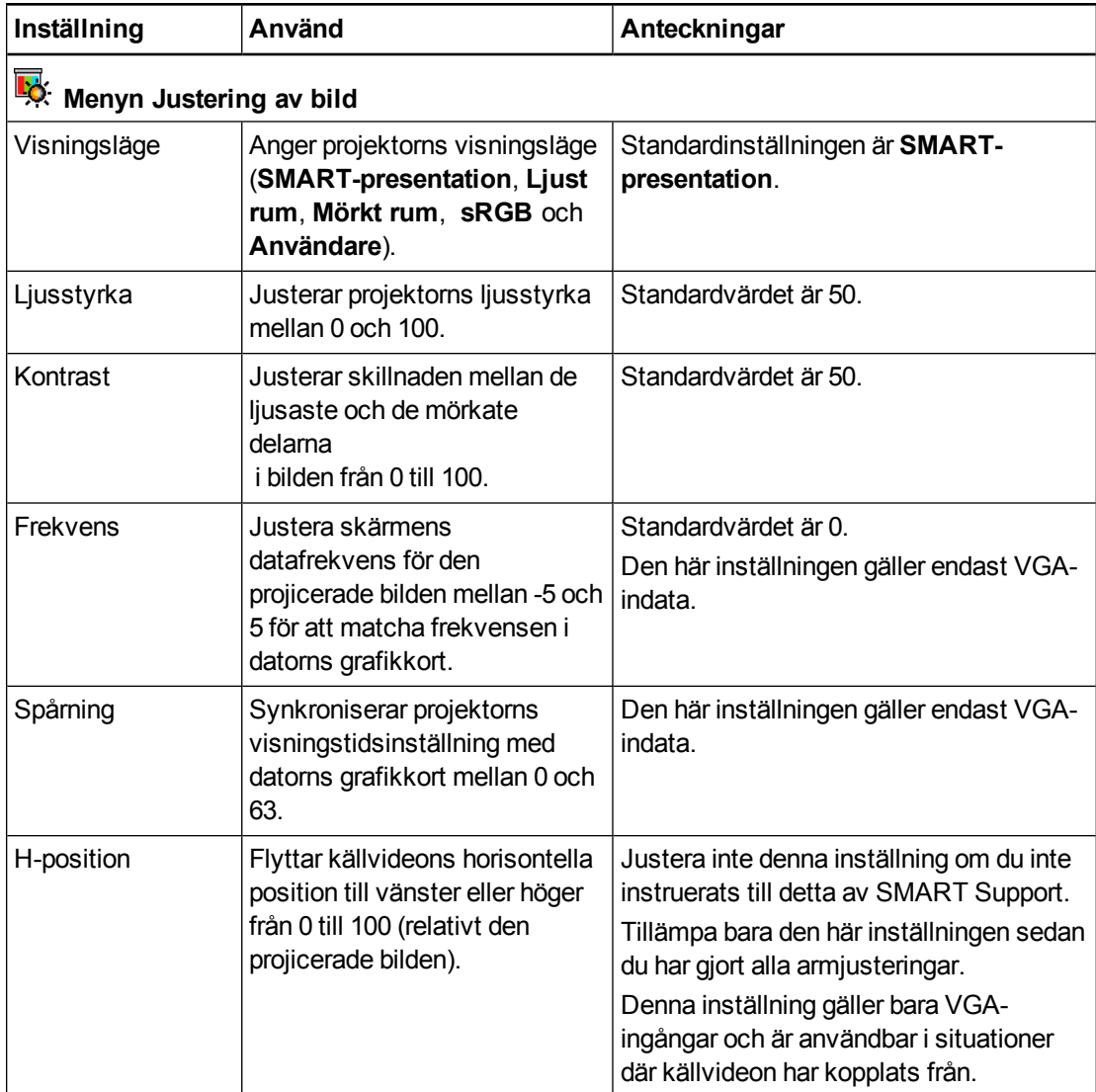

<span id="page-74-0"></span>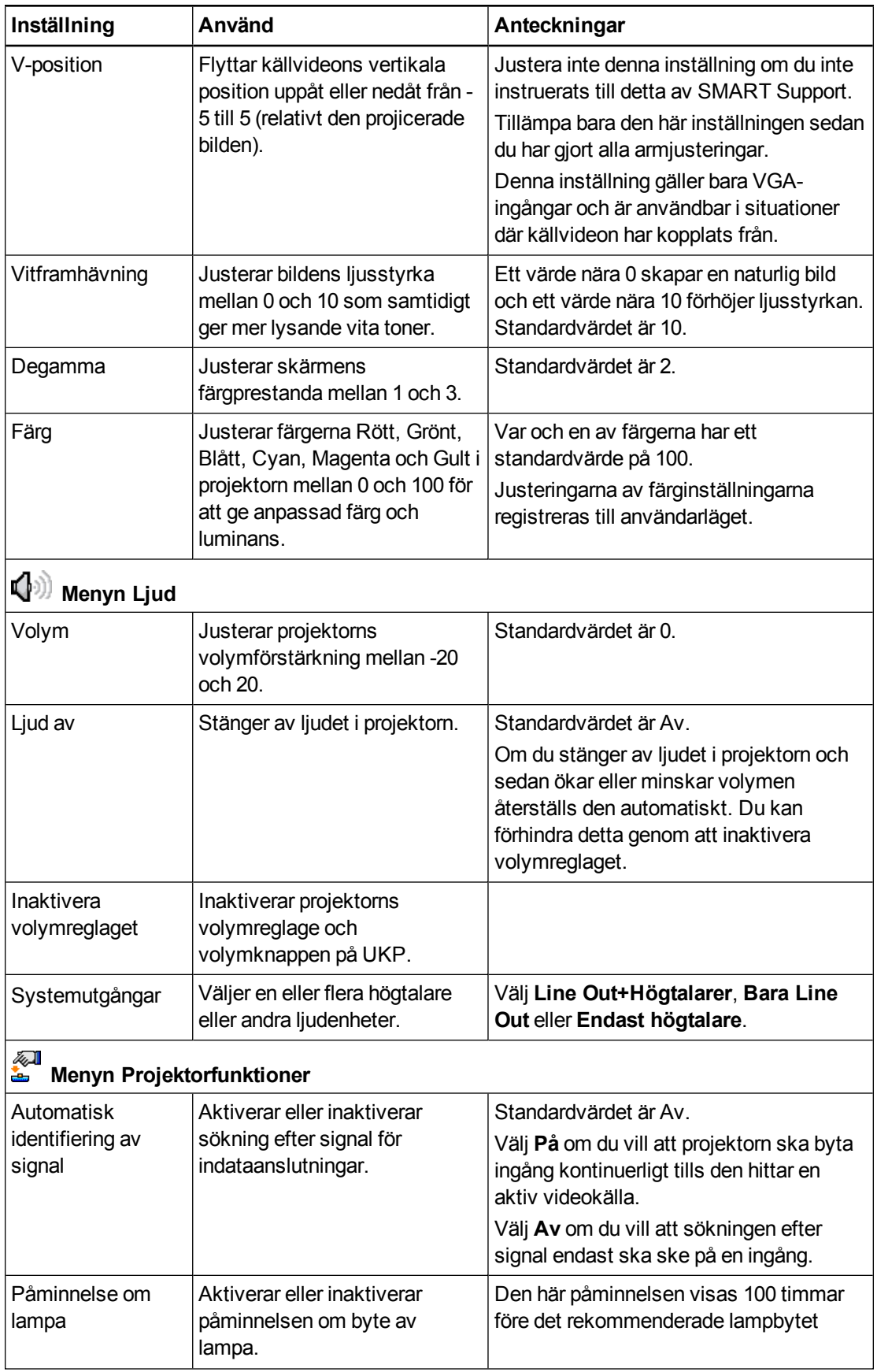

<span id="page-75-0"></span>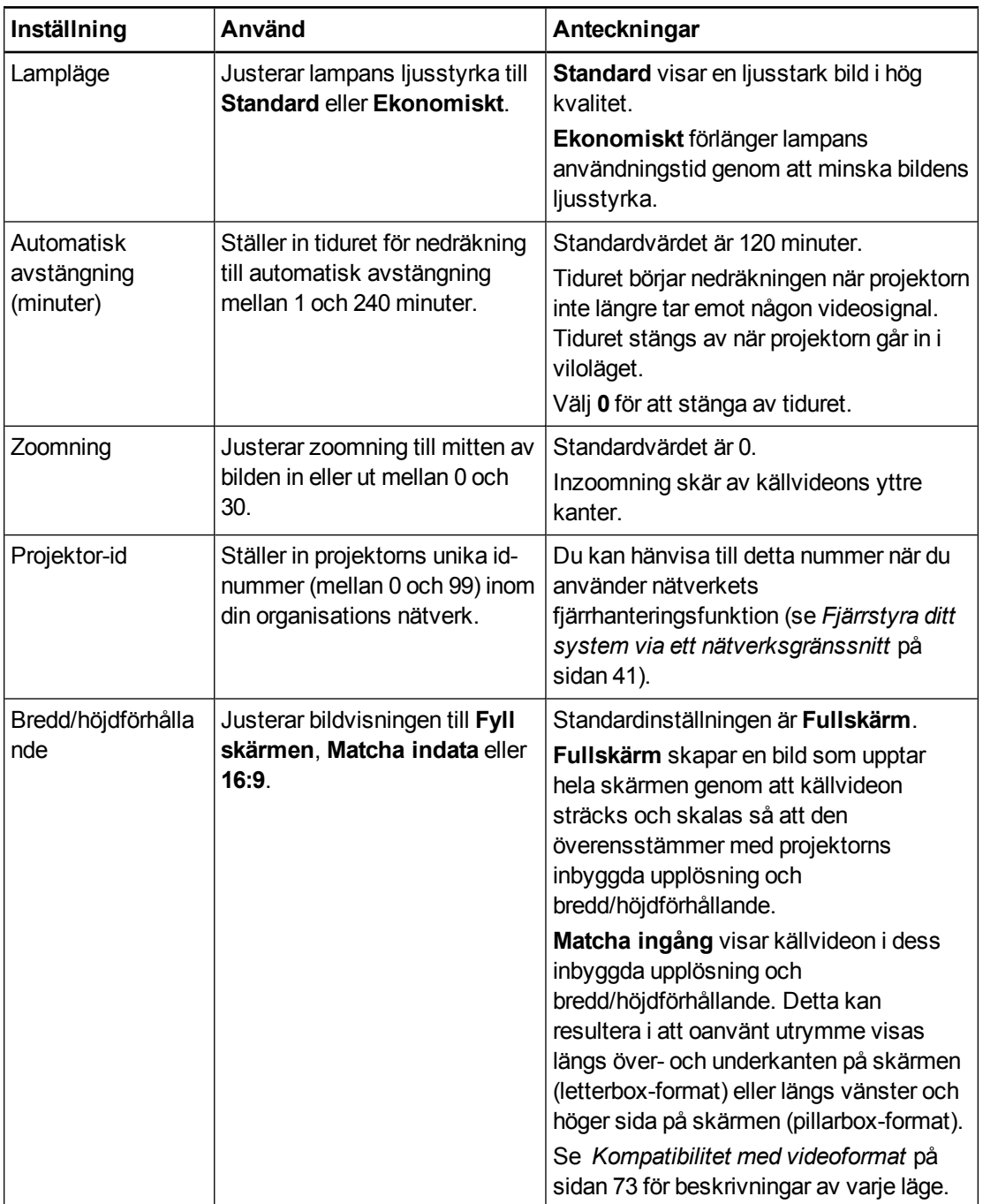

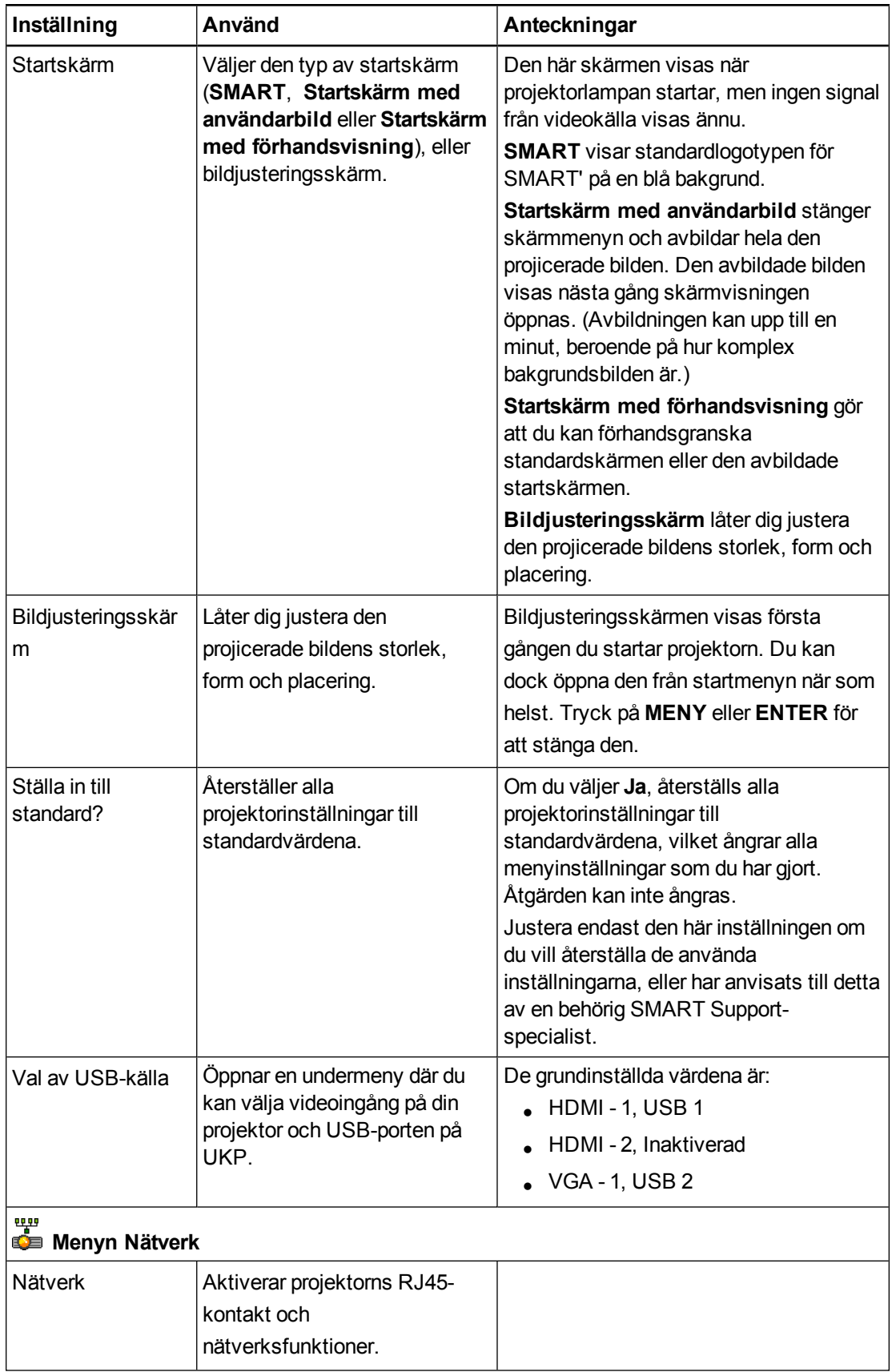

<span id="page-77-3"></span><span id="page-77-2"></span><span id="page-77-1"></span><span id="page-77-0"></span>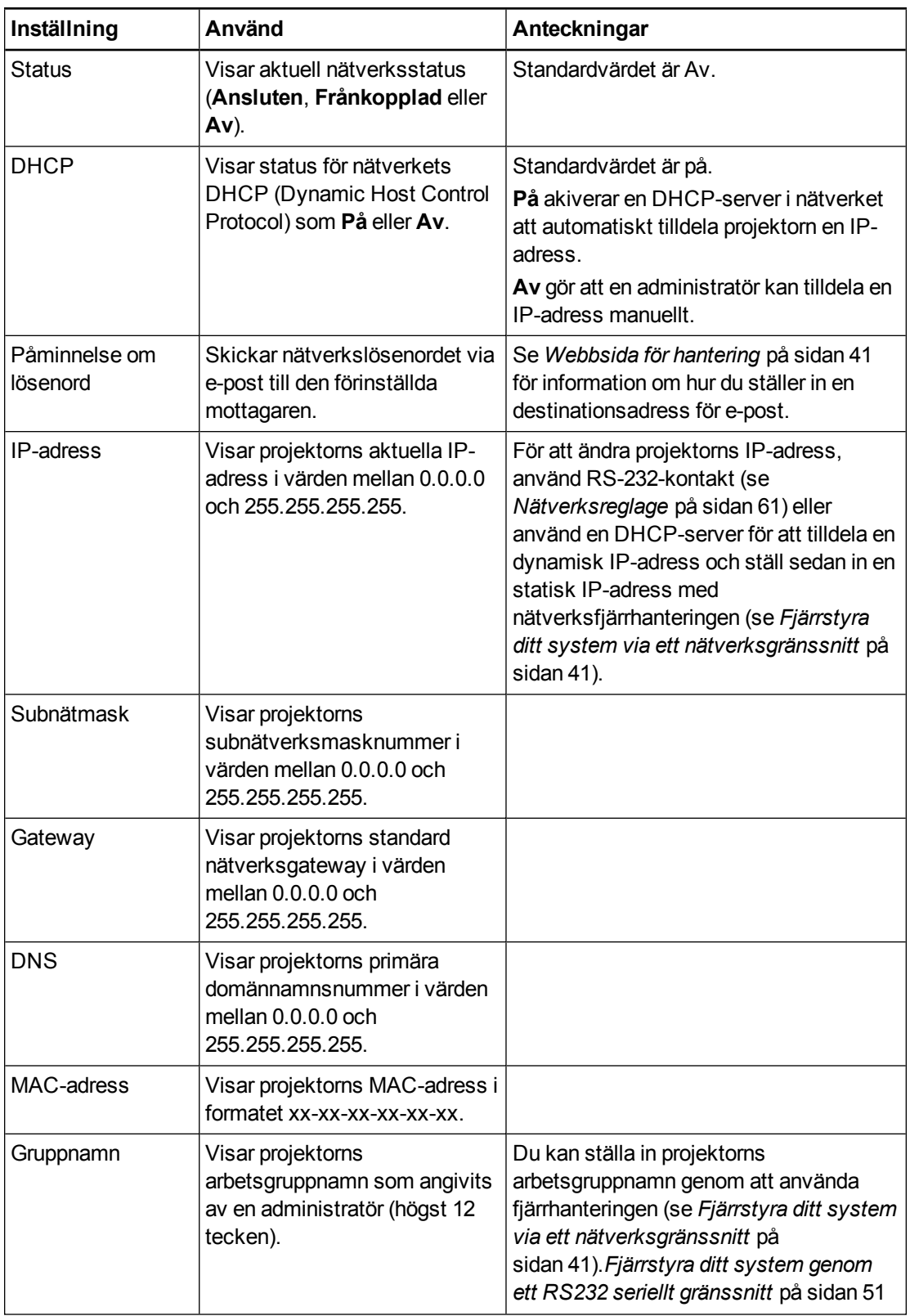

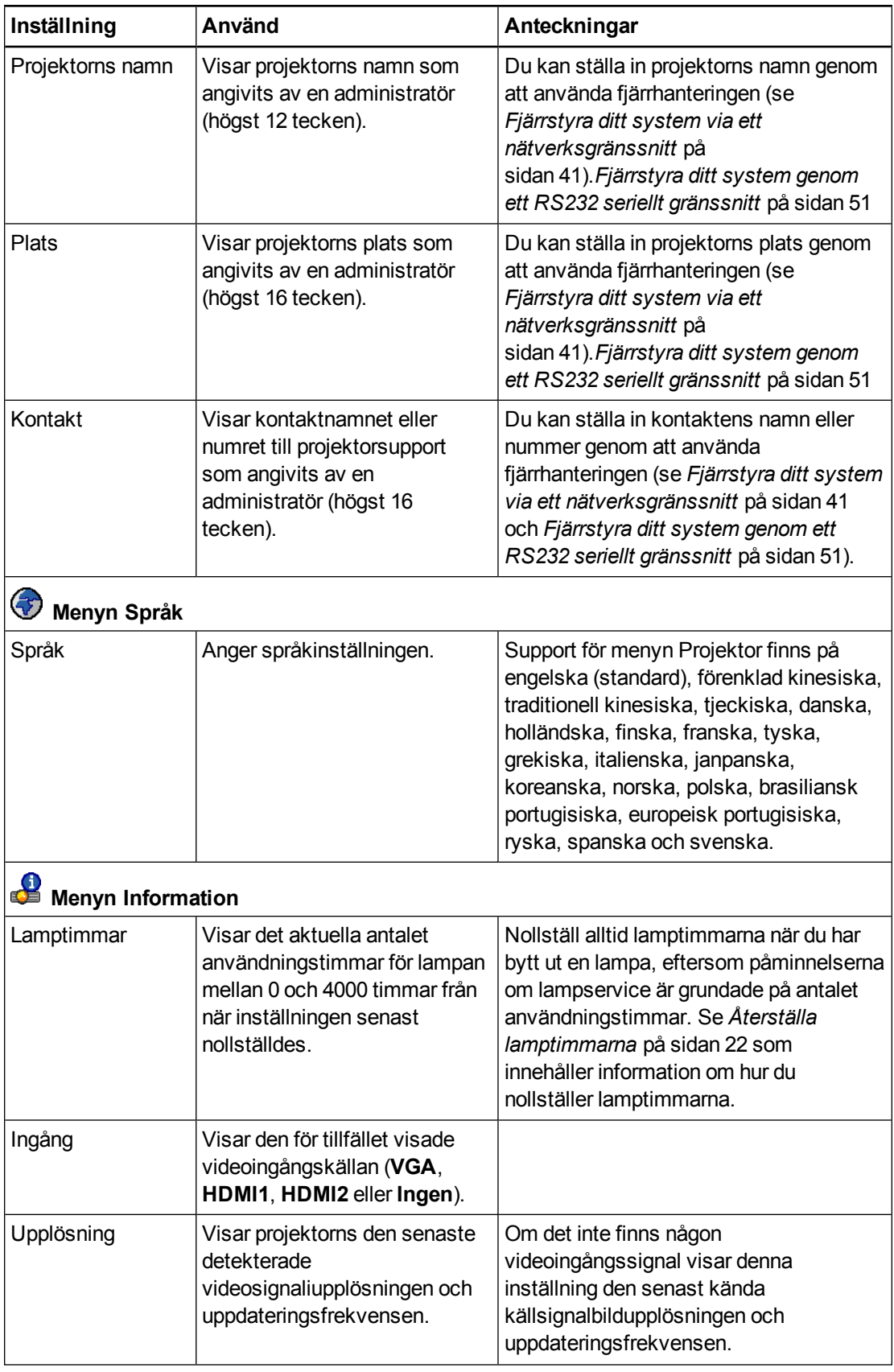

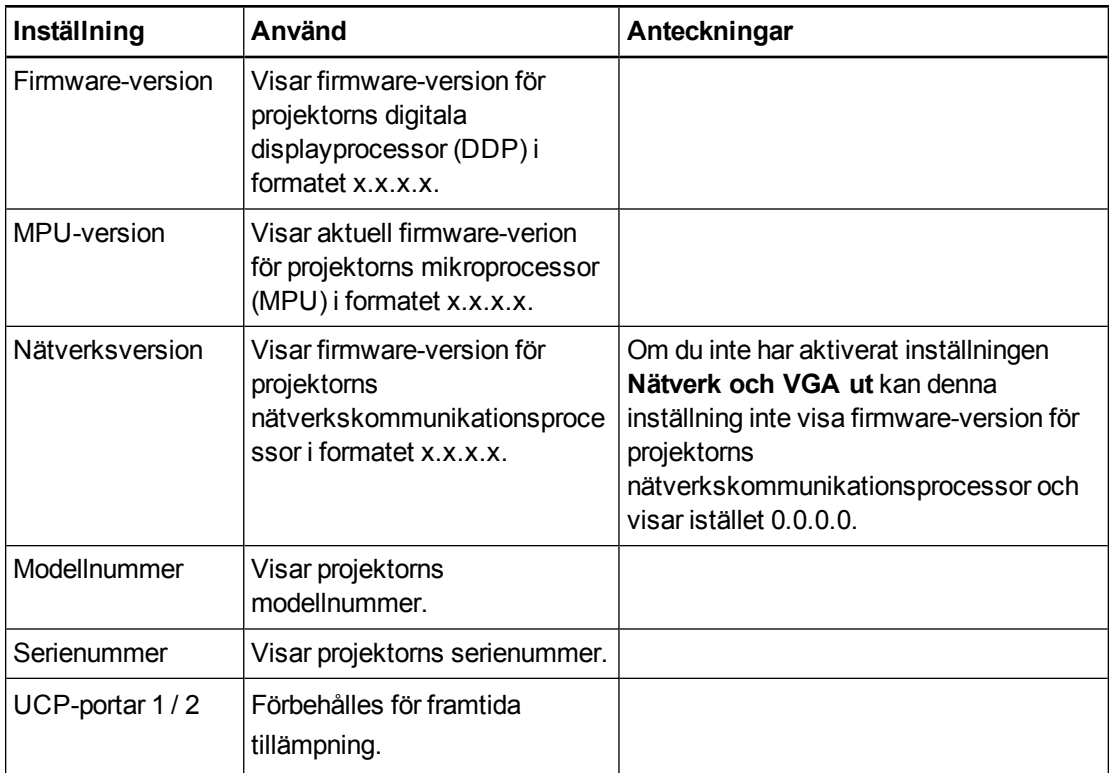

# Bilaga D Integrera med andra enheter

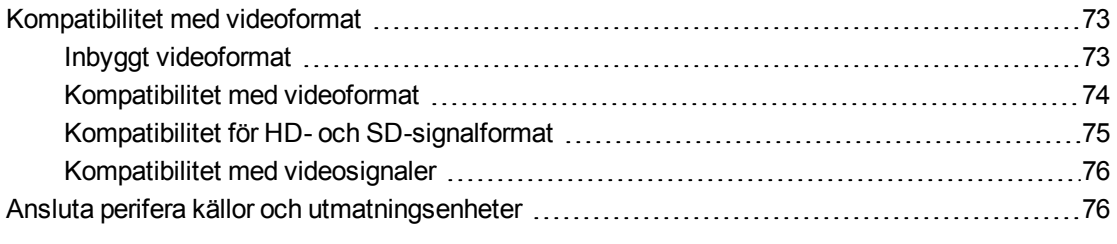

Detta appendix innehåller information om hur du integrerar ditt SMART Board 800ix2 system för interaktiv skrivtavla med kringutrustning.

# <span id="page-81-0"></span>Kompatibilitet med videoformat

Din projektor har ett inbyggt videoformat och kompatibiliteslägen för flera andra videoformat. Du kan ändra bildernas utseende för vissa format och kompatibiliteter.

#### <span id="page-81-1"></span>Inbyggt videoformat

Nedanstående tabell anger de inbyggda VESA RGB-videoformatet och det digitala HDMIvideoformatet för projektorn.

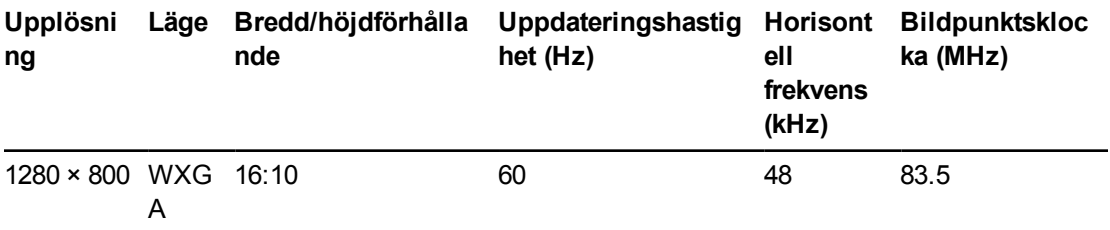

## <span id="page-82-0"></span>Kompatibilitet med videoformat

Följande tabeller anger projektorns kompatibla VESA RGB-videoformat per upplösning, som du kan justera genom att använda kommandona för bredd/höjdförhållande enligt beskrivningen i *Justera [inställningar](#page-73-0) för projektor* på sidan 65.

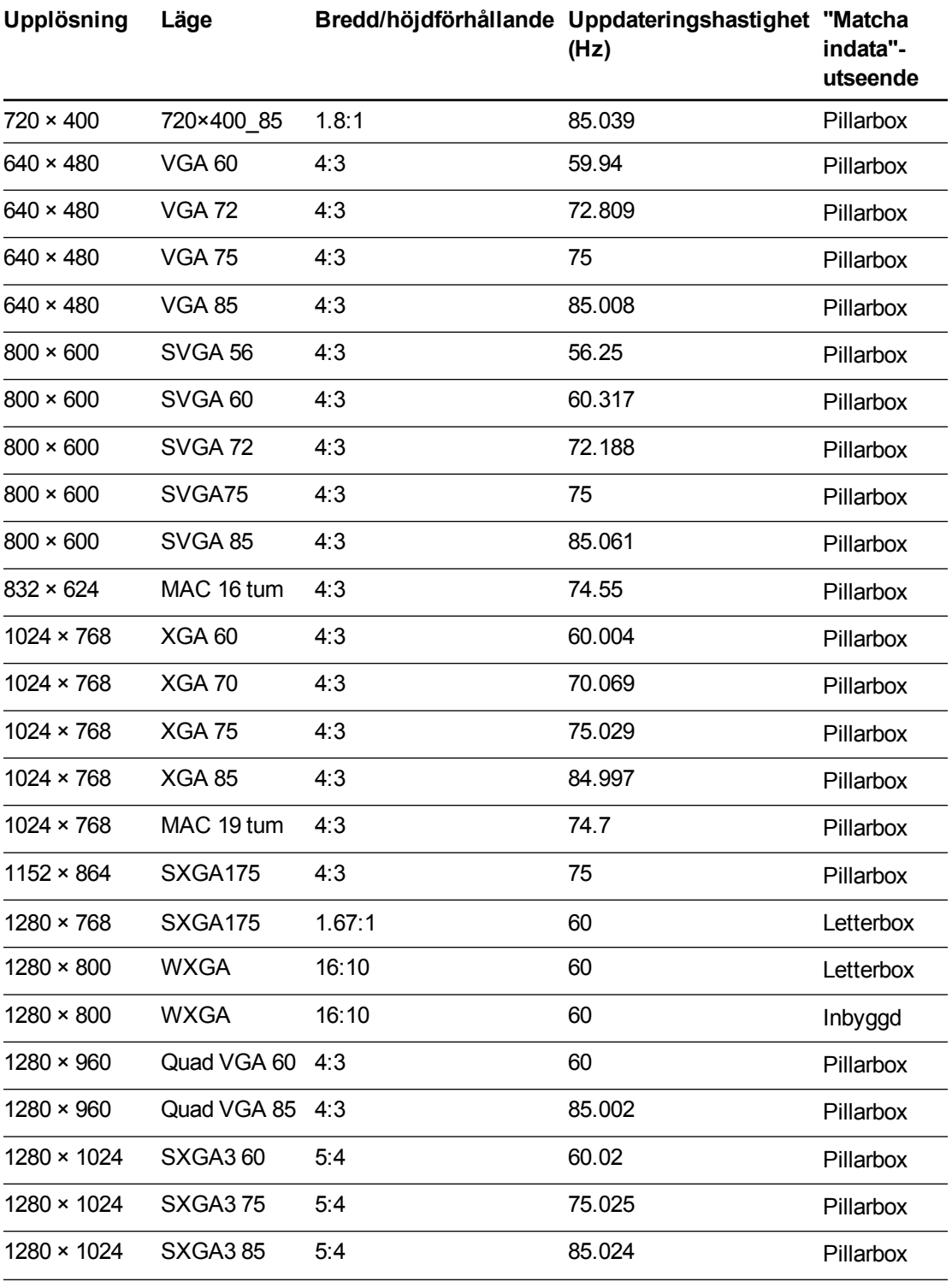

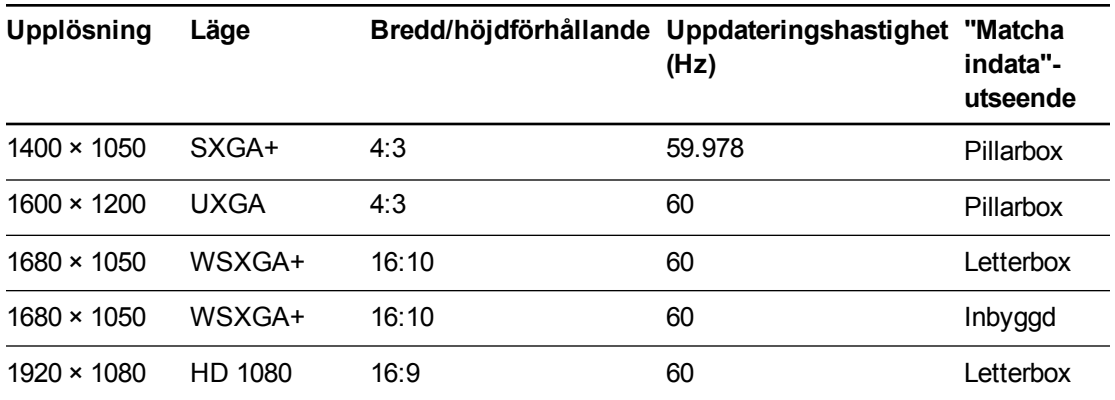

### <span id="page-83-0"></span>Kompatibilitet för HD- och SD-signalformat

Följande tabeller anger kompatibiliteten för projektorns signalformat för hög definition och standard definition, som du kan justera genom att använda kommandona för bredd/höjdförhållande enligt beskrivningen i *Justera [inställningar](#page-73-0) för projektor* på sidan 65.

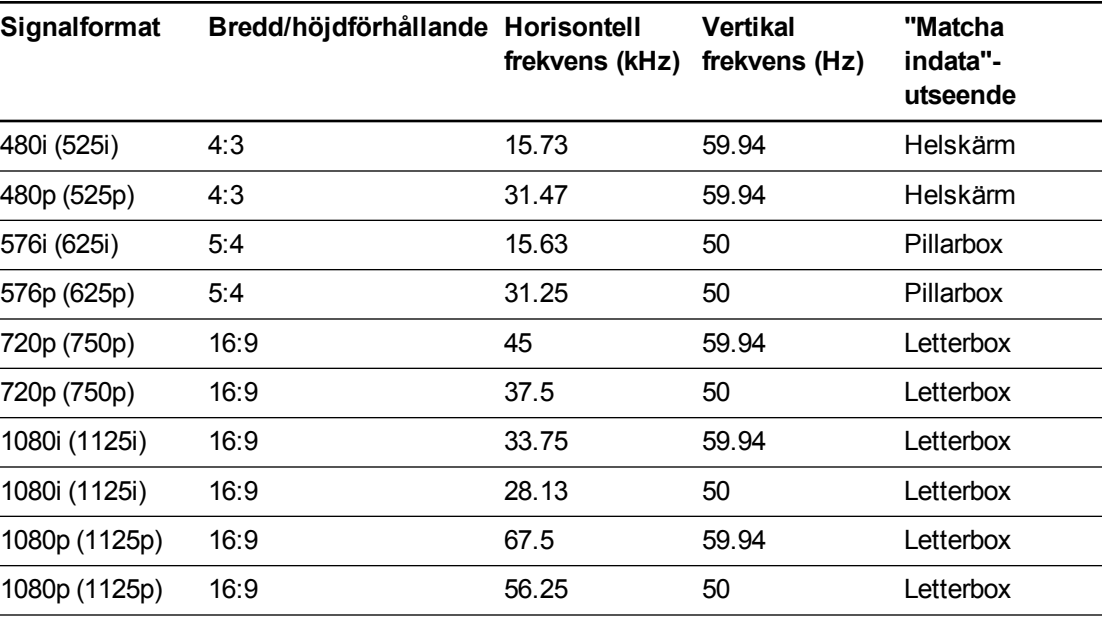

### **N** OBS!

Din projektor är HD-förberedd. Dess inbyggda upplösning stöder en pixelperfekt upplösning på 720p källinnehåll. Eftersom projektorn komprimerar 1080p källinnehåll för att passa dess inbyggda upplösning, stöder den inte pixelperfekt visning av 1080p källinnehåll.

### <span id="page-84-0"></span>Kompatibilitet med videosignaler

Följande tabeller listar projektorns kompatibilitet med videosignaler levererade via HDMIvideokontakter, vilket du kan justera genom att använda kommandona för bredd/höjdförhållande som beskrivs i *Justera [inställningar](#page-73-0) för projektor* på sidan 65.

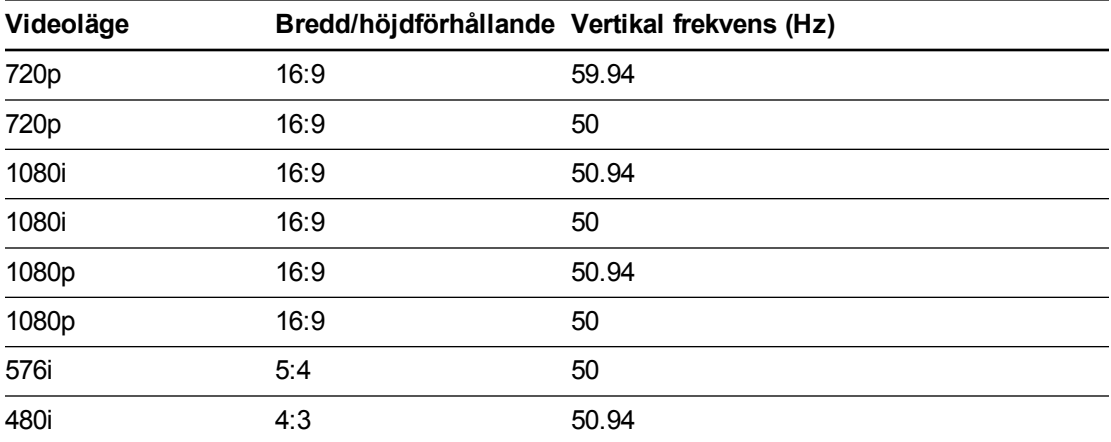

# <span id="page-84-1"></span>Ansluta perifera källor och utmatningsenheter

Följ de här anvisningarna om du har en perifer enhet som du vill tillfälligt ansluta till systemet för interaktiv skrivtavla.

#### **ANTECKNINGAR**

- <sup>l</sup> Mät avståndet mellan projektorn och periferienheten som du vill ansluta. Säkerställ att varje kabel är tillräckligt slak för att kunn placeras säkert i ditt rum, utan att utgöra en snubbelrisk.
- <sup>l</sup> Koppla inte från kablar från UKP för att ansluta kringutrustning, eftersom du då kan råka koppla frå kontroller för din interaktiva skrivtavla.

#### <span id="page-84-2"></span>**För att ansluta en laptop till SMART Board 800ix2 system för interaktiv skrivtavla.**

1. Anslut en USB-kabel från laptopen till UKP.

Anslut VGA och USB-kablarna från notebookkablaget till laptopen.

2. Anslut en VGA-kabel från laptopen till projektorn.

ELLER

Anslut en HDMI-kabel från laptopen till projektorn.

#### **D** TIPS

Alternativt kan du använda en DVI-D-till-HDMI-kabel.

3. Tryck på knappen **Ingång** på UKP eller fjärrkontrollen för att byta ingångskällorna till laptopen.

#### **För att ansluta en laptop till SMART Board 800ix2-SMP system för interaktiv skrivtavla.**

1. Anslut laptopen direkt till CAT 5 USB-förlängning.

ELLER

Om du har en Windows-dator kan du asluta laptopen till en SMART GoWire-kabel och sedan ansluta SMART GoWire-kabeln till CAT 5 USB-förlängningen.

Anslut en VGA-kabel från laptopen till datorn.

#### ELLER

Anslut en HDMI-kabel från laptopen till projektorn.

Om du använder en HDMI-kabel ändrar du USB-portmappningen så att USB-2 associeras med HDMI-2-ingången.

#### **ANTECKNINGAR**

- Använd inte en DVI till HDMI-adapter.
- Använd inte en DVI-D-till-HDMI-kabel. DVI-D leer inte ljud och du kommer att få problem med ljudet.
- 1. Tryck på knappen **Ingång** på UKP eller fjärrkontrollen för att byta ingångskällorna till laptopen.

#### <span id="page-86-0"></span>**Ansluta till en DVD-/Blu-ray-spelare eller liknande enhet**

- 1. Om du har installerat högtalare ska du vrida volymreglaget på UKP hela vägen ner för att undvika surrande eller gnistor.
- 2. Tryck på knappen **Ingång** på UKP eller fjärrkontrollen för att byta ingångskällorna till den perifera enheten.
- 3. Återställ volymen genom att vrida volymreglaget på UKP.

#### **N** OBS!

Obs! HDMI-ingångar är kompatibla med High Definition Content Protection (HDCP).

#### **Att ansluta en sekundär projektor**

UX80 möjliggör synkronisering mellan två intilliggande system. De två projektorerna kan anslutas med en CAT5-crossover-kabeln för att möjliggöra styrning av effekttillstånden genom en enskild UKP, IR-fjärrkontrollen eller genom ett rumskontrollsystem.

1. Sätt i en CAT5-crossover-kabel i Projektor 2-porten på UX80 i det primära systemet och i Projektor 2 -porten på UX80 i det sekundära systemet.

#### **N** OBS!

Projetor 2-porten synkroniserar bara effekttillstånd och leder inte ljud eller video.

# <span id="page-87-0"></span>Bilaga E **Definitioner av** fjärrkontrollkoder

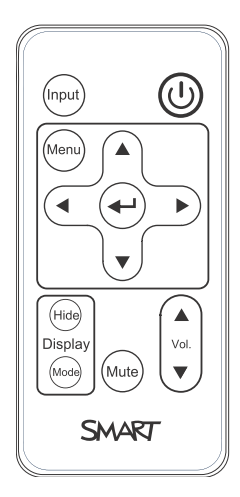

IR-signalformat: NEC1

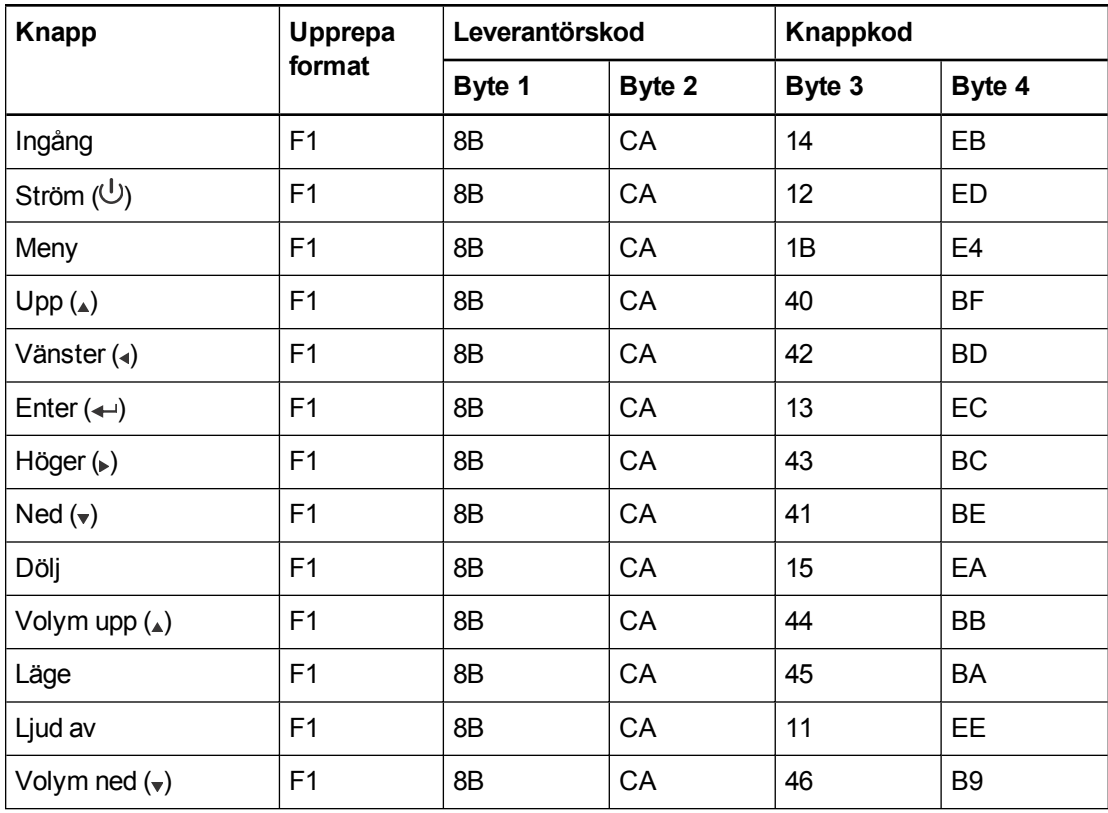

# Bilaga F Maskinvara – efterlevnad av myndighetskrav beträffande miljön

SMART Technologies stöder globala ansträngningar att säkerställa att elektronisk utrustning tillverkas, säljs och kasseras på ett säkert och miljövänligt sätt.

# <span id="page-89-0"></span>WEEE-direktivet (Waste Electrical and Electronic Equipment regulations – regler för avyttring av elektrisk och elektronisk utrustning)

Elektrisk och elektronisk utrustning och batterier innehåller ämnen som kan vara skadliga för miljön och hälsan. Symbolen med den överkorsade soptunnan på hjul visar att produkterna ska kasseras på återvinningsstation eller återvinningscentral och inte som vanligt avfall.

# **Batterier**

Fjärrkontrollen innehåller ett CR2025-batteri. Återvinn eller kassera batterier enligt gällande förordningar.

#### <span id="page-89-2"></span>MMaterial av perklorat

Innehåller material av perklorat Särskild hantering kan krävas. Se [dtsc.ca.gov/hazardouswaste/perchlorate](http://dtsc.ca.gov/hazardouswaste/perchlorate).

# <span id="page-89-1"></span>Kvicksilver

Lampan i denna produkt innehåller kvicksilver och måste återvinnas eller kasseras i enlighet med alla tillämpliga lagar.

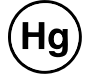

# Mer information

Gå till [smarttech.com/compliance](http://www.smarttech.com/compliance) för att få mer information.

# **Sakregister**

## 3

3,5 mm ljudanslutningar [11](#page-19-0)

## A

anslutningsdiagram projektor [11](#page-19-1) UKP [16](#page-24-0)

## B

batterier [23](#page-31-0), [81](#page-89-0) bild fokusera [10](#page-18-0) justera [10](#page-18-1) lösa problem med [33](#page-41-0) Blu-ray [78](#page-86-0) bredd/höjdförhållanden [3](#page-11-0), [44](#page-52-0), [73-76](#page-81-1) Bredd/höjdförhållanden [67](#page-75-0) bärbara datorer ansluta [76](#page-84-2) felsöka problem med [36](#page-44-0)

## $\bigcap$

Cat 5 USB-förlängning [6](#page-14-0)

## $\mathsf{D}$

damm [iv](#page-6-0) DHCP [46](#page-54-0), [69](#page-77-0) DNS [47](#page-55-0) dokumentkameror [76](#page-84-2) DVD-skivor [78](#page-86-0)

### E

e-postaviseringar [47](#page-55-1)

elektrostatisk urladdning [iv](#page-6-1)

## F

felsökning [25](#page-33-0) fjärrkontroll använda knapparna [14](#page-22-0) installera batteriet [23](#page-31-0) koddefinitioner för [79](#page-87-0) om [5](#page-13-0) flimmer [35](#page-43-0) fläktar [32](#page-40-0), [45](#page-53-0) fokus [10](#page-18-0) förlorad signal [34](#page-42-0)

## G

gipsplattor [8](#page-16-0) GoWire cable Se: SMART GoWire cable

# H

HD-signal, kompatibilitet [75](#page-83-0) HDMI-anslutningar [11,](#page-19-2) [45](#page-53-1) Hjälp, knapp [15](#page-23-0) höjd [8](#page-16-1)

## I

inbyggt videoformat [73](#page-81-1) ingång, val [16](#page-24-1), [45](#page-53-2) installation välja höjd [8](#page-16-1) välja plats [8](#page-16-2) interaktiv skrivtavla använda [15](#page-23-1) ersätta en äldre modell [8](#page-16-0) indikatorer och reglage [30](#page-38-0) om [2](#page-10-0) underhålla [19](#page-27-0)

IP-adress [42](#page-50-0), [46,](#page-54-1) [69](#page-77-1)

# K

kontaktperson [47](#page-55-2) kvadratisk VGA-support [74](#page-82-0) kvicksilver [81](#page-89-1)

### L

lampmodul lösa problem med [33](#page-41-1) rengöra [21](#page-29-0) larm [45](#page-53-3) letterbox [74-75](#page-82-0) ljud ljud av [14](#page-22-1) lösa problem med [37](#page-45-0) reglera volymen [16,](#page-24-2) [43](#page-51-0) ljud av, reglage [14,](#page-22-1) [43](#page-51-1) Ljud av, reglage [66](#page-74-0) ljuskällor [8](#page-16-2) luftfuktighet [iv](#page-6-2) låg ström, läge [16](#page-24-3) lösenord [38,](#page-46-0) [48](#page-56-0) Lösenord [69](#page-77-2)

## M

MAC-support [74](#page-82-0) material av perklorat [81](#page-89-2) miljökrav [iv](#page-6-3) monteringsmall [8](#page-16-1)

# N

nätverkskommunikation [12](#page-20-0), [38](#page-46-1), [46](#page-54-2) nödfallsavisering [45](#page-53-3)

## O

originalförpackning [39](#page-47-0)

## P

pennfack om [3](#page-11-1) pennor [5](#page-13-1) perifera källor [76](#page-84-1) pillarbox [74-75](#page-82-0) plats [8,](#page-16-2) [47](#page-55-3) projektor anslutningsdiagram [11](#page-19-1) använda fjärrkontrollen med [14](#page-22-2) dra kablar från [9,](#page-17-0) [12](#page-20-1) felsökning [31](#page-39-0) fjärrhantera [41](#page-49-0), [51](#page-59-0) fokusera bild [10](#page-18-0) installerar [7](#page-15-0) justera bild [10](#page-18-1) justera inställningar för [65](#page-73-0) kompatibilitet med videoformat för [73](#page-81-0) lampor och status för [26](#page-34-0) leta upp serienummer [27](#page-35-0) om [3](#page-11-2) rengöra [21](#page-29-0) visa namn [47](#page-55-4)

# R

radergummi [5](#page-13-2) RJ45-anslutning [12](#page-20-0) RS-232 seriellt gränssnitt [11,](#page-19-3) [52](#page-60-0) rumsstyrning [16](#page-24-4), [41](#page-49-0), [51](#page-59-0)

## S

SBX8-CTRL rumsstyrningsadapter [17](#page-25-0) SD-signal, kompatibilitet [75](#page-83-0) serial interface Se: RS-232 serial interface serienummer [27](#page-35-0) skärm för bildjustering [10](#page-18-2) SMART Board interactive whiteboard Se: interactive whiteboard SMART GoWire-kabel [5,](#page-13-3) [17](#page-25-1) SMART Meeting Pro programvara (på SMART GoWire-kabel) [5](#page-13-3), [17](#page-25-1) SMART UX80 projector Se: projector

SMTP [48](#page-56-1)

SNMP [47](#page-55-5), [49](#page-57-0) sound Se: audio startskärm [45](#page-53-4) ström [12,](#page-20-2) [16,](#page-24-5) [43](#page-51-2), [53](#page-61-0), [55-59](#page-63-0), [61](#page-69-0), [63](#page-71-0) subnätmask [47](#page-55-6), [69](#page-77-3) SVGA-support [74](#page-82-0) SXGA-support [74](#page-82-0)

# volymreglage [16](#page-24-2)

visningslägen [14](#page-22-3), [43](#page-51-4), [65](#page-73-1)

# X

XGA-support [74](#page-82-0)

## Z

zooma [44](#page-52-1)

temperaturer, drift och förvaring [iv](#page-6-4) textning för hörselskadade [43](#page-51-3) tillbehör ingår [5](#page-13-4) transport [39](#page-47-0) trapdestinationsadress [47](#page-55-7)

## U

T

```
UKP
   använda 15
   lampor och status för 38
   om 4
uppdateringshastigheter 73-74
USB-enheter 16
USB-portar 12, 16, 46
utrymme nedanför 8
utsläpp iv
UX80 projector Se: projector
UXGA-support 74
```
### V

varningar [iii](#page-5-0) vatten- och vätskemotstånd [iv](#page-6-6)

## W

webbsida för hantering [41](#page-49-1) WEEE och batteridirektiv [81](#page-89-0) VGA-anslutningar [45](#page-53-5) VGA-support [74](#page-82-0) whiteboard Se: interactive whiteboard video formatkompatibilitet för [73](#page-81-0)

#### SMART Technologies

[smarttech.com/support](http://www.smarttech.com/support) [smarttech.com/contactsupport](http://www.smarttech.com/contactsupport)